# BLxx-PG-EN-V3 Programable CODESYS 3 gateways

Your Global Automation Partner

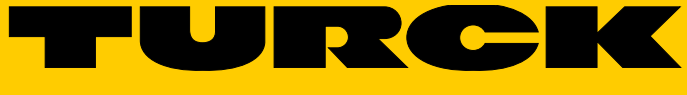

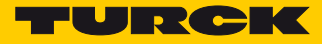

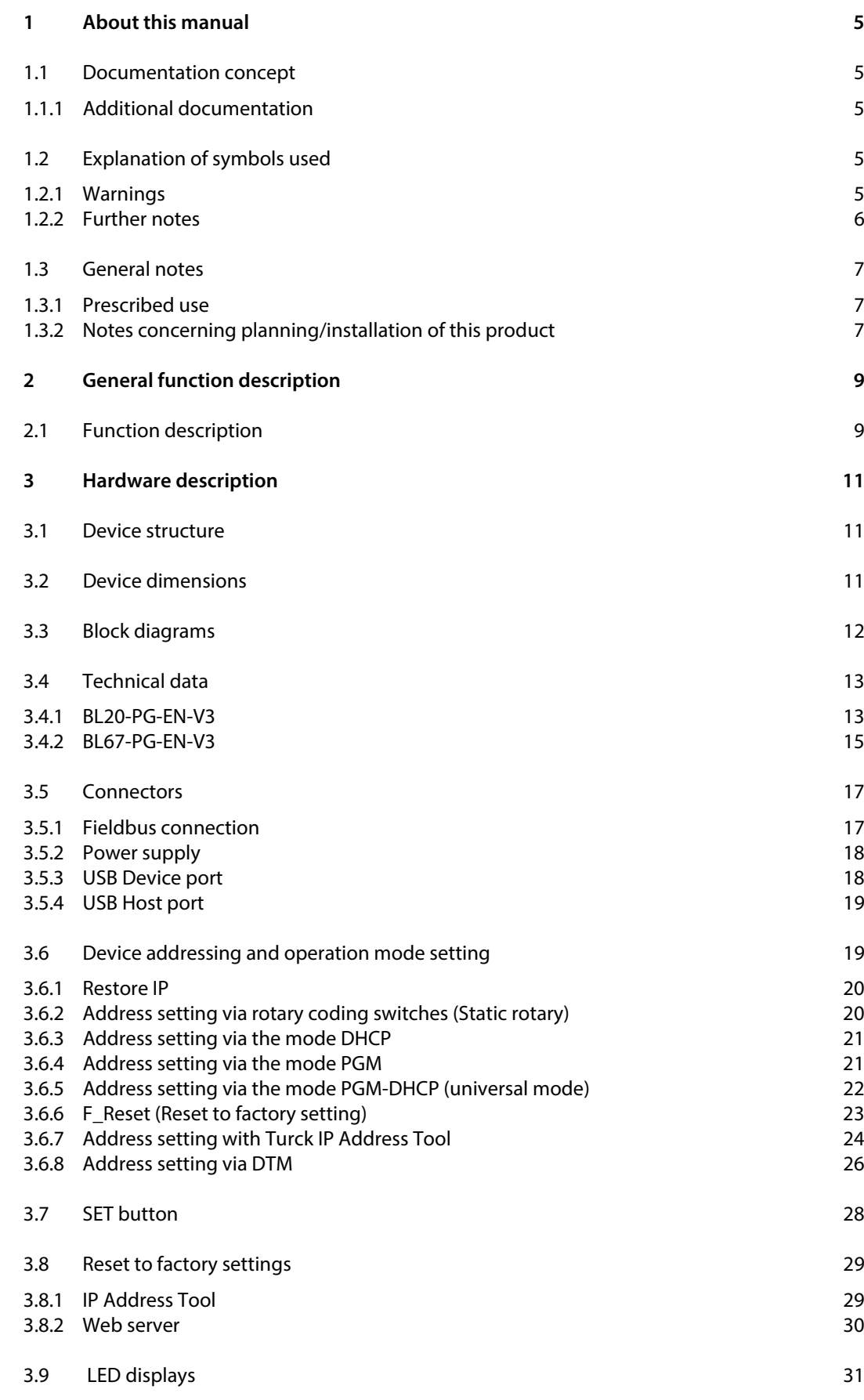

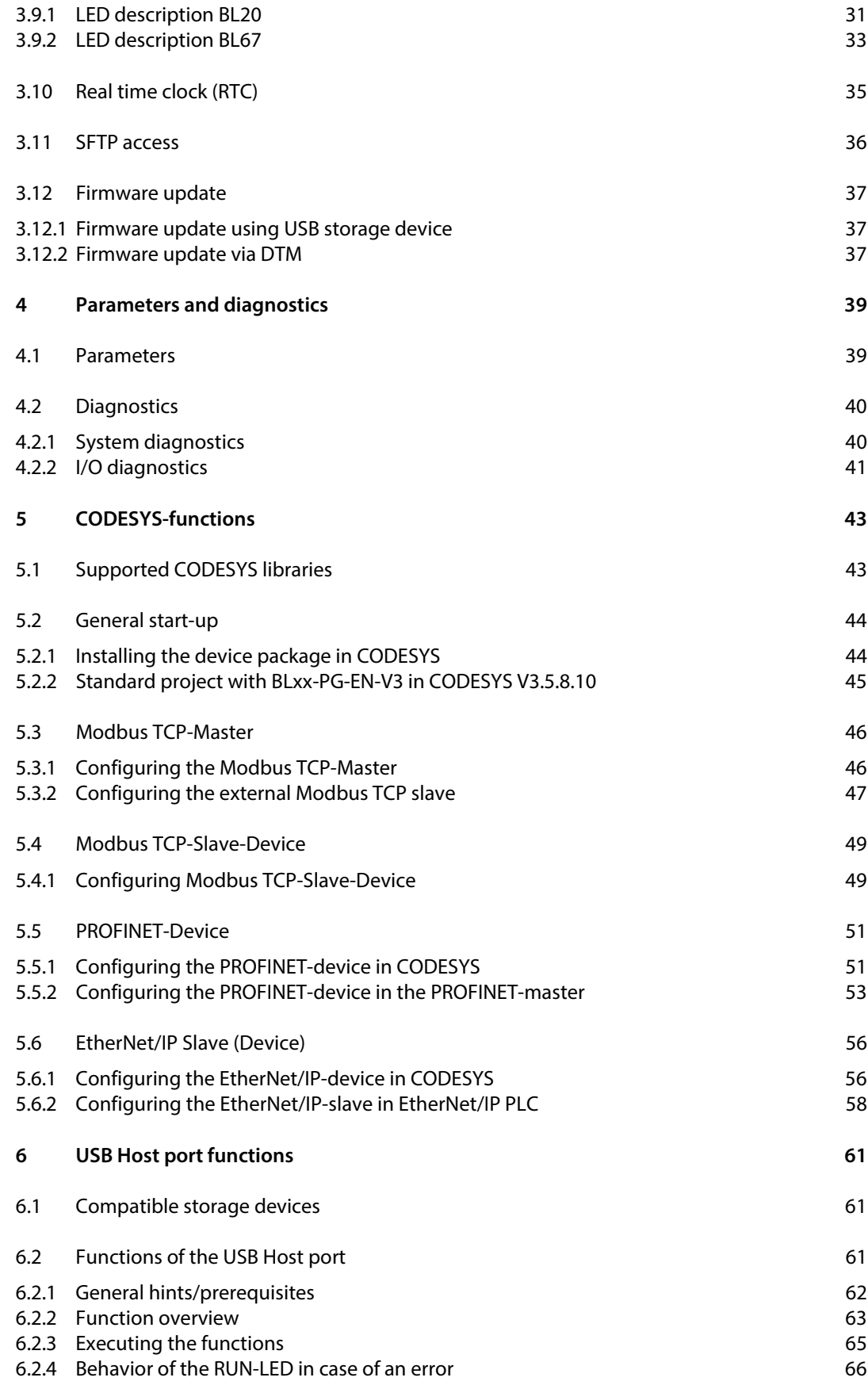

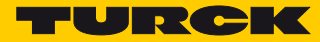

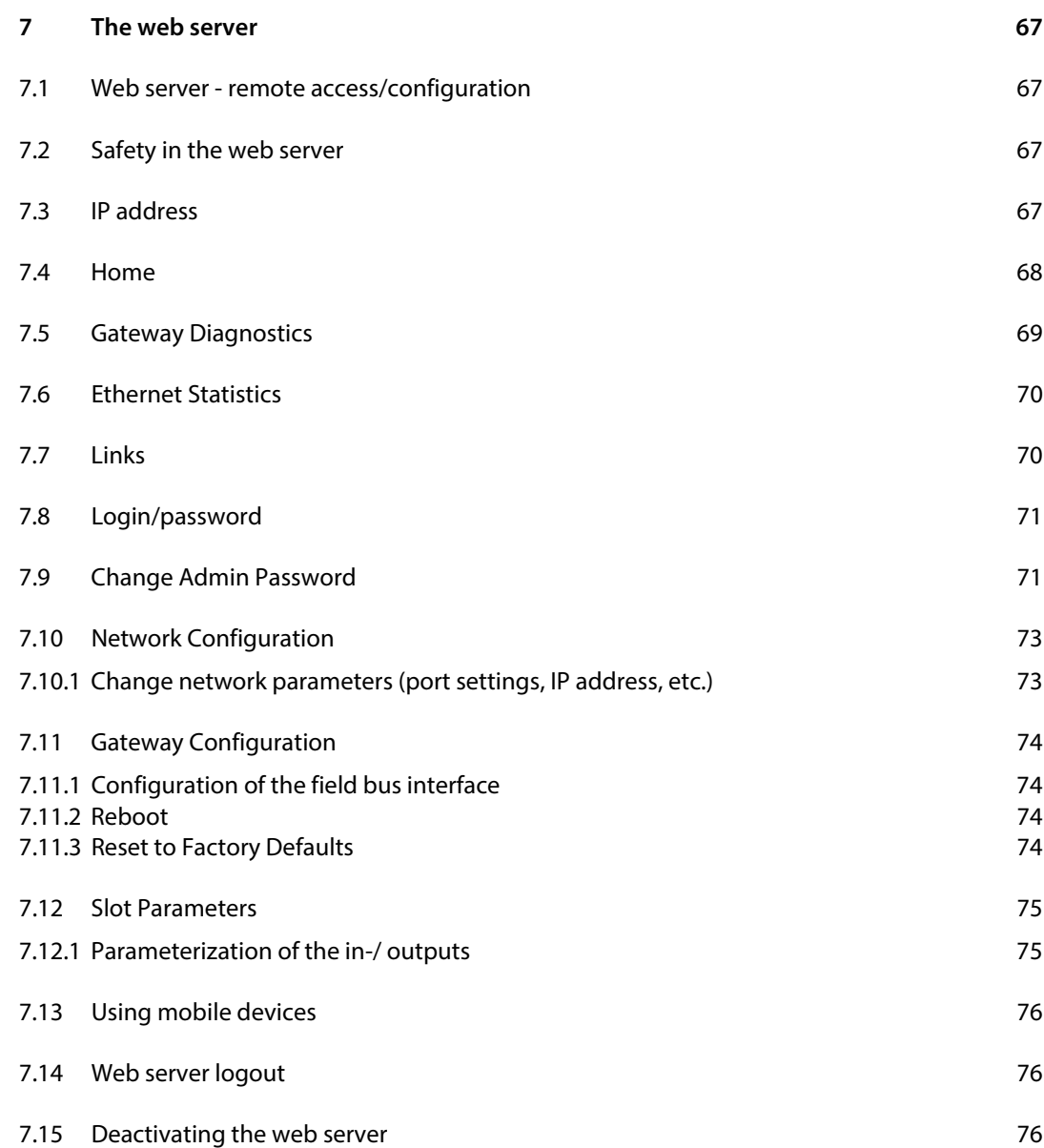

Hans Turck GmbH & Co. KG | T +49 208 4952-0 | F +49 208 4952-264 | more@turck.com | www.turck.com

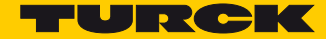

# <span id="page-5-0"></span>1 About this manual

#### <span id="page-5-1"></span>1.1 Documentation concept

This manual describes the hardware and the functions of the CODESYS V3-programmable gateways for the Turck product families BL20 and BL67 (BL20-PG-EN-V3 and BL67-PG-EN-V3).

The following chapters contain:

- $\blacksquare$  the hardware description of BLxx-PG-EN-V3,
- $\blacksquare$  the description of the device functionalities (master/device),
- the description of the Modbus-master, [page 46](#page-46-2)
- examples for the connection of the BLxx-PG-EN-V3 as device (slave)
	- **–** Modbus TCP Slave Device, **[page 49](#page-49-2)**
	- **–** PROFINET IO-Device, **[page 51](#page-51-2)**
	- **–** EtherNet/IP-Device, **[page 56](#page-56-2)**

#### <span id="page-5-2"></span>1.1.1 Additional documentation

Please read the following product family manuals for any general product line specific issues e.g. system description, mounting, electrical installation, station configuration etc.

BL20:

**[D300717](http://pdb.turck.de/media/_en/Anlagen/d300717.pdf)** "BL20 I/O modules - hardware and engineering"

 $B167$ 

- **[D300529](http://pdb.turck.de/media/_en/Anlagen/D300529.pdf)** "BL67 I/O modules hardware and engineering"
- <span id="page-5-3"></span>1.2 Explanation of symbols used
- <span id="page-5-4"></span>1.2.1 Warnings

Action-related warnings are placed next to potentially dangerous work steps and are marked by graphic symbols. Each warning is initiated by a warning sign and a signal word that expresses the gravity of the danger. The warnings have absolutely to be observed:

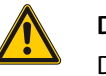

#### **DANGER!**

DANGER indicates an immediately dangerous situation, with high risk, the death or severe injury, if not avoided.

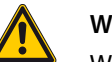

#### **WARNING!**

WARNING indicates a potentially dangerous situation with medium risk, the death or severe injury, if not avoided.

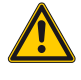

#### **CAUTION!**

CAUTION indicates a potentially dangerous situation with low risk, middle or low injury, if not avoided.

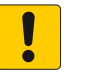

#### **ATTENTION!**

ATTENTION indicates a situation that may lead to property damage, if it is not avoided.

#### <span id="page-6-0"></span>1.2.2 Further notes

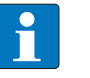

#### **NOTE**

In NOTES you find tips, recommendations and important information. The notes facilitate work, provide more information on specific actions and help to avoid overtime by not following the correct procedure.

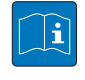

#### **TECHNICAL BASICS**

The TECHNICAL BASICS offer technical information, basics and background information. This information lead to a better understanding of the device functions for example. The experienced user can skip this information.

> CALL TO ACTION

This symbol identifies steps that the user has to perform.

**► RESULTS OF ACTION** 

This symbol identifies relevant results of steps

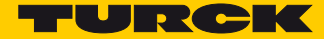

#### <span id="page-7-0"></span>1.3 General notes

Please read this section carefully. Safety aspects cannot be left to chance when dealing with electrical equipment.

This manual includes all information necessary for the prescribed use of the devices BL20-PG-EN-V3 and BL67-PG-EN-V3. It has been specially conceived for personnel with the necessary qualifications.

#### <span id="page-7-1"></span>1.3.1 Prescribed use

The devices described in this manual must be used only in applications prescribed in this manual or in the respective technical descriptions, and only with certified components and devices from third party manufacturers.

Appropriate transport, storage, deployment and mounting as well as careful operating and thorough maintenance guarantee the trouble-free and safe operation of these devices.

#### <span id="page-7-2"></span>1.3.2 Notes concerning planning/installation of this product

All respective safety measures and accident protection guidelines must be considered carefully and without exception.

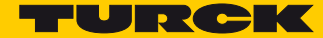

# <span id="page-9-0"></span>2 General function description

#### <span id="page-9-1"></span>2.1 Function description

The programmable BL20/BL67 gateways can be used as autonomous PLCs or as decentral PLCs in a network interconnection for a fast preprocessing of signals. The programmable gateways allow autonomous control of applications without higher-level control.

The Ethernet ports serve as interface for programming, configuration and field bus communication.

Thanks to the multiprotocol Ethernet technology, the device can be used as slave with PLCs or PC based systems with PROFINET, EtherNet/IP or Modbus TCP. In addition to that, the device can be operated as Modbus TCP-master.

Gateways are the head component of a BL20 station. The electronic modules communicate over the internal module bus with the gateway and can be configured independently of the fieldbus protocol.

#### Properties:

- Programmable according to IEC 61131-3 with ODESYS V3 in:
	- **–** IL = Instruction List
	- **–** LD = Ladder Logic
	- **–** FBD = Function Block Diagram
	- **–** SFC = Sequential Function Chart
	- **–** ST = Structured Text
- Ethernet- and programming interface
- Integrated Gold CAP-buffered RTC (Real Time Clock)
- USB Device Port as programming and service interface
- USB Host Port for connecting USB memory sticks for firmware-update, program backup, program restore, data synchronization
- Protocol converter for example from Ethernet to serial communication.
- LEDs for display of PLC status (LED APL, LED RUN), supply voltage (LED VI/VO, BL67 only), group (LED ERR) and bus errors (LED BUS)
- $\blacksquare$  Integrated Ethernet switch allows line topology
- Integrated web server
- Field bus connection
	- **–** BL67-PG-EN-V3: Ethernet, 2 x M12-female connector, 4-pol. D-codes
	- **–** BL20-PG-EN-V3: Ethernet, 2 x RJ45-ports,
- Power supply
	- **–** BL67-PG-EN-V3: 5-pole 7/8"-connector
	- **–** BL20-PG-EN-V3: screw terminals
- Protection class:
	- **–** BL67-PG-EN-V3: IP67
	- **–** BL20-PG-EN-V3: IP20

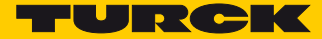

# <span id="page-11-0"></span>3 Hardware description

## <span id="page-11-1"></span>3.1 Device structure

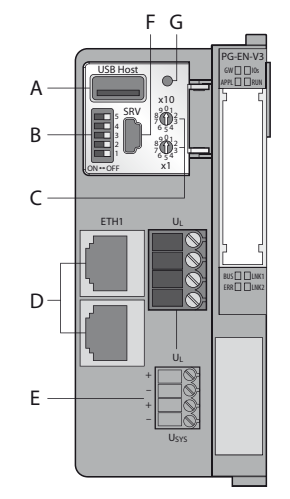

Fig. 1: Device structure BL20-PG-EN-V3 Fig. 2: Device structure BL67-PG-EN-V3

- A USB Host port
- **B** DIP-switch for setting the operation mode
- C Rotary coding switch for address assignment
- **D** Ethernet ports
- **E** Power supply
- **F** USB-Device port (Service)
- **G** SET button

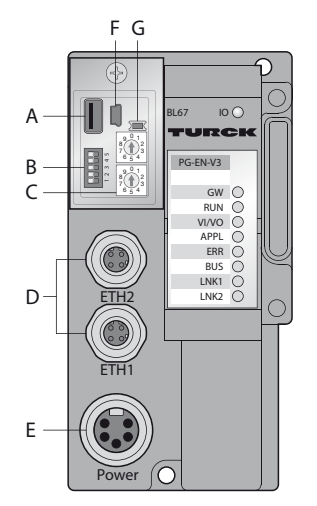

<span id="page-11-2"></span>3.2 Device dimensions

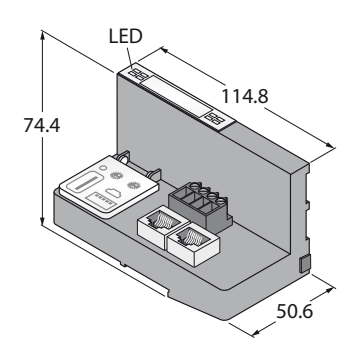

Fig. 3: Device dimensions BL20-PG-EN-V3 Fig. 4: Device dimensions BL67-PG-EN-V3

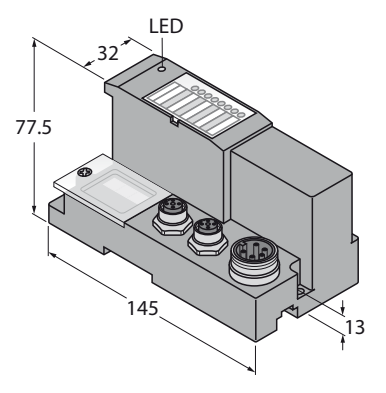

## <span id="page-12-0"></span>3.3 Block diagrams

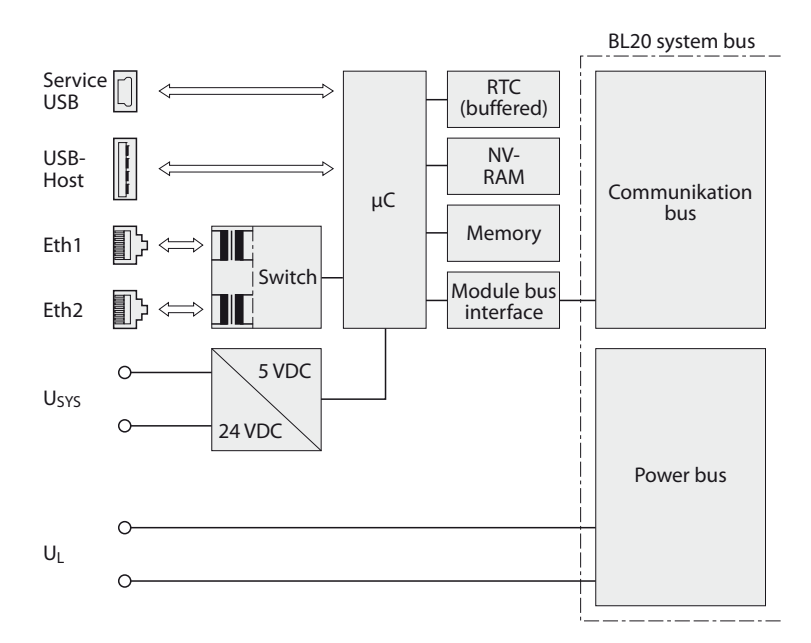

Fig. 5: Block diagram BL20-PG-EN-V3

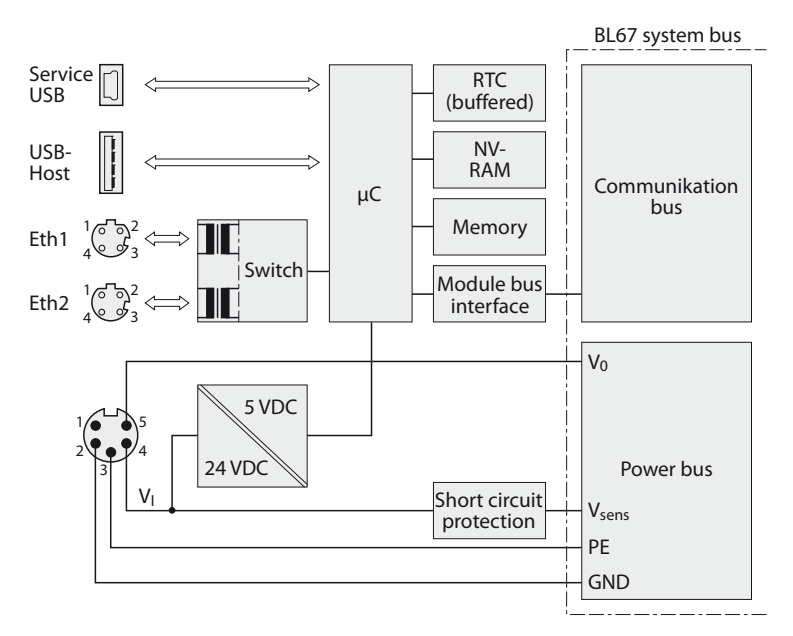

Fig. 6: Block diagram BL67-PG-EN-V3

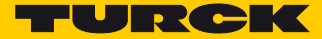

## <span id="page-13-0"></span>3.4 Technical data

## <span id="page-13-1"></span>3.4.1 BL20-PG-EN-V3

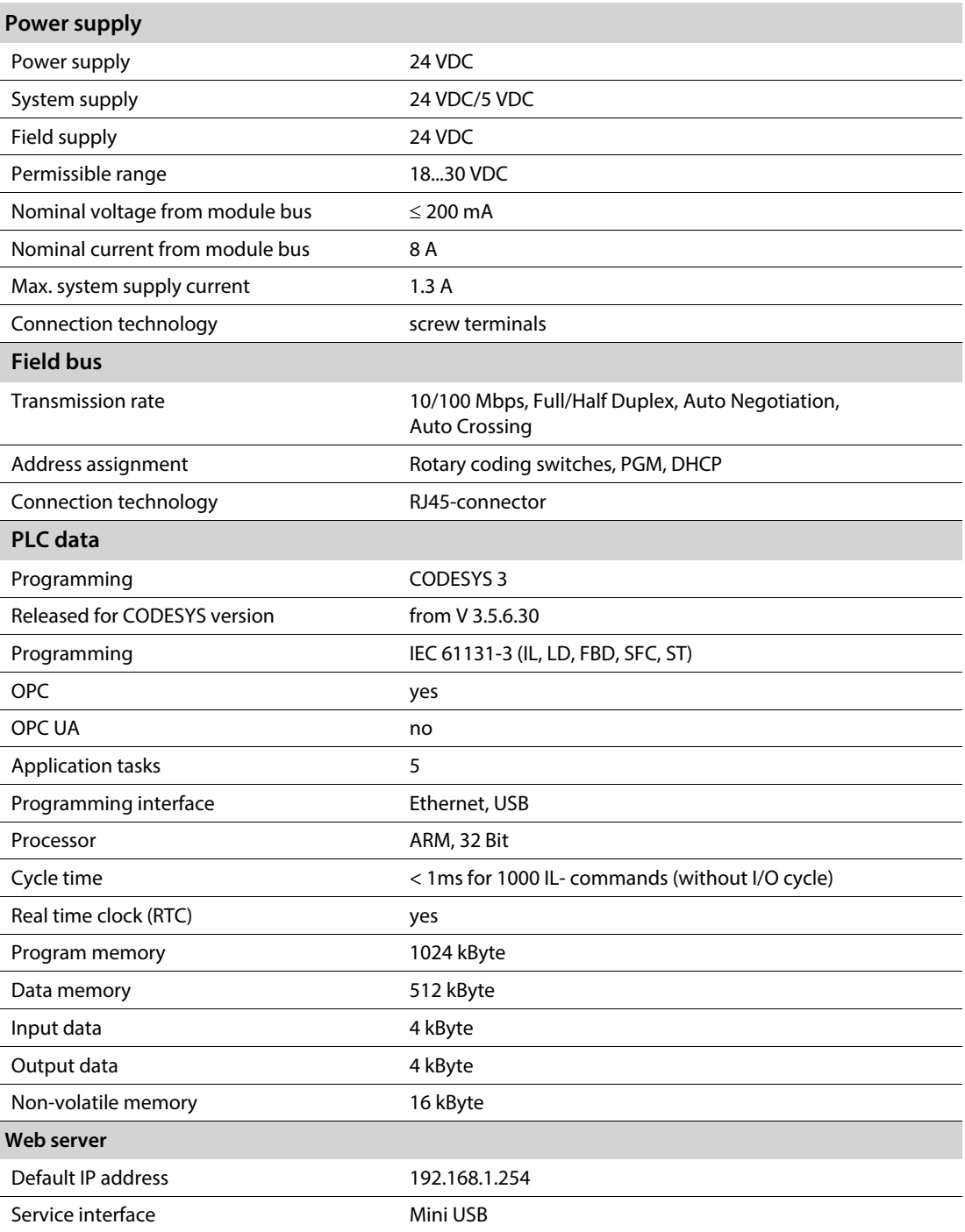

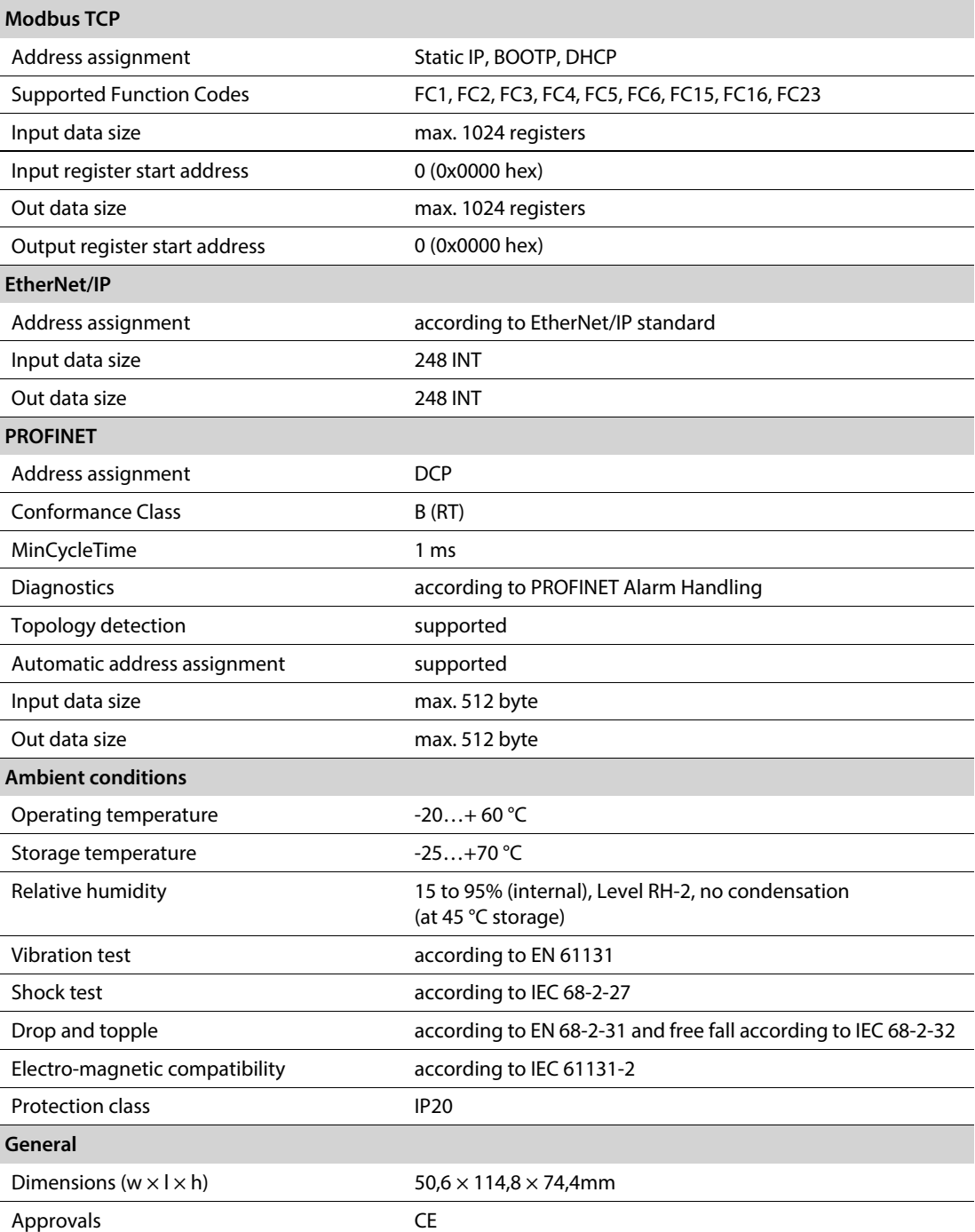

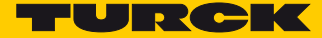

## <span id="page-15-0"></span>3.4.2 BL67-PG-EN-V3

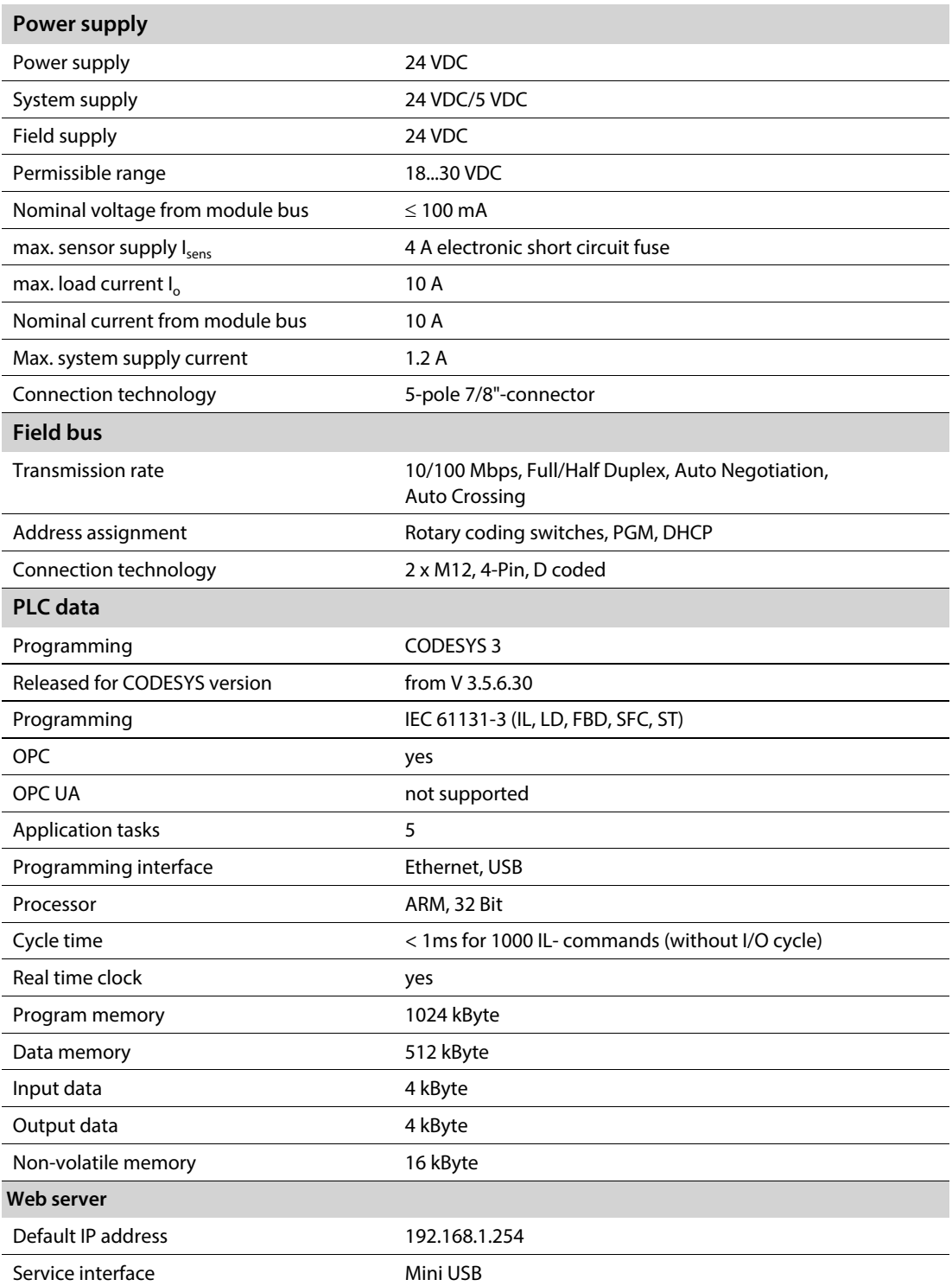

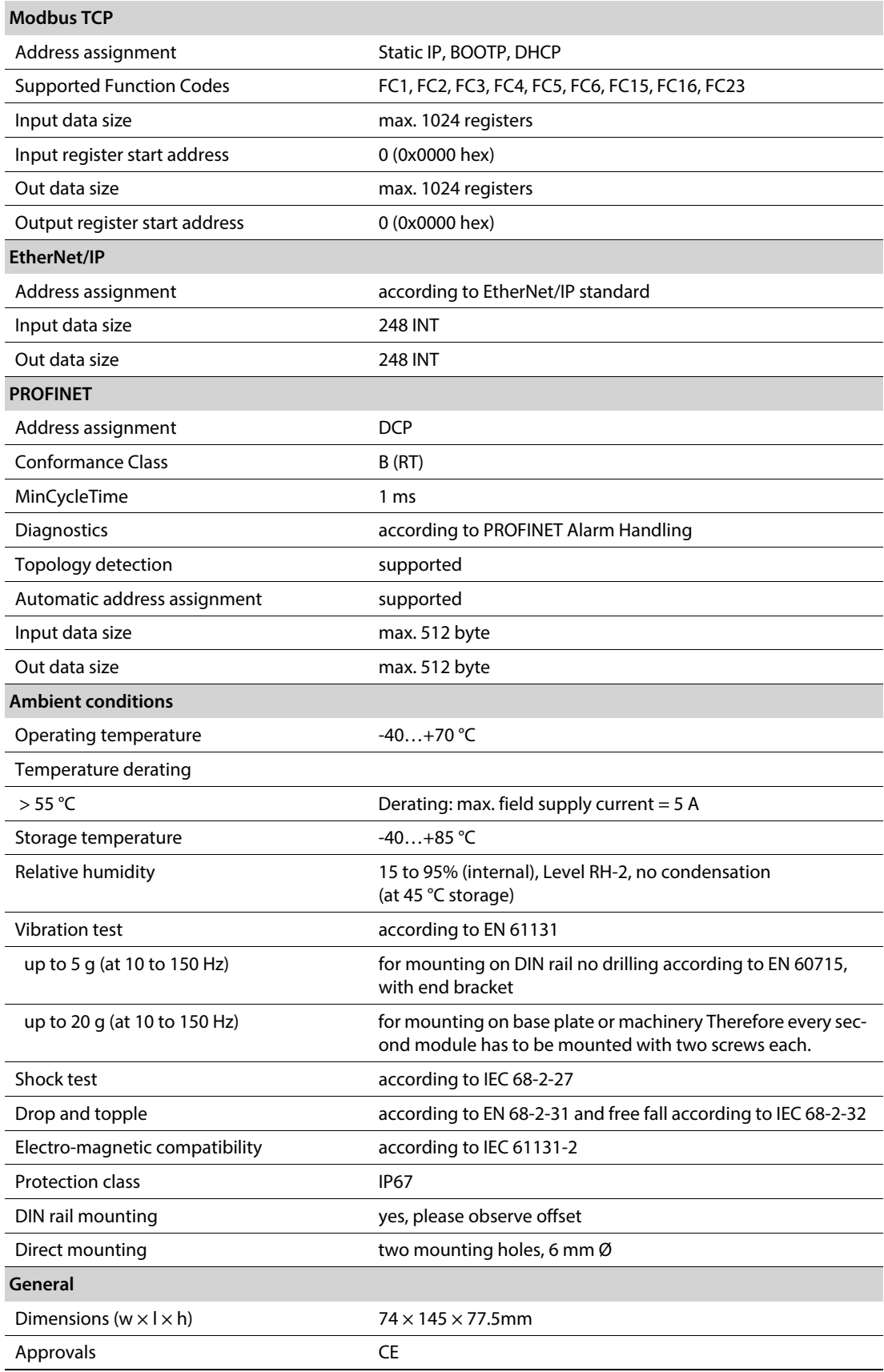

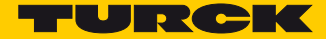

## <span id="page-17-0"></span>3.5 Connectors

#### <span id="page-17-1"></span>3.5.1 Fieldbus connection

#### BL20-PG-EN-V3

The field bus connection is realized via:

#### 2 x RJ45-connector

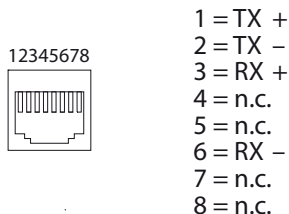

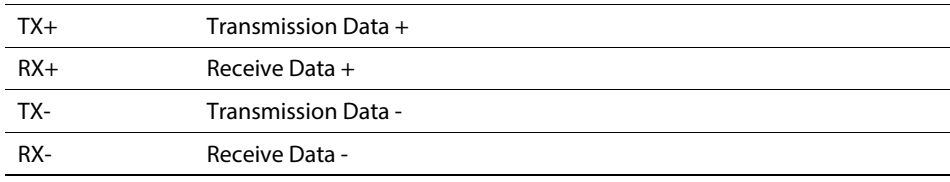

#### BL67-PG-EN-V3

The field bus connection is realized via:

2 x M12 (female connector), M12-Ethernet switch, 4-pole, D-coded, according to IAONA specification

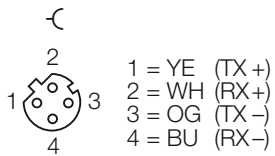

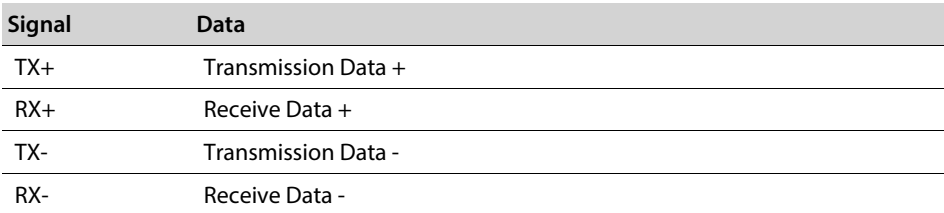

<span id="page-18-0"></span>3.5.2 Power supply BL20-PG-EN-V3

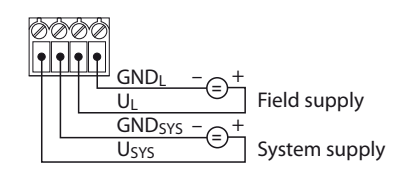

#### BL20-PG-EN-V3

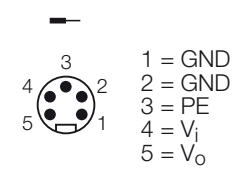

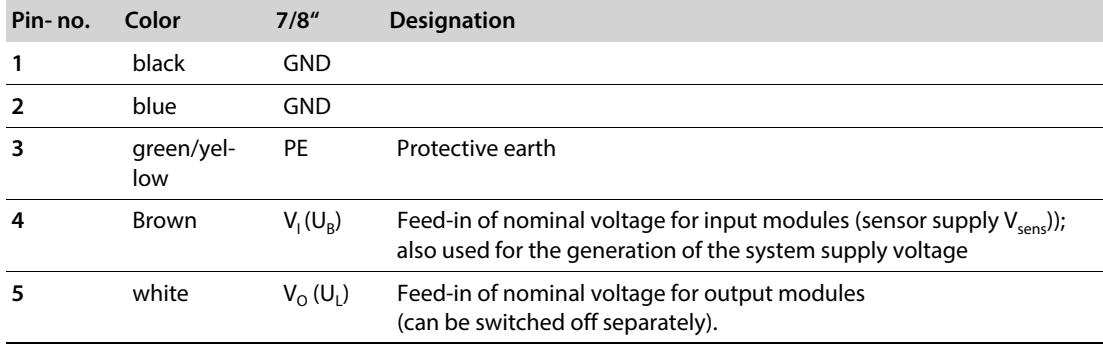

#### <span id="page-18-1"></span>3.5.3 USB Device port

The USB Device port is designed as mini USB socket and can be used as service interface for the device DTMs as well as as programming interface for CODESYS.

$$
\begin{array}{c}\n\leftarrow \\
\leftarrow \\
\hline\n\text{12345} & \text{1=5} \text{VDC} \\
\hline\n\text{3=D+} \\
\hline\n\text{4=nc.} \\
\text{5=GND}\n\end{array}
$$

#### RNDIS driver

The corresponding RNDIS driver is installed during the DTM installation in PACTware. The USB device port is shown in the DTM as additional Ethernet port .

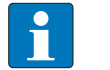

## **NOTE**

Use the interface BL Service Ethernet in the DTM for the connection to the BLxx-PG-EN-V3.

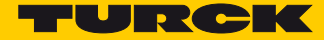

## <span id="page-19-0"></span>3.5.4 USB Host port

The USB Host port is designed as USB2.0-A-socket and serves for connecting USB memory sticks for the restore and backup of CODESYS programs and for the actualization of the device firmware (see **[Functions of the USB Host port \(page 61\)](#page-61-3)**).

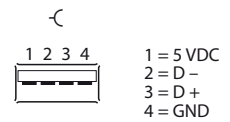

## <span id="page-19-1"></span>3.6 Device addressing and operation mode setting

The device address and the operation mode are set using a combination of the 2 rotary coding switches and the DIP switches at the device.

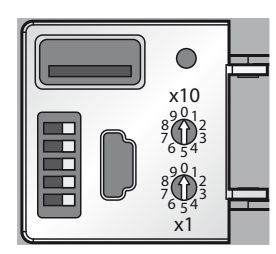

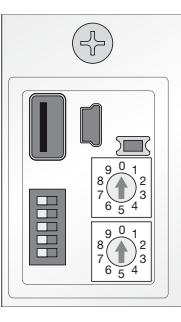

Fig. 7: Rotary coding and DIP switches at BL20-PG-EN-V3

Fig. 8: Rotary coding and DIP switches at BL67-PG-EN-V3

| Rotary cod-<br>ing switches | <b>DIP switches A</b> |                          |                          |                          | Mode                     | <b>Description</b>      |                                                                                                    |               |
|-----------------------------|-----------------------|--------------------------|--------------------------|--------------------------|--------------------------|-------------------------|----------------------------------------------------------------------------------------------------|---------------|
|                             | $5$ (MODE) 4          |                          | 3                        | $\overline{2}$           | 1                        |                         |                                                                                                    |               |
| 00                          |                       | 0                        | $\mathbf{0}$             | $\overline{a}$           | $\overline{\phantom{a}}$ | Restore IP              | Reset the device to default settings<br>(see page $20$ ):                                                                                        |               |
|                             |                       |                          |                          |                          |                          |                         | IP address                                                                                                    | 192.168.1.254 |
|                             |                       |                          |                          |                          |                          |                         | Subnet mask                                                                                                    | 255.255.255.0 |
|                             |                       |                          |                          |                          |                          |                         | gateway                                                                                                    | 192.168.1.1   |
|                             |                       |                          |                          |                          |                          |                         | Auto-negotiation/<br><b>AutoMDIX</b>                                                                                                    | active        |
|                             |                       |                          |                          |                          |                          |                         | QuickConnect/FSU                                                                                                    | inactive      |
| 40                          | $\mathbf{1}$          | $\overline{\phantom{a}}$ | $\overline{\phantom{a}}$ | $\overline{\phantom{a}}$ | $\overline{\phantom{a}}$ | <b>DHCP</b>             | Addressing via DHCP (see page 21)                                                                                                    |               |
| 50                          | 1                     | $\overline{\phantom{a}}$ | $\overline{\phantom{a}}$ | $\overline{\phantom{a}}$ | $\overline{\phantom{a}}$ | <b>PGM</b>              | Addressing via PGM (see page 21)                                                                                                    |               |
| 60                          |                       | $\overline{\phantom{0}}$ |                          | $\overline{a}$           | $\overline{\phantom{0}}$ | <b>PGM-DHCP</b>         | Addressing via PGM-DHCP (see page 22)<br>State of delivery                                                                                       |               |
| 90                          | 1                     | $\overline{\phantom{a}}$ | $\overline{\phantom{a}}$ | $\overline{\phantom{a}}$ | $\overline{\phantom{a}}$ | F Reset                 | Reset to factory settings (see page 23)                                                                                                    |               |
| $1-99$                      | $\Omega$              | $\overline{\phantom{0}}$ | $\overline{\phantom{a}}$ | $\overline{a}$           | $\overline{\phantom{a}}$ | <b>Static</b><br>rotary | Sets the last byte of the IP address (see page 20).<br>The other 3 byte are taken from the IP address, which was<br>stored in the device before. |               |
| 00                          | $\Omega$              | $\Omega$                 | $\Omega$                 | $\overline{\phantom{0}}$ | $\overline{\phantom{0}}$ | <b>Address</b>          | Sets the last byte of the IP address to 100.<br>The other 3 byte are taken from the IP address, which was<br>stored in the device before.        |               |

 $A_{n}$ -": Switch position is irrelevant

#### <span id="page-20-0"></span>3.6.1 Restore IP

With this setting the DIP-switches to "000" followed by a voltage reset, the module is set to the address 192.168.1.254 for IP-based services (see **[Device addressing and operation mode setting](#page-19-1)  [\(page 19\)](#page-19-1)**).

This setting allows for example the I/O-ASSISTANT 3 (FDT/DTM) to communicate with the station, the device's WEB-server can be accessed using the IP-address 192.168.1.254.

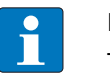

#### **NOTE**

This setting is no operation mode! Please set the device to another mode after having reset the IP address to the default values.

#### <span id="page-20-1"></span>3.6.2 Address setting via rotary coding switches (Static rotary)

When using the rotary-mode, the last byte of the station's IP address can be set via the rotary coding switches.

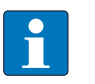

#### **NOTE**

All other network settings are stored in the module's non-volatile EEPROM and can not be changed in rotary mode.

Addresses from 1 to 99 can be set. The addresses 0 is used for Broadcast-messages in the subnet. The following example shows the setting of address **73**.

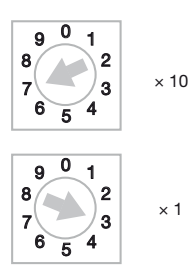

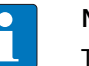

#### **NOTE**

The settings carried out in the rotary-mode are not stored in the module's EEPROM. Thus, they will get lost in case of a subsequent address-assignment via a BootP/DHCP or PGM.

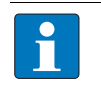

#### **NOTE**

After changing the position of the rotary coding-switches, a voltage reset must be carried out to store the new address.

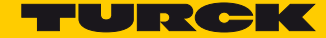

#### <span id="page-21-0"></span>3.6.3 Address setting via the mode DHCP

In order to activate the DHCP-mode, the DIP-switch MODE is set to "ON", the rotary switches to address "40" (see **[Device addressing and operation mode setting \(page 19\)](#page-19-1)**).

Address setting is carried out by a DHCP-server in the network after the start-up of the gateway.

The IP address, as well as the default subnet mask assigned to the gateway by the DHCP-server, are stored in the module's EEPROM. If the gateway is subsequently switched to another address--mode, the settings (IP address, subnet mask, etc) will be read from the module's EEPROM.

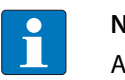

#### **NOTE**

After every change of the address-mode, a voltage reset must be done.

DHCP supports three mechanisms for IP address allocation:

- In "automatic allocation", the DHCP-server assigns a permanent IP address to a client.
- In "dynamic allocation", DHCP assigns an IP address to a client for a limited period of time. After this time, or until the client explicitly relinquishes the address, the address can be re-assigned.
- $\blacksquare$  In "manual allocation", a client's IP address is assigned by the network administrator, and DHCP is used simply to convey the assigned address to the client.

#### DHCP in PROFINET

Please assure, that in PROFINET-applications, the address assigned via a BootP-server corresponds to the address, which is assigned in the configuration tool.

#### <span id="page-21-1"></span>3.6.4 Address setting via the mode PGM

In order to activate the PGM-mode, the DIP-switch MODE is set to "ON", the rotary switches to address "50" (see **[Device addressing and operation mode setting \(page 19\)](#page-19-1)**).

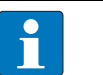

**NOTE**

After every change of the address-mode, a voltage reset must be done.

The PGM-mode enables access of the software I/O-ASSISTANT (FDT/DTM) to the module's network settings (see also ["Address setting via DTM"](#page-26-0)).

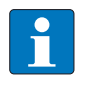

#### **NOTE**

In the PGM-mode, all network settings (IP address, subnet mask, etc.) are read from the module's internal EEPROM.

#### <span id="page-22-0"></span>3.6.5 Address setting via the mode PGM-DHCP (universal mode)

In order to activate the PGM-DHCP-mode, the DIP-switch MODE is set to "ON", the rotary switches to address "60" (see **[Device addressing and operation mode setting \(page 19\)](#page-19-1)**).

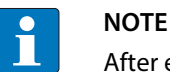

After every change of the address-mode, a voltage reset must be done.

The device sends DHCP-requests until an IP address is assigned (DHCP-server, PROFINETcontroller, PACTware, web server, IP-Address Tool).

The assigned IP-address is stored to the device and the DHCP-client is stopped.

Even after a restart of the device, the device sends no further DHCP-requests.

#### PGM-DHCP in PROFINET

This mode assures a PROFINET-compliant operation of the modules.

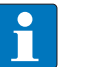

#### **NOTE**

If a DHCP-server is used within the network, problems may occur during IP-assignment. In this case, both, the DHCP-server as well as the PROFINET-controller (via DCP), try an IPaddress-assignment.

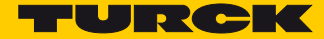

#### <span id="page-23-0"></span>3.6.6 F\_Reset (Reset to factory setting)

In order to reset the device to factory settings, the DIP-switch MODE is set to "ON", the rotary switches to address "90" (see **[Device addressing and operation mode setting \(page 19\)](#page-19-1)**).

This mode sets all device-settings back to the default values and deletes all data in the device's internal flash.

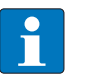

**NOTE**

This setting is no operation mode! Please set the device to another mode after having reset the IP address to the default values.

The following properties are reset to default or deleted during F\_Reset:

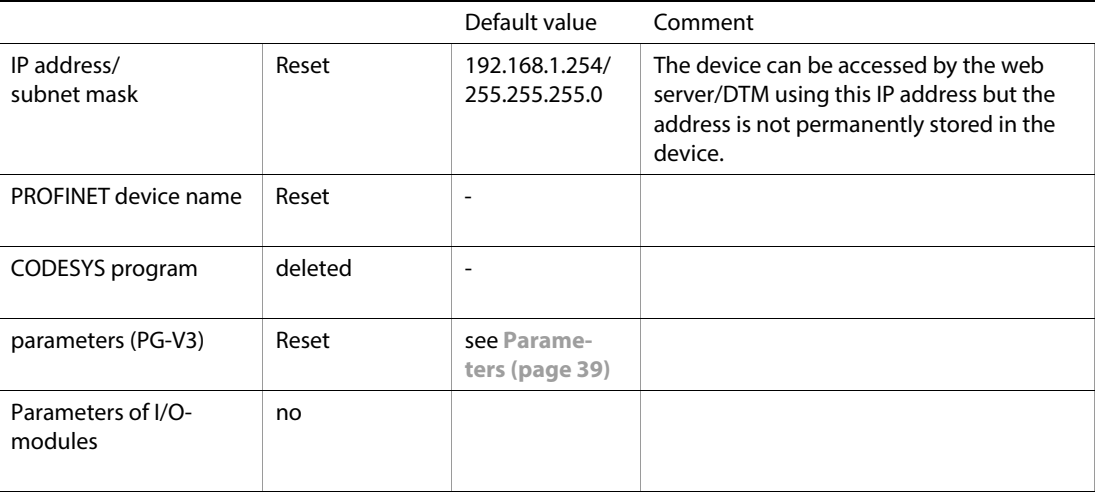

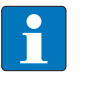

#### **NOTE**

Resetting the device to factory settings via DCP-based services (via Turck IP Address Tool or TIA-Portal/Step7) does not delete the CODESYS-program (see also **[Reset to factory set](#page-29-0)[tings \(page 29\)](#page-29-0)**.

#### <span id="page-24-0"></span>3.6.7 Address setting with Turck IP Address Tool

The Turck IP Address Tool enables direct access to the Ethernet-network via the Ethernet cable.

The IP configuration, as well as the PROFINET device name of the Ethernet device can be changed application specifically.

#### Search for devices

Scan the network using the "Search" button. All found Turck devices are shown.

| Turck IP Address Tool, Vers. 2.0.0.0  |                          |               |                    |                    |          |               |         | $\mathbf{x}$<br>$\Box$              |  |
|---------------------------------------|--------------------------|---------------|--------------------|--------------------|----------|---------------|---------|-------------------------------------|--|
| Search<br>Change                      | Wink Reset Factory reset | Clipboard     | 榮<br>٠<br>Language | X<br>Help<br>Close |          |               |         | <b>TURCK</b><br>Industrial<br>Autor |  |
| No.                                   | Device name              | IP address    | Netmask            | Gateway            | Mode     | Device type   | Version | Adapter                             |  |
| Search <sup>less</sup><br>π           |                          | 192.168.1.38  | 255.255.255.0      | 192.168.1.1        | PGM_DHCP | BL67-GW-EN    | 3.1.4.0 | 192.168.1.100                       |  |
| $\overline{-}$ 2<br>00:07:46:FF:70:01 |                          | 192.168.1.13  | 255.255.255.0      | 192.168.1.1        | PGM_DHCP | BL20-PG-EN-V3 | 1.0.5.0 | 192.168.1.100                       |  |
| $\overline{4}$ 3<br>00:07:46:25:46:C9 |                          | 192.168.1.245 | 255.255.255.0      | 192.168.1.1        | PGM DHCP | BL67-PG-EN-V3 | 1.0.5.0 | 192.168.1.100                       |  |
|                                       |                          |               |                    |                    |          |               |         | Ξ                                   |  |
| ∢<br>Found 3Devices.                  |                          |               |                    | $\mathbf{H}$ .     |          |               |         | $\overline{\phantom{a}}$<br>$\cdot$ |  |

Fig. 9: Scan Ethernet network

#### Send WINK command

For clear device localization a Wink command can be send to the marked device using the "Wink" button. The device responds to this Wink command with a device specific blink code (see **[LED dis](#page-31-0)[plays \(page 31\)](#page-31-0)**).

|                  | Turck IP Address Tool, Vers. 2.0.0.0 |                      |               |               |             |                |               |         | نعارهم                   | $\mathbf{x}$             |
|------------------|--------------------------------------|----------------------|---------------|---------------|-------------|----------------|---------------|---------|--------------------------|--------------------------|
|                  |                                      | ۰Ó۰                  |               |               | XK          | $\pmb{\times}$ |               |         | TURCK                    |                          |
| Search           | Change                               | <b>Wink</b><br>Reset | Factory reset | Clipboard     | Language    | Help<br>Close  |               |         | Industrial<br>Automation |                          |
| No.              | MAC address                          | De Wink              | IP address    | Netmask       | Gateway     | Mode           | Device type   | Version | Adapter                  | ▲                        |
| ₩                | 00:07:46:06:                         | turck+               | 192.168.1.205 | 255.255.255.0 | 0.0.0.0     | PGM_DHCP       | TBEN-S2-4IOL  | 3.0.8.0 | 192.168.1.100            |                          |
|                  | 00:07:46:07:                         |                      | 0.0.0.0       | 255.255.255.0 | 192.168.1.1 | PGM_DHCP       | BL20-PG-EN-V3 | 1.0.5.0 | 192.168.1.100            |                          |
| $\overline{=}$ 3 | 00:07:46:80:                         |                      | 192.168.1.79  | 255.255.255.0 | 192.168.1.1 | <b>PGM</b>     | BL20-PG-EN    | 2.1.3.0 | 192.168.1.100            |                          |
|                  |                                      |                      |               |               |             |                |               |         |                          | 티                        |
|                  |                                      |                      |               |               |             |                |               |         |                          | $\overline{\phantom{a}}$ |
|                  | Found 3Devices.                      |                      |               |               |             |                |               |         |                          | $\therefore$             |

Fig. 10: Send WINK command

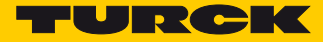

#### Changing the IP address

Use the function "Change  $\rightarrow$  IP configuration" to change the device's IP settings.

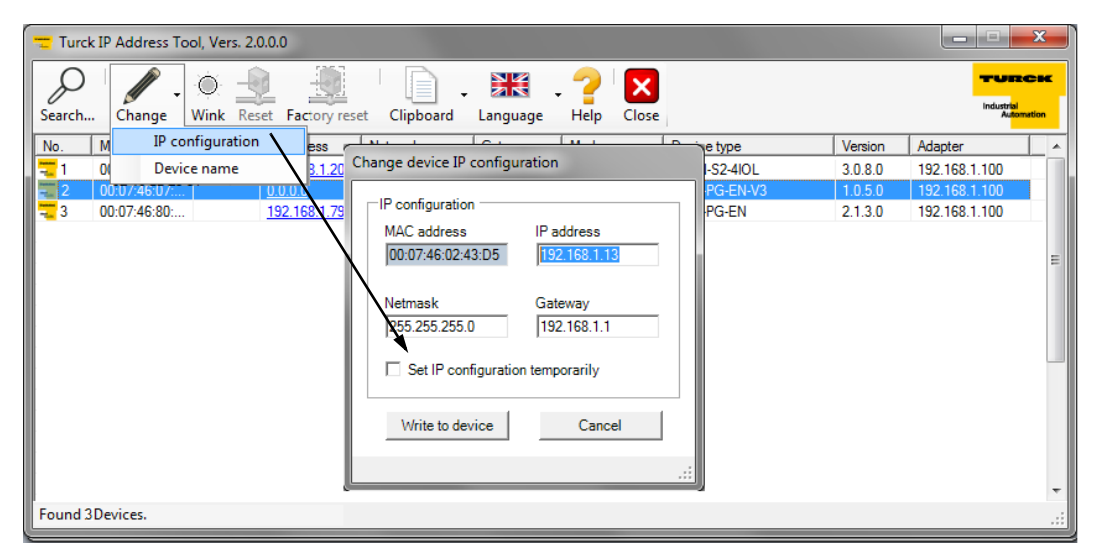

Fig. 11: Changing the IP configuration

Changing the PROFINET device name

Use the function "Change  $\rightarrow$  device name" to change the device's IP settings.

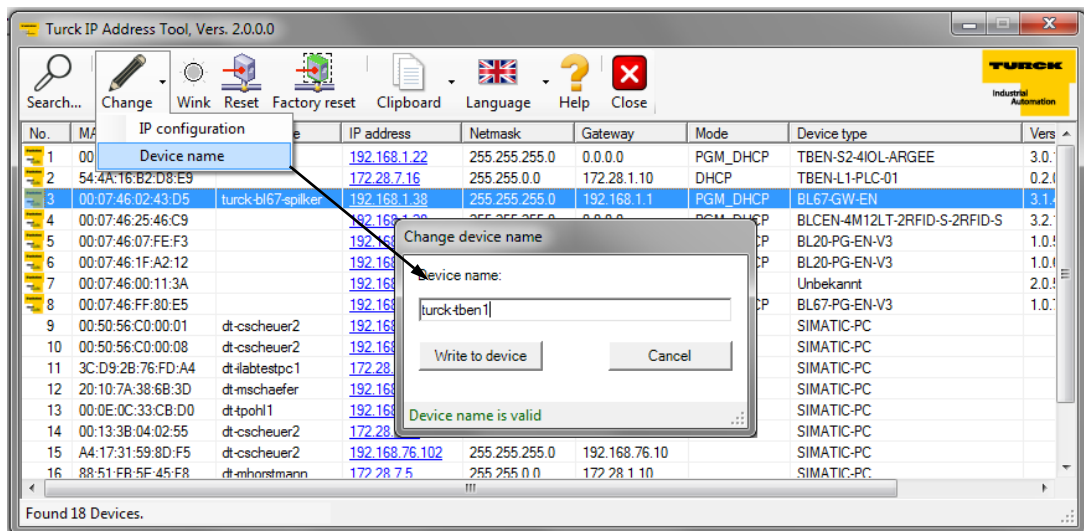

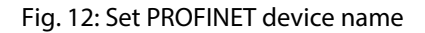

#### **NOTE**

A PROFINET device name can only be assigned, if the device has already been configured as PROFINET device via CODEYS and if the respective CODESYS project has been loaded to the device (see **[chapterl 5](#page-43-2)**, **[PROFINET-Device \(page 51\)](#page-51-2)**).

#### <span id="page-26-0"></span>3.6.8 Address setting via DTM

The software-tool I/O-ASSISTANT 3 (FDT/DTM) enables direct access to the Ethernet-network via the Ethernet cable.

The IP address, as well as the subnet mask of the TURCK Ethernet stations, can be changed accordingto the application by using the Busaddress Management function of the BL Service Ethernet interface (TCP/IP) in the software I/O-ASSISTANT 3 (FDT/DTM).

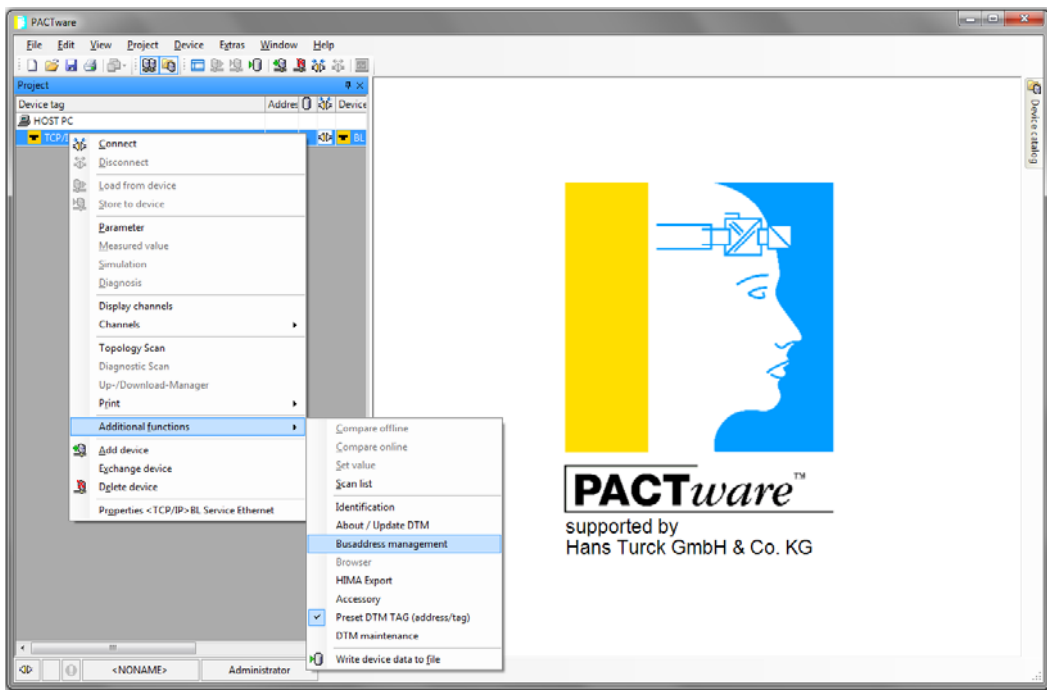

Fig. 13: Busaddress management

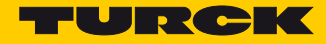

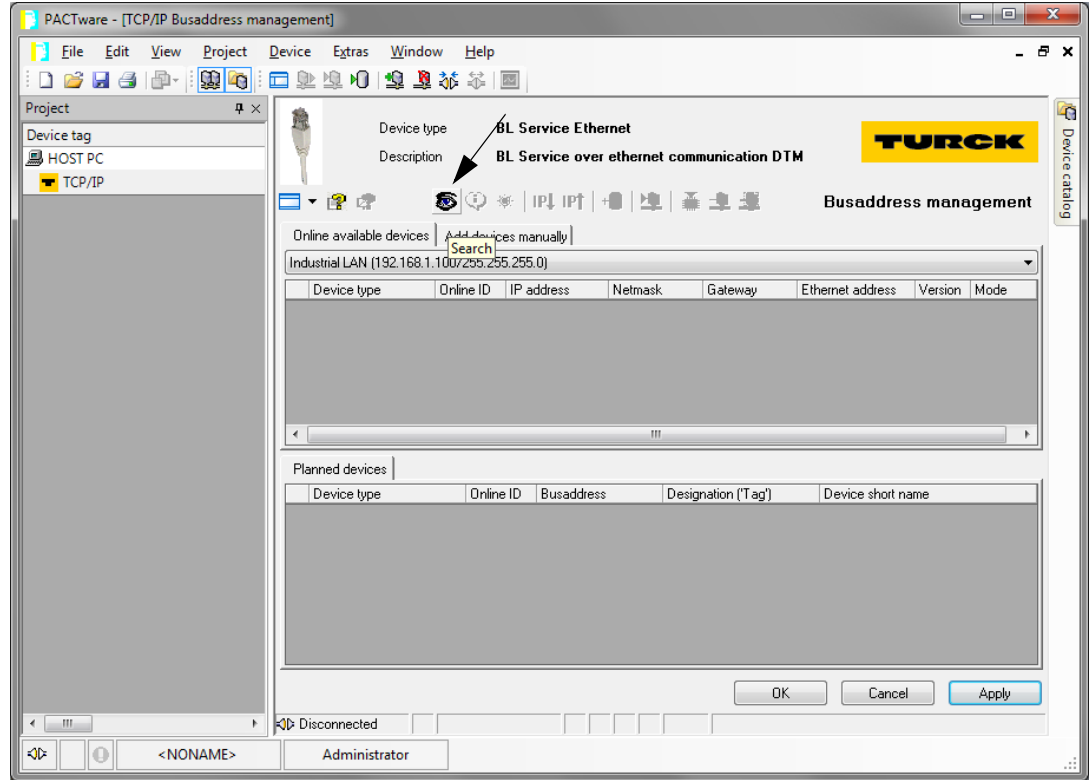

Fig. 14: Searching for network nodes in the Busaddress Management

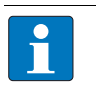

#### **NOTE**

The access of the DTM to the station is only possible, if the station already has an IPaddress (see **[Device addressing and operation mode setting \(page 19\)](#page-19-1)**)

and if it is operated in switch position PGM or PGM-DHCP-mode.

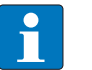

### **NOTE**

When using Windows XP as operating system, difficulties may occur with system-integrated firewall.

It may inhibit the access of PACTware (I/O-ASSISTANT V3) to the Ethernet-network. In this case, please adapt your firewall respectively or deactivate it.

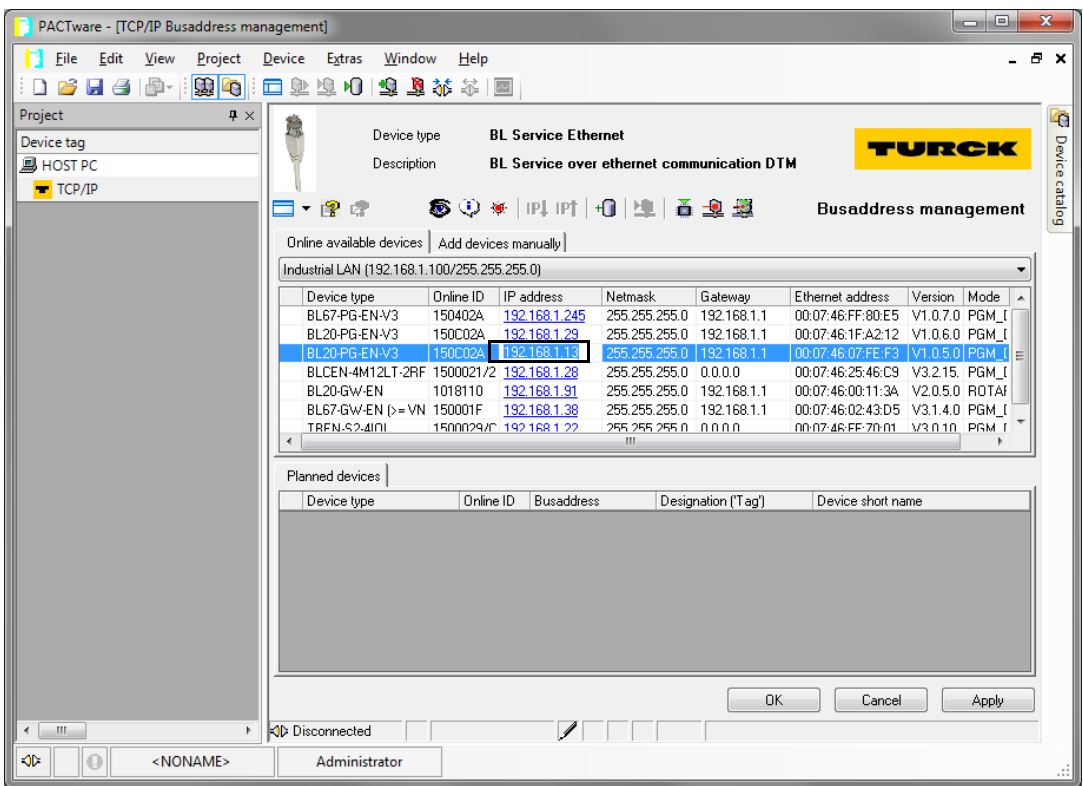

Fig. 15: Changing the IP address

## <span id="page-28-0"></span>3.7 SET button

Pressing the SET button activates the write access of the device's USB Host port functions, see also **[chapterl 6](#page-61-4), [USB Host port functions \(page 61\)](#page-61-4)**.

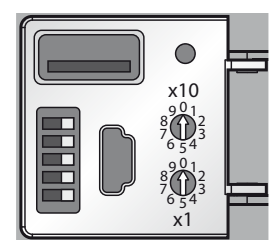

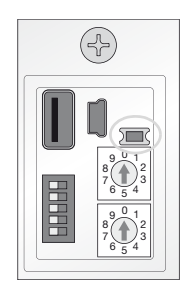

Fig. 16: SET button at BL20-PG-EN-V3 Fig. 17: SET button at BL20-PG-EN-V3

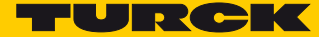

## <span id="page-29-0"></span>3.8 Reset to factory settings

Besides the hardware rest using the rotary coding switches (see**[F\\_Reset \(Reset to factory setting\)](#page-23-0)  [\(page 23\)](#page-23-0)**), the TURCK IP Address Tool as well as the web server (see **[Reset to Factory Defaults](#page-74-4)  [\(page 74\)](#page-74-4)**) offer the possibility to reset the devices to the factory settings.

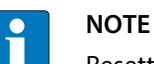

Resetting the device to factory settings **via rotary coding/DIP switches**deletes the CODE-SYS-program in the device, see also **[F\\_Reset \(Reset to factory setting\) \(page 23\)](#page-23-0)**. Resetting the device to factory settings **via DCP-based** services (via Turck IP Address Tool or TIA-Portal/Step7) does not delete the CODESYS-program (see also **[F\\_Reset \(Reset to](#page-23-0)  [factory setting\) \(page 23\)](#page-23-0)**.

#### <span id="page-29-1"></span>3.8.1 IP Address Tool

|                 | $\mathbf{x}$<br>Turck IP Address Tool, Vers. 2.0.0.0                                                                                                    |                    |                                             |                              |                        |                         |                                      |                          |  |  |
|-----------------|----------------------------------------------------------------------------------------------------|--------------------|---------------------------------------------|------------------------------|------------------------|-------------------------|--------------------------------------|--------------------------|--|--|
|                 | $\frac{N}{2}$<br>TURCK<br>$\boldsymbol{\mathsf{x}}$<br>32<br>Ο.<br>Industrial<br>Wink<br>Factory reset<br>Change<br><b>Reset</b><br>Clipboard<br>Help<br>Search<br>Close<br>Language<br>Automation |                    |                                             |                              |                        |                         |                                      |                          |  |  |
| No.             | MAC address                                                                                                    | Device name        | IP address                                  | <b>Netmask</b>               | Gateway                | Mode                    | Device type                          | $Vers -$                 |  |  |
| ۳,<br>12        | 00:07:46:FF:70:01<br>54:4A:16:B2:D8:E9                                                                                                    |                    | Factory reset<br>192.199.122<br>172.28.7.16 | 255.255.255.0<br>255.255.0.0 | 0.0.0.0<br>172.28.1.10 | PGM DHCP<br><b>DHCP</b> | TBEN-S2-4IOL-ARGEE<br>TBEN-L1-PLC-01 | 3.0.<br>0.2.0            |  |  |
|                 | 00:07:46:02:43:D5                                                                                                    | turck-bl67-spilker | 192.168.1.38                                | 255.255.255.0                | 192.168.1.1            | PGM DHCP                | BL67-GW-EN                           | 3.1                      |  |  |
| 4               | 00:07:46:25:46:C9                                                                                                    |                    | 192.168.1.28                                | 255.255.255.0                | 0.0.0.0                | PGM DHCP                | BLCEN-4M12LT-2RFID-S-2RFID-S         | 3.2.                     |  |  |
| 5               | 00:07:46:07:FE:F3                                                                                                    |                    | 192.168.1.13                                | 255.255.255.0                | 192.168.1.1            | PGM DHCP                | BL20-PG-EN-V3                        | 1.0.5                    |  |  |
| 6               | 00:07:46:1F:A2:12                                                                                                    |                    | 192.168.1.29                                | 255.255.255.0                | 192.168.1.1            | PGM DHCP                | BL20-PG-EN-V3                        | 1.0.0                    |  |  |
|                 | 00:07:46:00:11:3A                                                                                                    |                    | 192.168.1.91                                | 255.255.255.0                | 192.168.1.1            | <b>ROTARY</b>           | Unbekannt                            | 2.0.!                    |  |  |
| $\overline{=}3$ | 00:07:46:FF:80:E5                                                                                                    |                    | 192.168.1.245                               | 255.255.255.0                | 192.168.1.1            | PGM DHCP                | <b>BL67-PG-EN-V3</b>                 | 1.0.                     |  |  |
| 9               | 00:50:56:C0:00:01                                                                                                    | dt-cscheuer2       | 192.168.203.1                               | 255.255.255.0                | 0.0.0.0                |                         | SIMATIC-PC                           |                          |  |  |
| 10              | 00:50:56:C0:00:08                                                                                                    | dt-cscheuer2       | 192.168.113.1                               | 255.255.255.0                | 0.0.0.0                |                         | SIMATIC-PC                           |                          |  |  |
| 11              | 3C:D9:2B:76:FD:A4                                                                                                    | dt-ilabtestpc1     | 172.28.7.23                                 | 255.255.0.0                  | 172.28.1.10            |                         | SIMATIC-PC                           |                          |  |  |
| 12              | 20:10:7A:38:6B:3D                                                                                                    | dt-mschaefer       | 192.168.76.17                               | 255.255.255.0                | 192.168.76.10          |                         | SIMATIC-PC                           |                          |  |  |
| 13              | 00:0E:0C:33:CB:D0                                                                                                    | dt-tpohl1          | 192.168.1.71                                | 255.255.255.0                | 0.0.0.0                |                         | SIMATIC-PC                           |                          |  |  |
| 14              | 00:13:3B:04:02:55                                                                                                    | dt-cscheuer2       | 172.28.7.29                                 | 255.255.0.0                  | 172.28.1.10            |                         | SIMATIC-PC                           |                          |  |  |
| 15              | A4:17:31:59:8D:F5                                                                                                    | dt-cscheuer2       | 192.168.76.102                              | 255.255.255.0                | 192.168.76.10          |                         | SIMATIC-PC                           |                          |  |  |
| 16              | 88:51:FR:5F:45:F8                                                                                                    | dt-mhorstmann      | 172 28 7 5                                  | 255 255 0.0                  | 172 28 1 10            |                         | SIMATIC-PC                           | $\overline{\phantom{a}}$ |  |  |
|                 | Found 18 Devices.                                                                                                    |                    |                                             | m.                           |                        |                         |                                      | . 12                     |  |  |

Fig. 18: IP Address Tool, reset to factory settings

#### <span id="page-30-0"></span>3.8.2 Web server

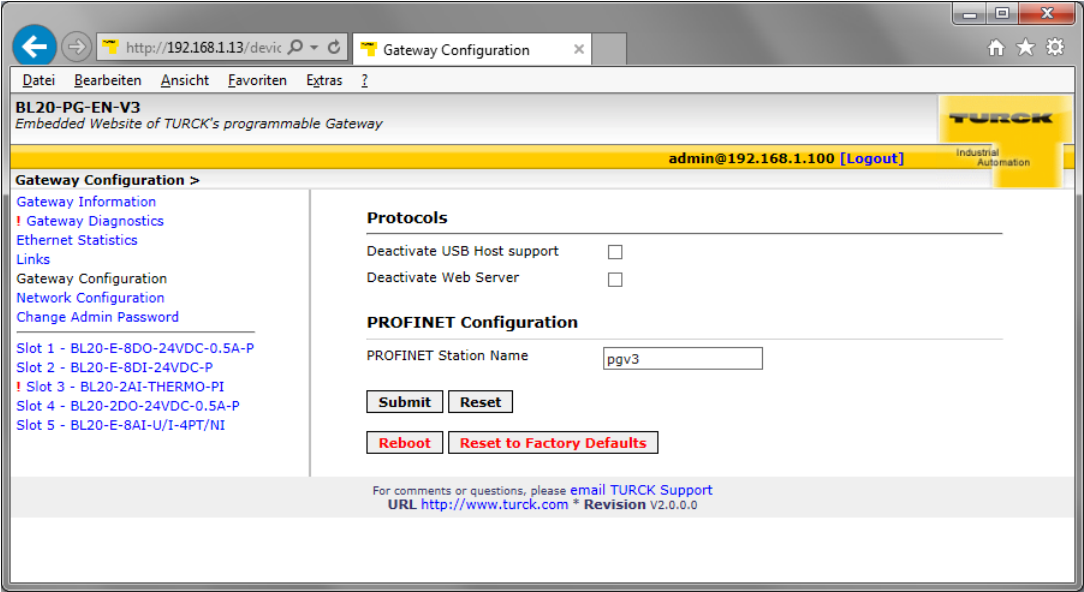

Fig. 19: Web server, reset to factory settings

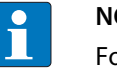

## **NOTE**

For further information concerning the web server please read **[chapterl 7](#page-67-4) [The web](#page-67-4)  [server](#page-67-4)**.

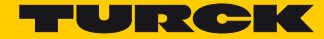

# <span id="page-31-0"></span>3.9 LED displays

Every BLxx-PF V3 displays the following statuses via LEDs:

- PLC status (LED RUN),
- application specific LED APPL (freely programmable via CODESYS)
- supply voltage (LED VI/VO, BL67 only),
- common errors (LED ERR) and
- Bus errors (LED BUS)
- 2 LEDs for the Ethernet-communication LNK1 and LNK2

#### <span id="page-31-1"></span>3.9.1 LED description BL20

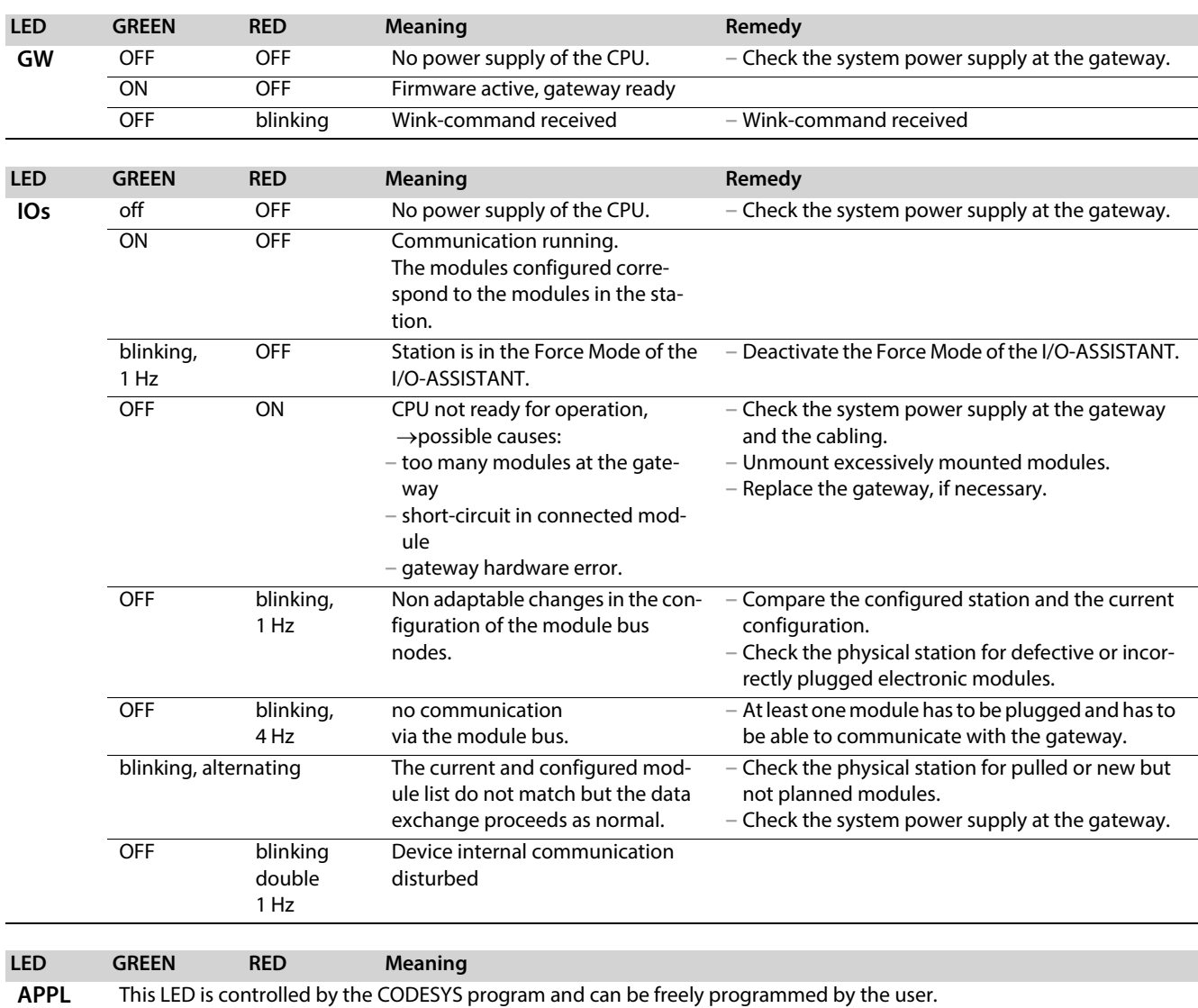

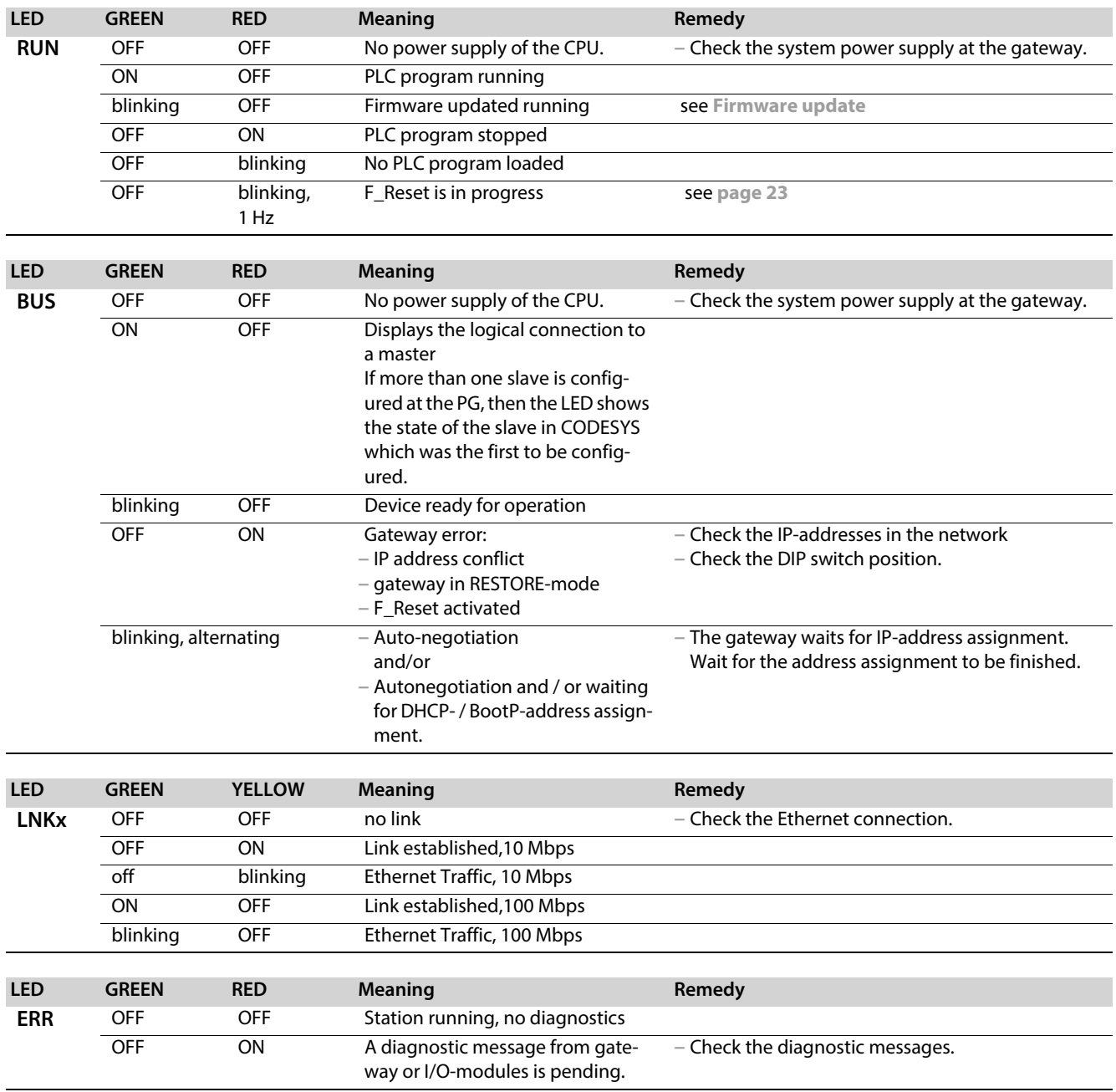

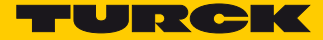

## <span id="page-33-0"></span>3.9.2 LED description BL67

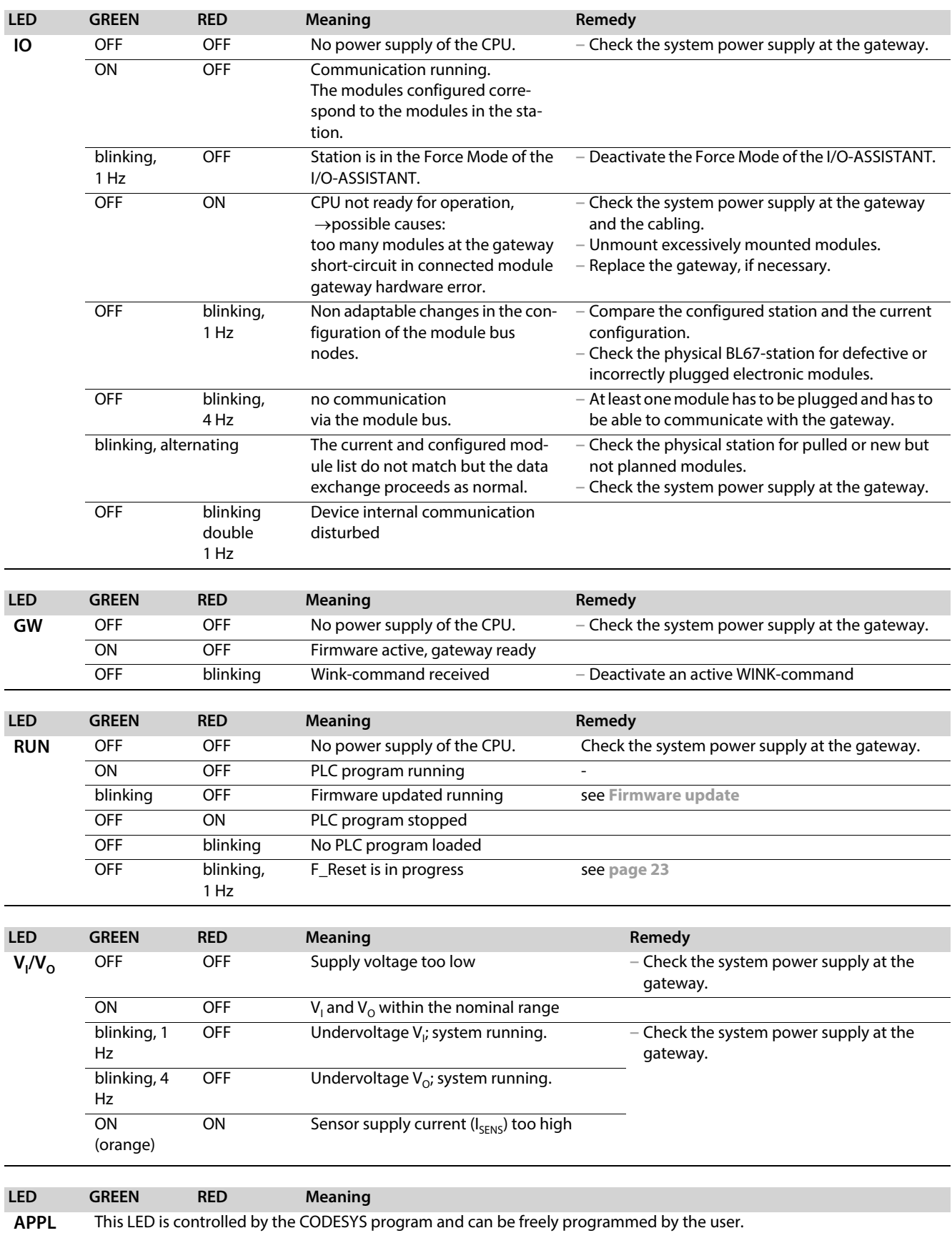

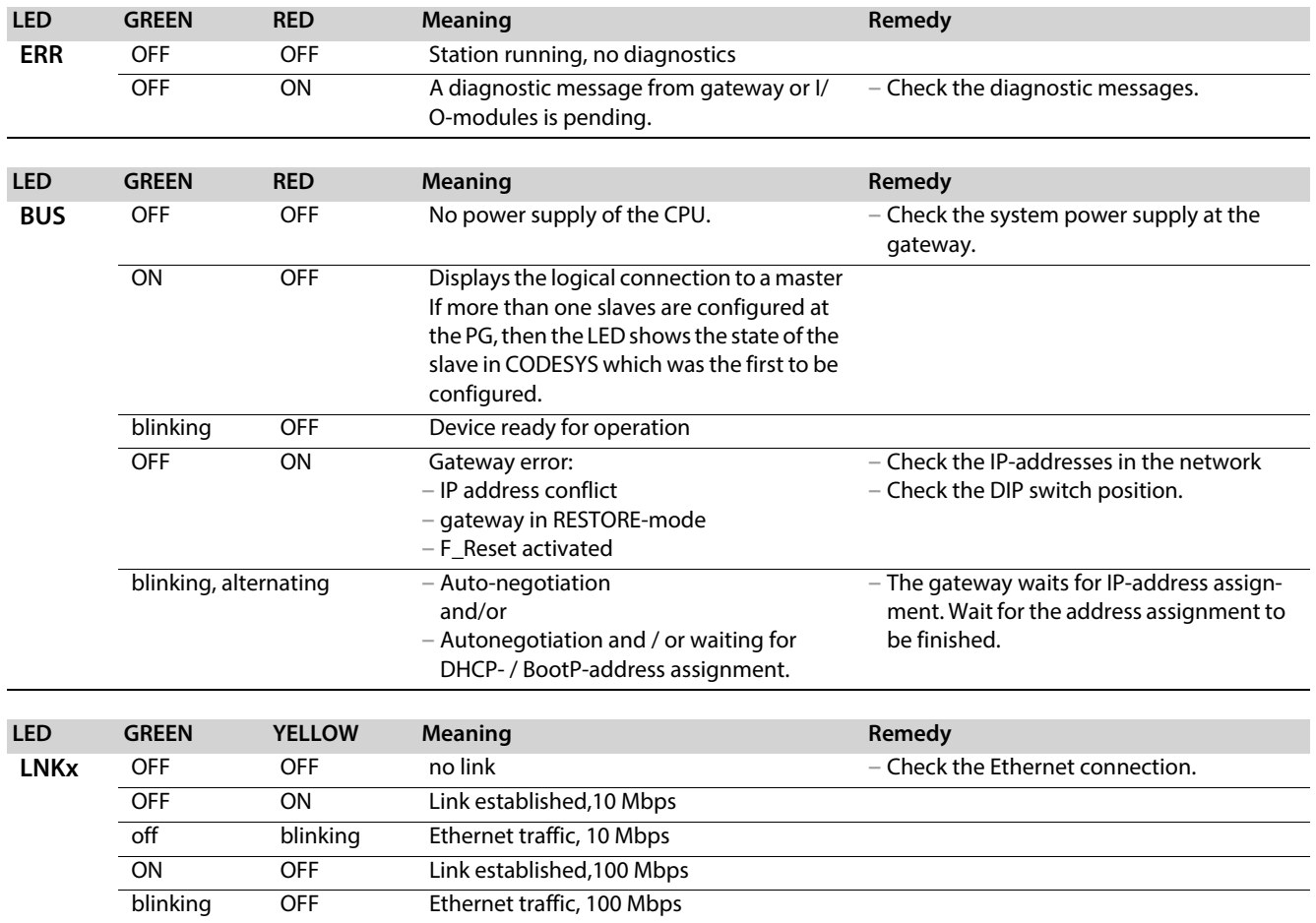

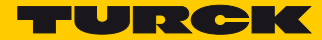

## <span id="page-35-0"></span>3.10 Real time clock (RTC)

Properties:

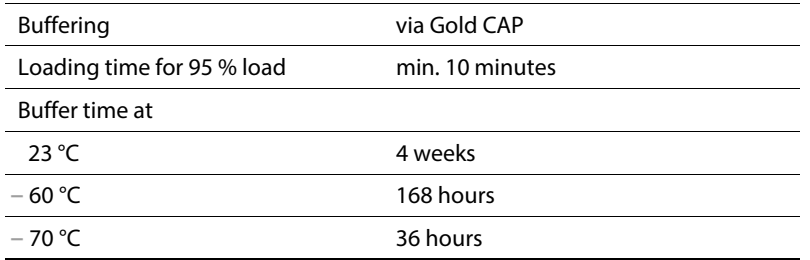

The RTC is set in the device for example using the CODESYS library "CAA Real time Clock Extern".

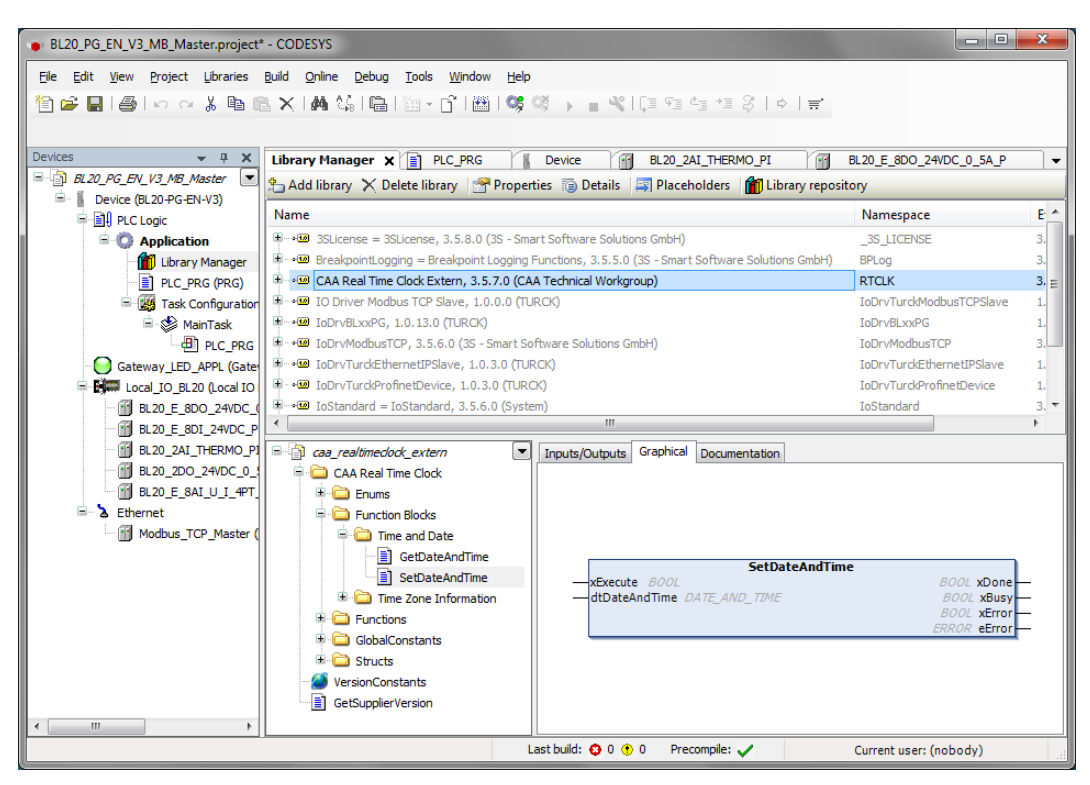

Fig. 20: CAA Real time Clock Extern in CODESYS
## <span id="page-36-0"></span>3.11 SFTP access

The SFTP access is done via a FTP client program e.g. FileZilla:

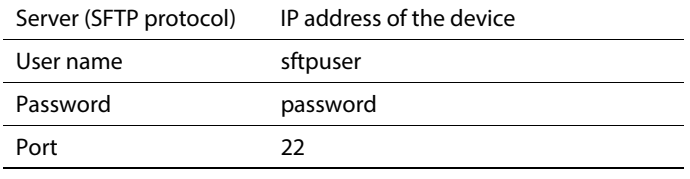

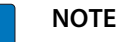

 $\overline{\mathbf{r}}$ 

The password for the SFTP access is synchronized to the password for the web server. Changing the password for the SFTP access also changes the web server password (see **[page 71](#page-71-0)**).

| $\mathbf{x}$<br>lo B<br>sftp://sftpuser@192.168.1.13 - FileZilla                                   |                                            |         |                   |                             |                    |                |  |  |  |
|----------------------------------------------------------------------------------------------------|--------------------------------------------|---------|-------------------|-----------------------------|--------------------|----------------|--|--|--|
| File<br>Edit View Transfer Server Bookmarks<br>Help                                                |                                            |         |                   |                             |                    |                |  |  |  |
| E<br>ERFA<br>ચ                                                                                     |                                            |         |                   |                             |                    |                |  |  |  |
| Host: 192.168.1.13<br>Quickconnect<br>sftpuser<br>Port: 20<br>Password:<br>∣▼<br>Username:         |                                            |         |                   |                             |                    |                |  |  |  |
| Status:<br>Listing directory /CoDeSys/visu<br>▲<br>Directory listing of "/CoDeSys/visu" successful |                                            |         |                   |                             |                    |                |  |  |  |
| Status:<br>Status:                                                                                 | Retrieving directory listing of "/CoDeSys" |         |                   |                             |                    |                |  |  |  |
| Status:                                                                                            | Directory listing of "/CoDeSys" successful |         |                   |                             |                    |                |  |  |  |
|                                                                                                    |                                            |         |                   |                             |                    | ٠              |  |  |  |
| $C\setminus$ Users $\setminus$ $\rightarrow$<br>Local site:                                        | /CoDeSys<br>Remote site:                   |         |                   |                             |                    | ٠              |  |  |  |
| ⊟… <mark>. Desktop</mark><br>A.                                                                    | e- 1                                       |         |                   |                             |                    |                |  |  |  |
| Eigene Do                                                                                          | <b>E</b> . CoDeSys                         |         |                   |                             |                    |                |  |  |  |
| <b>E</b> Computer                                                                                  | PicLogic                                   |         |                   |                             |                    |                |  |  |  |
| $\Box$ C: (Sys                                                                                     | USB_Data                                   |         |                   |                             |                    |                |  |  |  |
| <b>SRc</b><br>÷.<br><b>ITEL AND</b>                                                                | visu                                       |         |                   |                             |                    |                |  |  |  |
| $\leftarrow$ $\mathbf{m}$                                                                          |                                            |         |                   |                             |                    |                |  |  |  |
| ▲<br>Filename                                                                                      |                                            |         |                   |                             |                    |                |  |  |  |
|                                                                                                    |                                            |         |                   |                             |                    |                |  |  |  |
| $\ddot{\phantom{a}}$<br>.ida_step                                                                  |                                            |         |                   |                             |                    |                |  |  |  |
| Ė<br>Anwendungsdat                                                                                 |                                            |         |                   |                             |                    |                |  |  |  |
| AppData                                                                                            | Filename                                   |         | Filesize Filetype | Last modified               | <b>Permissions</b> | Owner/Gro      |  |  |  |
| <b>Contacts</b>                                                                                    |                                            |         |                   |                             |                    |                |  |  |  |
| Cookies                                                                                            | PicLogic                                   |         | Dateiordner       | 4/15/2016 12:3              | drwxr-xr--         | 0 <sub>0</sub> |  |  |  |
| <b>Desktop</b>                                                                                     | <b>USB Data</b>                            |         | Dateiordner       | 4/15/2016 12:3              | drwxr-xr-x         | 1001 1001      |  |  |  |
| Documents                                                                                          | visu                                       |         | Dateiordner       | 4/15/2016 12:3 drwxr-xr--   |                    | 00             |  |  |  |
| <b>L</b> Downloads                                                                                 | Application.app                            | 153.624 | APP-Datei         | 4/15/2016 1:27: - rw-r--r-- |                    | 0 <sub>0</sub> |  |  |  |
| Druckumgebung                                                                                      | Application.crc                            | $20-1$  | CRC-Datei         | 4/15/2016 1:27: - rw-r--r-- |                    | 0 <sub>0</sub> |  |  |  |
| Eigene Dateien                                                                                     |                                            |         |                   |                             |                    |                |  |  |  |
| <b>Exercites</b>                                                                                   |                                            |         |                   |                             |                    |                |  |  |  |
| <b>D</b> Links                                                                                     |                                            |         |                   |                             |                    |                |  |  |  |
| Lokale Einstellu<br>$\leftarrow$ $\mathbb{H}$                                                      |                                            |         |                   |                             |                    |                |  |  |  |
| 15 files and 25 directories   Selected 1 file. Total size: 20 bytes                                |                                            |         |                   |                             |                    |                |  |  |  |
| <b>REED</b> Queue: empty                                                                           |                                            |         |                   |                             |                    |                |  |  |  |

Fig. 21: SFTP access via FileZilla

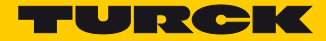

## 3.12 Firmware update

The firmware update can be done using a USB storage device at the USB Host port or via the Turck DTM in PACTware.

3.12.1 Firmware update using USB storage device

For the firmware update via USB storage device, please read section **[Functions of the USB Host](#page-61-0)  [port \(page 61\)](#page-61-0)**.

3.12.2 Firmware update via DTM

The firmware update via DTM is done in the DTM Busaddress Management in PACTware.

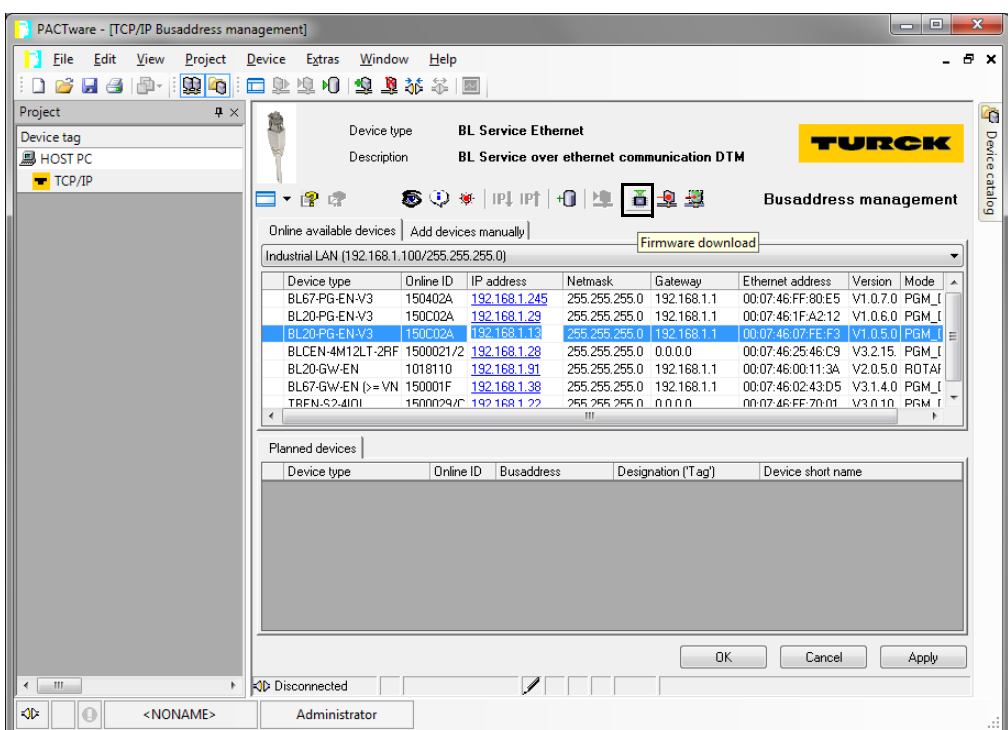

Fig. 22: Busaddress Management in PACTware

# 4 Parameters and diagnostics

## 4.1 Parameters

The BLxx-PG-EN-V3 provides the following parameters.

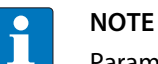

Parameter changes are only applied after a device restart.

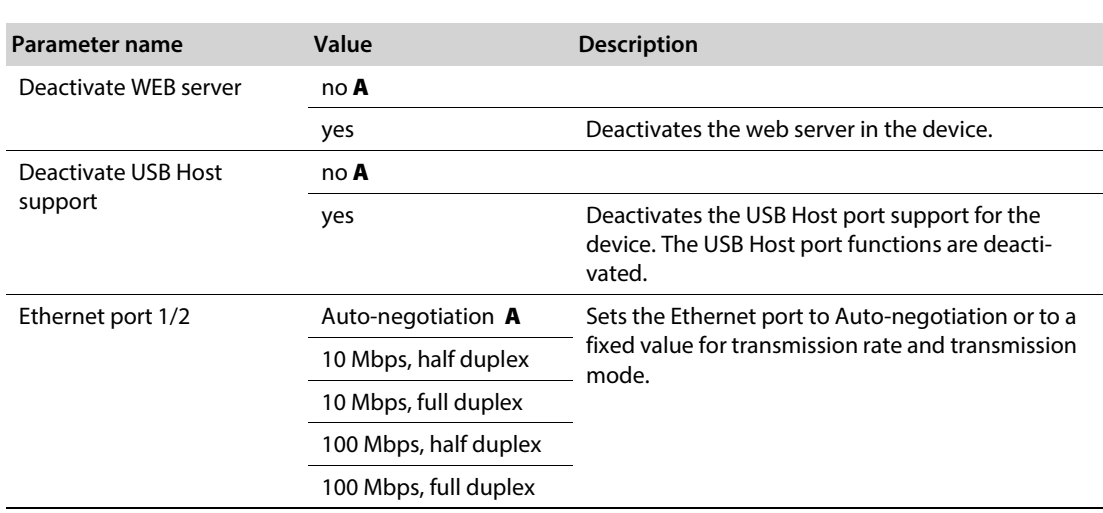

A Default setting

### 4.2 Diagnostics

#### 4.2.1 System diagnostics

The system diagnostics can be called via the instance name of the "Local\_IO\_BLxx"-object. Function blocks or libraries are not required.

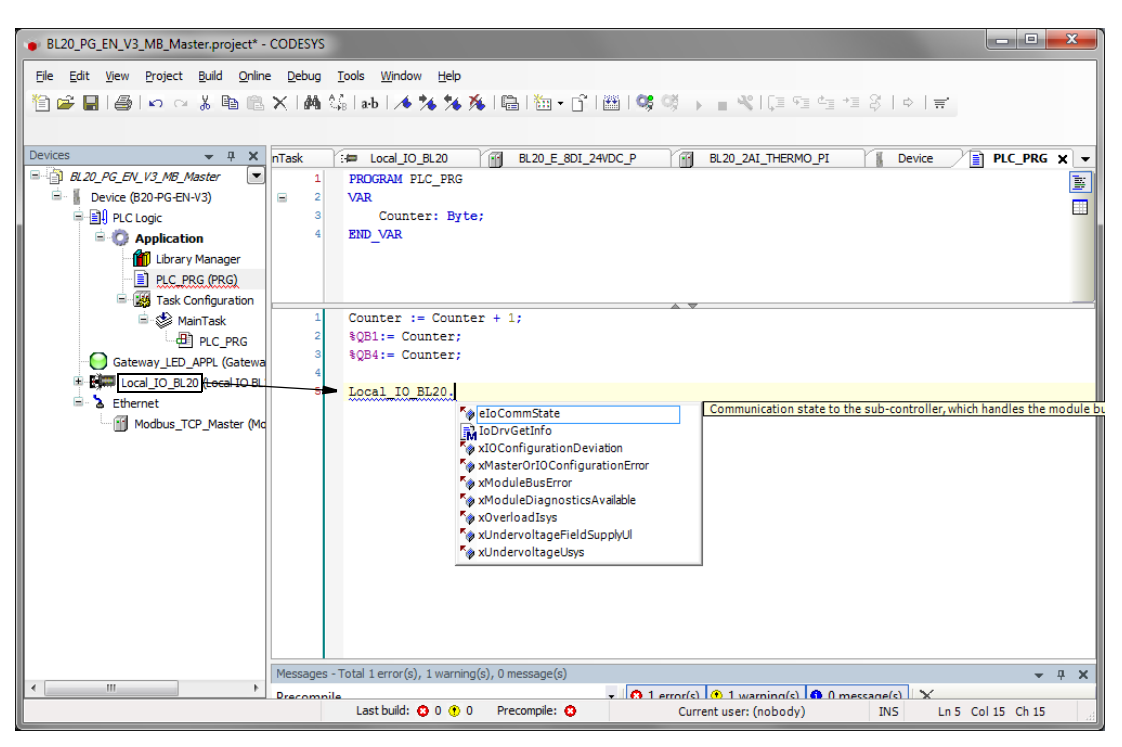

Fig. 23: Diagnostics via call of instance

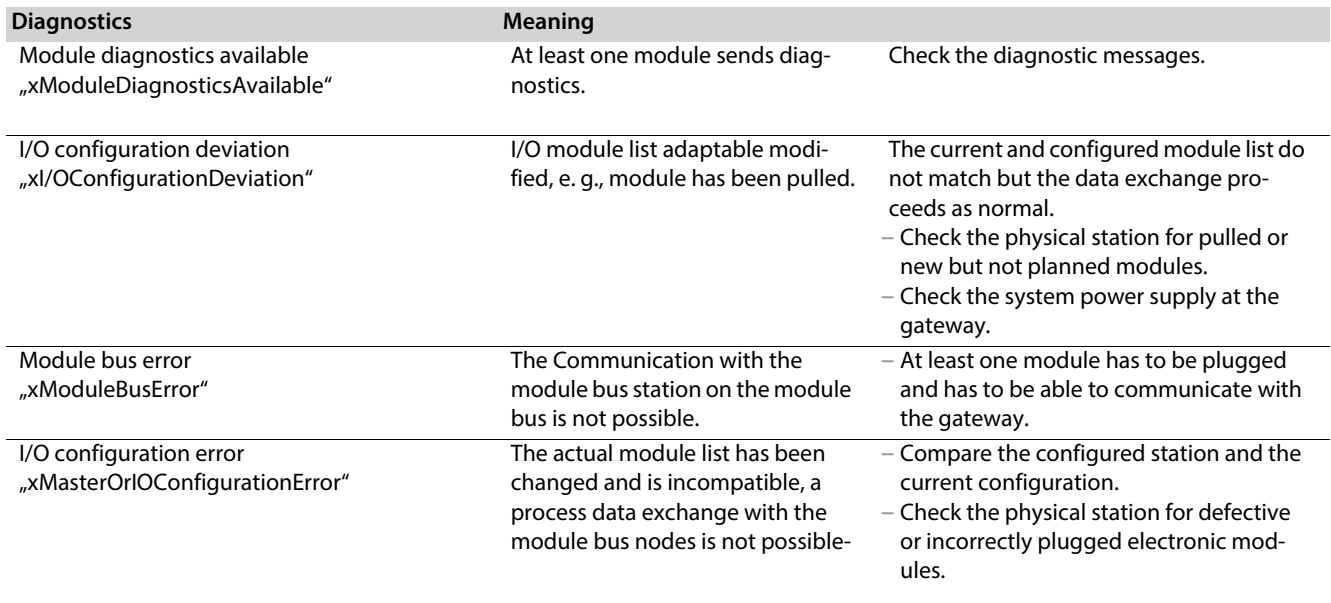

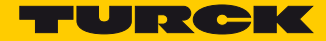

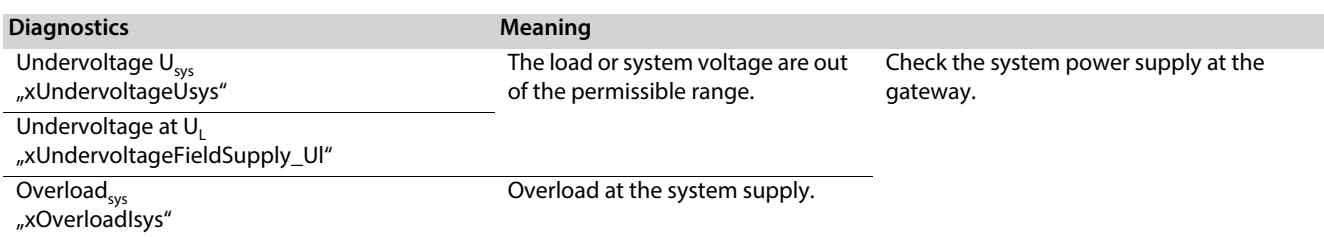

### 4.2.2 I/O diagnostics

The diagnostics of the local I/O modules are available as process data in the modules' I/O mapping in CODESYS.

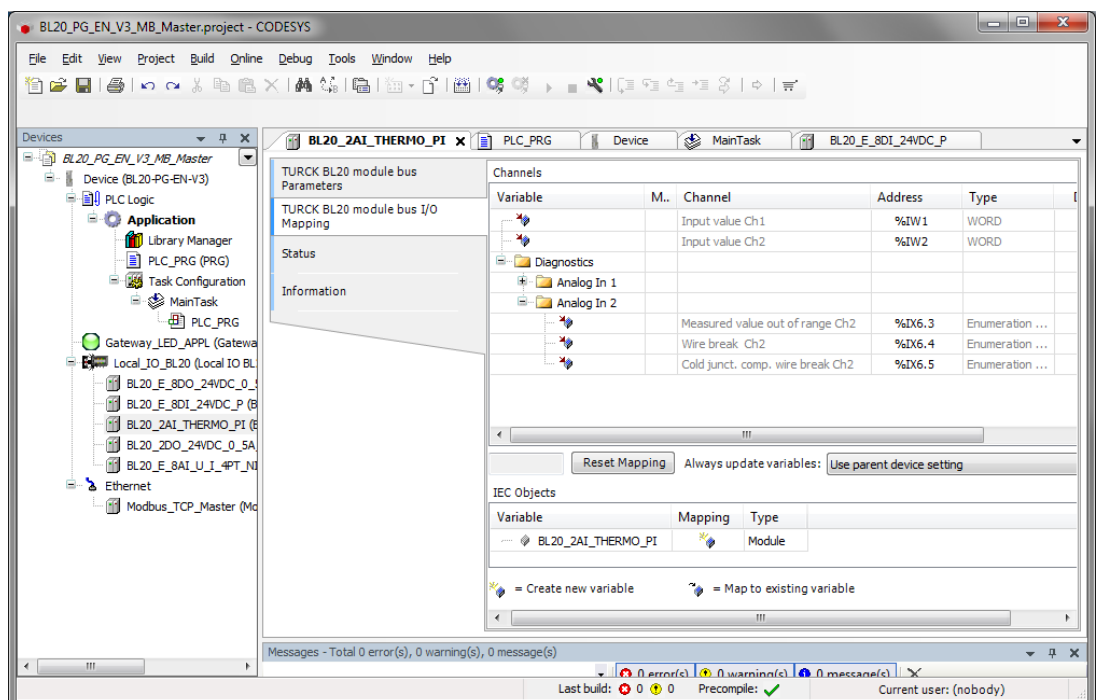

Fig. 24: I/O-module diagnostics in the process image.

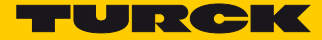

# 5 CODESYS-functions

The CODESYS 3 programmable multiprotocol gateways BL20-PG-EN-V3 and BL67-PG-EN-V3 can be used as follows:

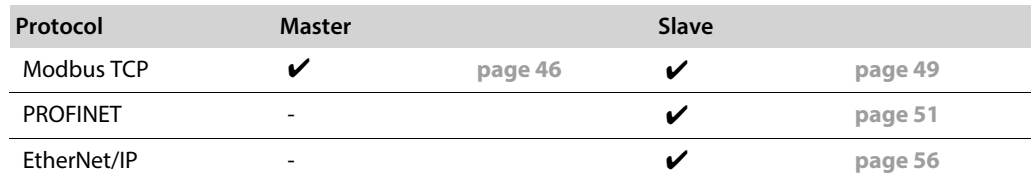

## 5.1 Supported CODESYS libraries

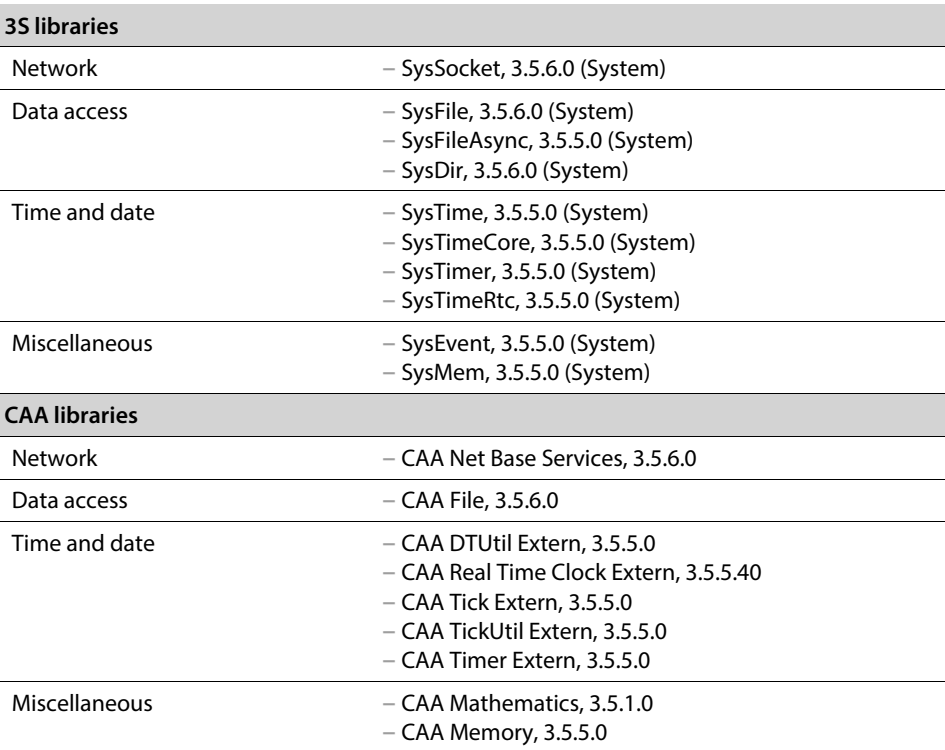

## 5.2 General start-up

#### 5.2.1 Installing the device package in CODESYS

- > [Download the package "BLxx-PG-EN-V3 CODESYS Package Vx.x.x.x" from](http://pdb2.turck.de/en/EN/products/00000035000058e90002003a) www.turck.com
- $\triangleright$  Install the package using the CODESYS Package Manager "Tools  $\rightarrow$  Package Manager".

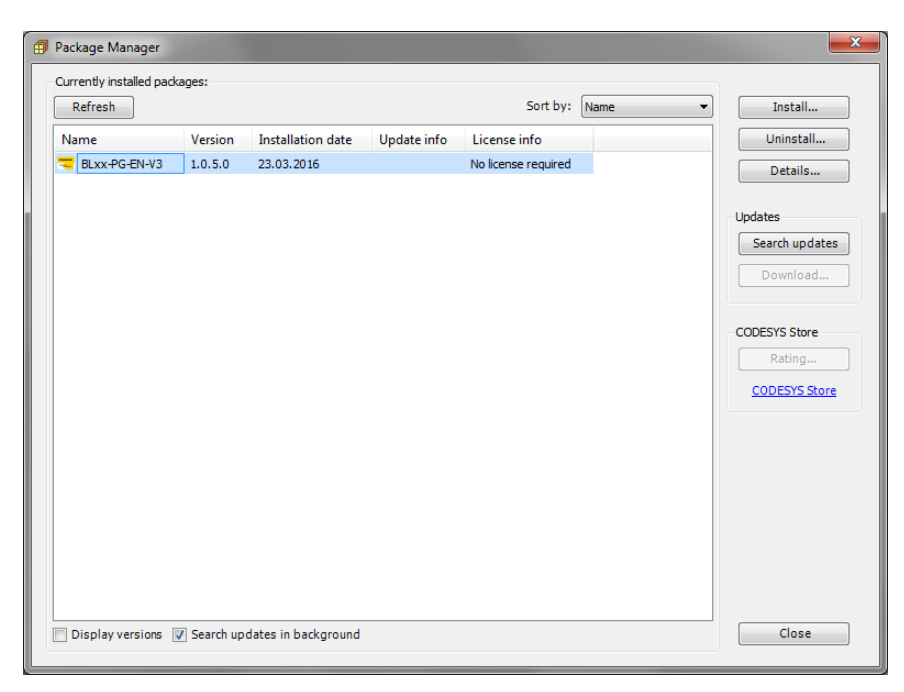

Fig. 25: Package Manager in CODESYS

The device package for CODESYS contains all necessary files

- CODESYS Device Description,
- CODESYS libraries,
- GSDML file,
- $\blacksquare$  EDS file,
- etc.

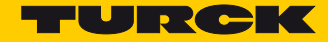

- 5.2.2 Standard project with BLxx-PG-EN-V3 in CODESYS V3.5.8.10
	- Create a standard project with the BLxx-PG-EN-V3 as CODESYS device.

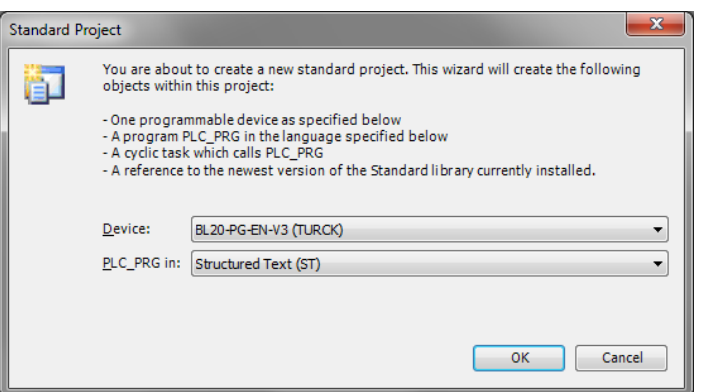

Fig. 26: Selecting the PG-V3 as CODESYS device

**→** The CODESYS project is created.

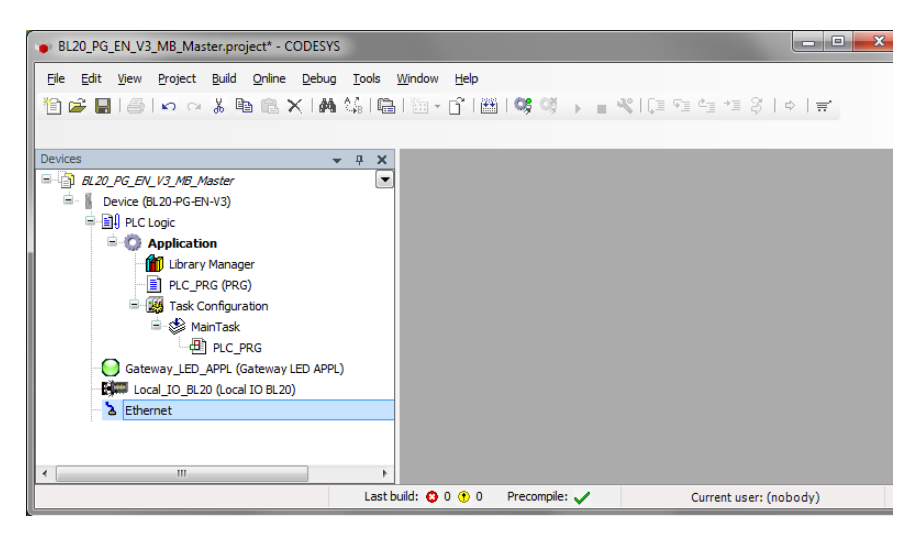

Fig. 27: CODESYS project

In addition to the PLC logic, the project contains:

- **Gateway LED APPL**
	- **–** for free use in the program
	- **–** uses 2 bit in the device's output process image, the output data therefore start with an offset of 1 byte in the default configuration.
- **Local\_IO\_BLxx**
	- **–** Configuration of the I/O modules locally connected to the BLxx-PG-EN-V3
- **Ethernet interface**
	- **–** Interface for the Modbus master or the Ethernet slaves

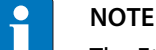

The Ethernet interface needs no configuration.

## <span id="page-46-0"></span>5.3 Modbus TCP-Master

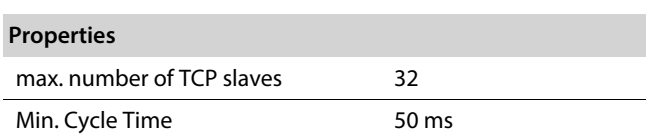

## 5.3.1 Configuring the Modbus TCP-Master

The Modbus TCP master from 3S - Smart Software Solutions GmbH is used.

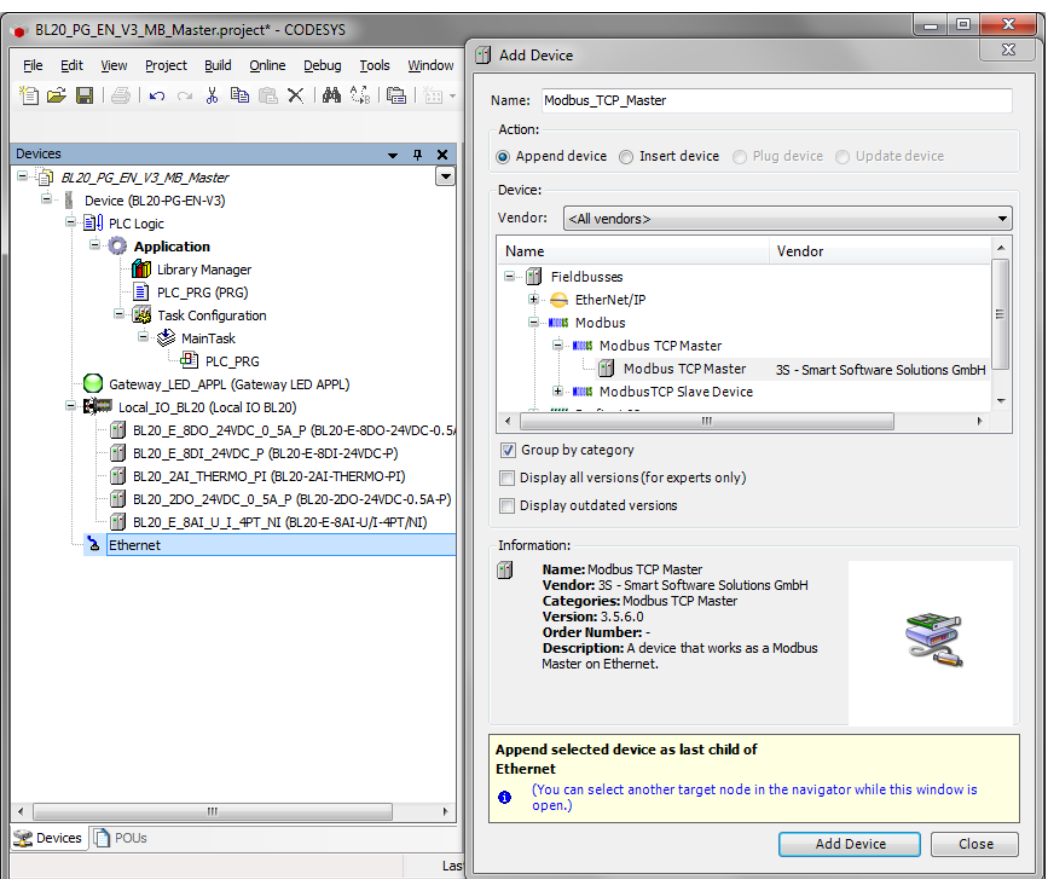

Fig. 28: Add Modbus TCP-Master

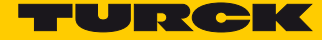

 Activate the function "auto-reconnect" at the master to assure that CODESYS automatically confirms communication errors and tries to continue with executing Modbus commands instead of interrupting the Modbus communication.

Otherwise the error has to be reset using a slave function block.

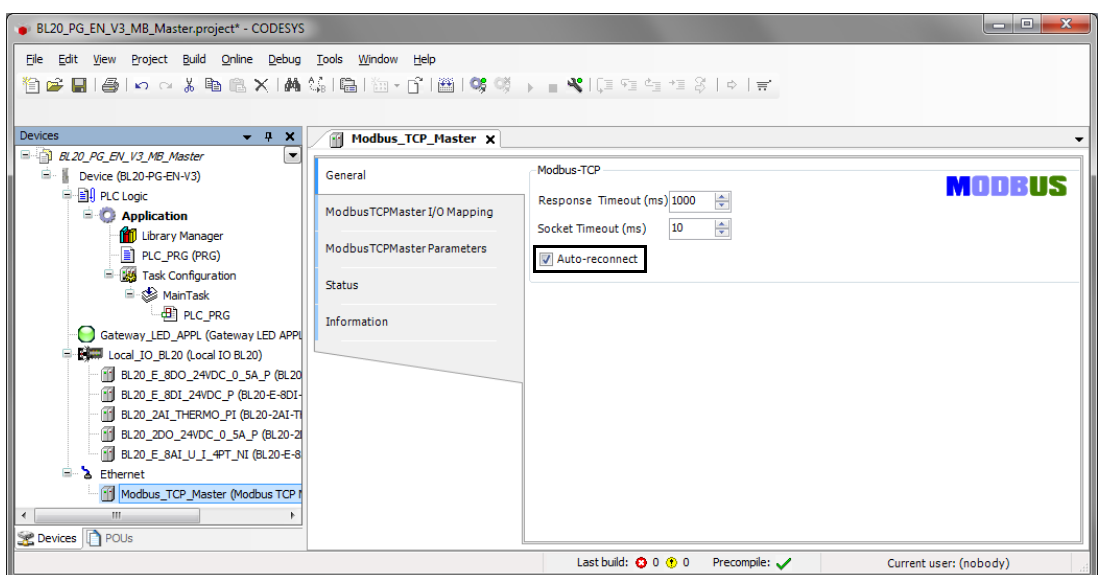

Fig. 29: Configuring the Modbus TCP-Master

#### 5.3.2 Configuring the external Modbus TCP slave

Add an external Modbus TCP slave using the "Add Device" function and configure the slave. In this example the Turck multiprotocol device TBEN-S1-4DIP-4DOP is used as Modbus slave.

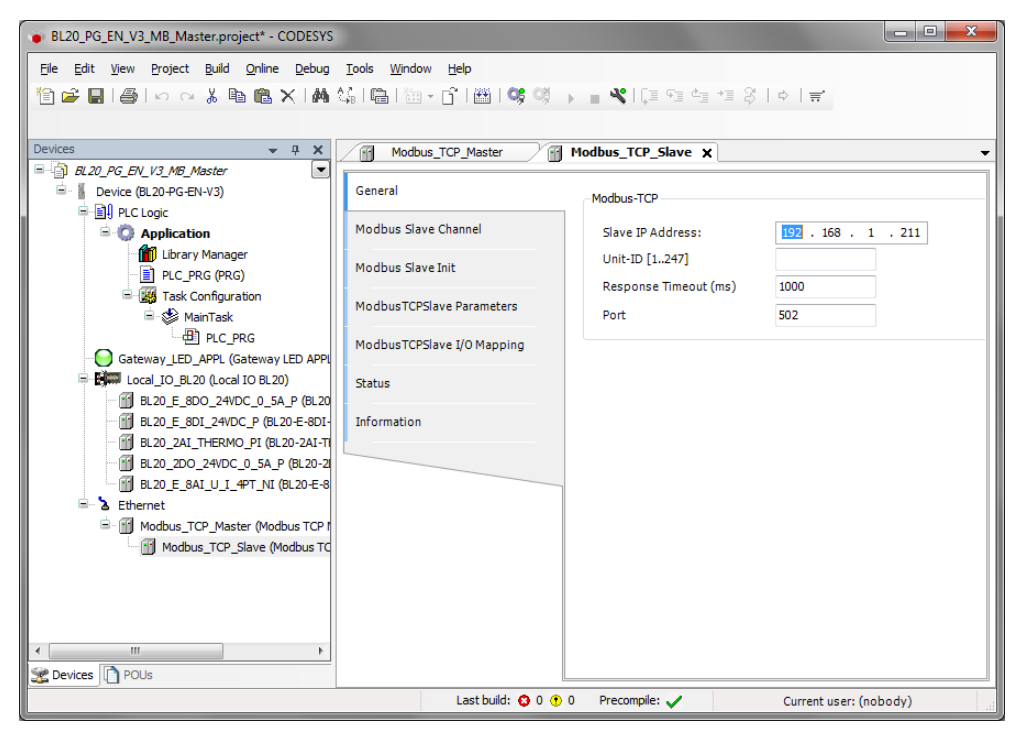

Fig. 30: Configuring the external Modbus TCP slave

- Add Modbus Slave channels for the communication with the slave.
- Observe the process data offsets of the slave. In the example [\(Fig. 31:](#page-48-0) **[Adding Modbus Slave](#page-48-0)  [channels](#page-48-0)**) the slave's process output data start with register 0x0800.

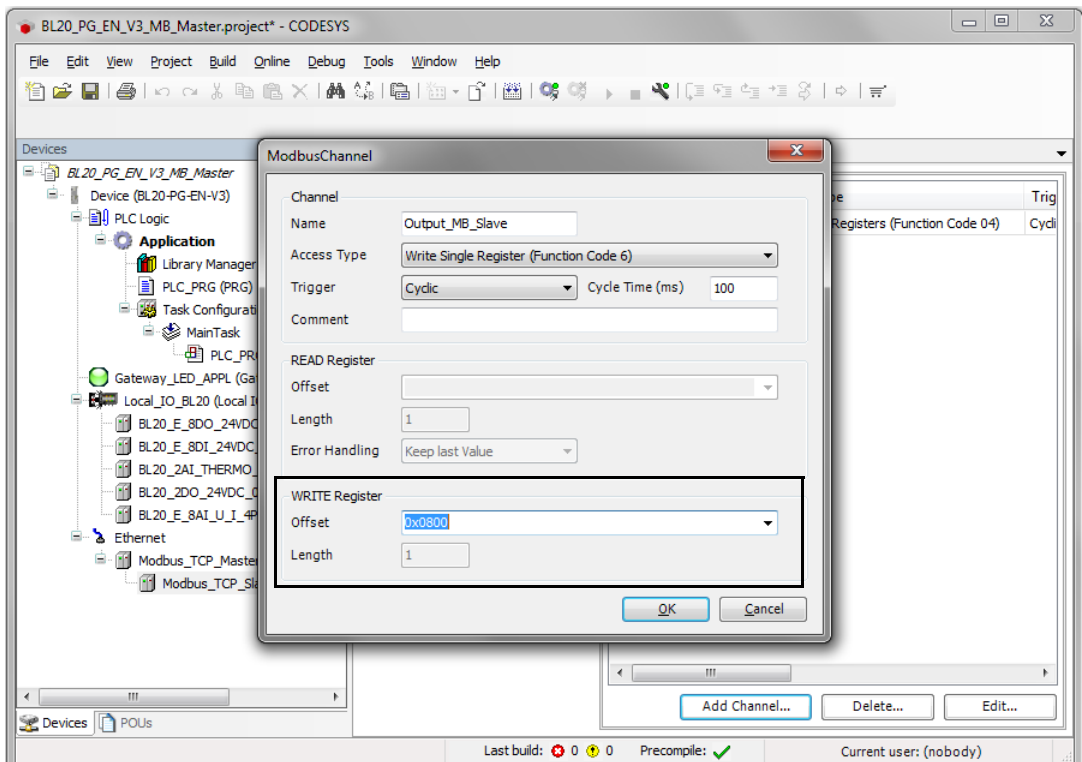

<span id="page-48-0"></span>Fig. 31: Adding Modbus Slave channels

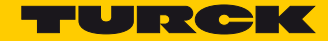

## <span id="page-49-0"></span>5.4 Modbus TCP-Slave-Device

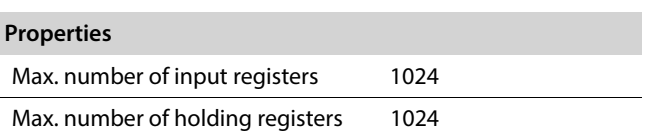

## 5.4.1 Configuring Modbus TCP-Slave-Device

- Add the Modbus\_TCP\_Slave\_Device to the Ethernet interface using the "Add Device"-function and configure it.
- Therefore define the number of in- and output registers (input and holding registers) which have to be exchanged with the higher-level Modbus TCP-master.

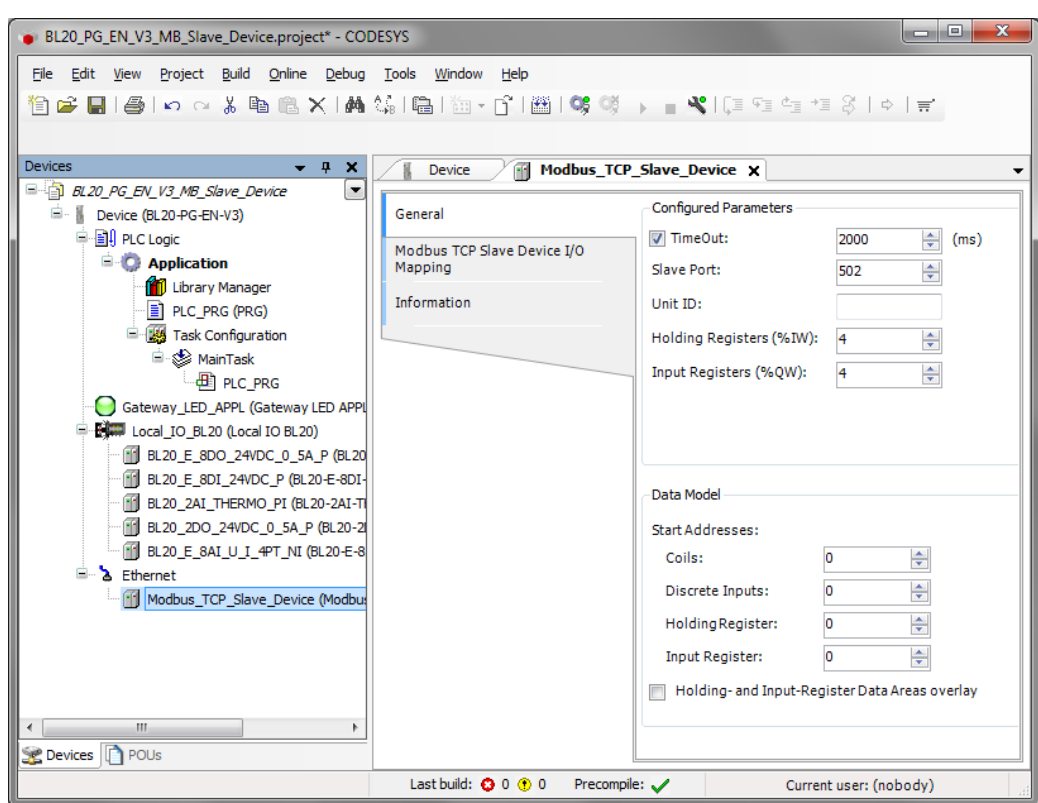

Fig. 32: Configuring Modbus TCP-Slave-Device

Which data will be mapped into the input and holding registers, depends on assignments in the PLC program or in the I/O mapping of the PG-V3 or of the local I/Os.

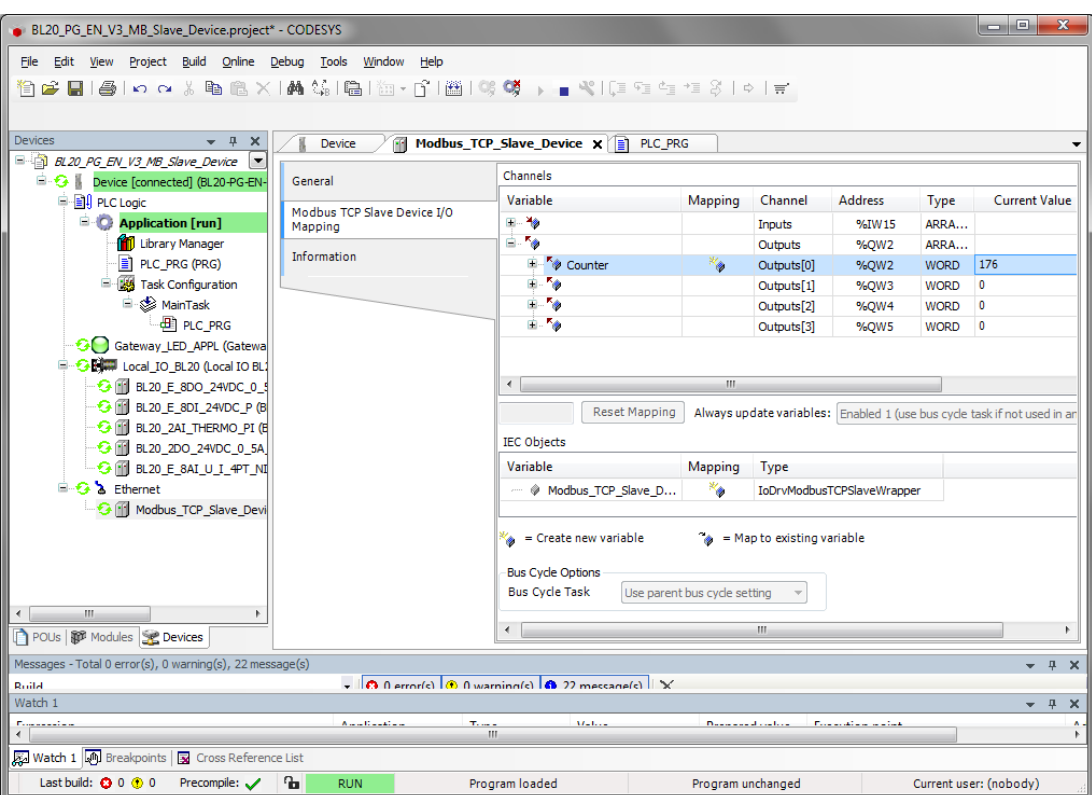

Fig. 33: Modbus TCP-Slave-Device data mapping

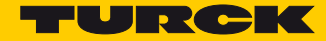

## <span id="page-51-0"></span>5.5 PROFINET-Device

**Properties** max. number of I/O data 1024 byte in total (512 IN + 512 OUT) **NOTE** It can be necessary to increase the PROFINET cycle time for larger BLxx-stations.

## 5.5.1 Configuring the PROFINET-device in CODESYS

 $\blacktriangleright$  Add the PROFINET Device to the Ethernet interface using the "Add Device"-function and configure the length ofthe in- and output data, which have to be exchanged with the higher-level PROF-INET-master.

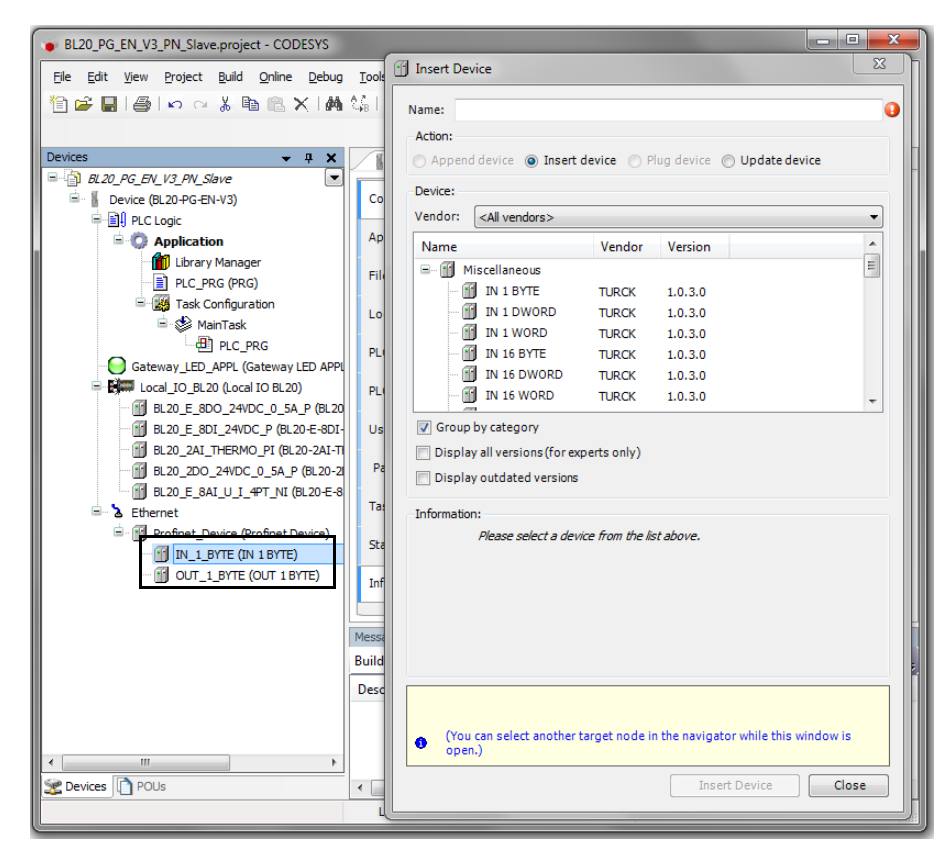

Fig. 34: Configuring the PROFINET-device in CODESYS

## **NOTE**

When configuring the I/O-data the following has to be observed: The input data in CODE-SYS have to be configured as output data in the PROFINET-master configuration and the output data in CODESYS as input data.

The data thus have to be configured in reverse order in the PROFINET-master configuration ( see also **[Configuring the in- and output data \(page 55\)](#page-55-0)**).

Which data will be mapped into the configured input and output data, depends on assignments in the PLC program or in the I/O mapping of the PG-V3 or of the local I/Os.

| BL20 PG EN V3 PN Slave.project* - CODESYS                                                         |                                   |                          |                  |                            |              | $\begin{array}{c} \hline \end{array}$ | $\mathbf{x}$      |
|---------------------------------------------------------------------------------------------------|-----------------------------------|--------------------------|------------------|----------------------------|--------------|---------------------------------------|-------------------|
| Project Build Online Debug Tools Window Help<br>Edit View<br>File                                 |                                   |                          |                  |                            |              |                                       |                   |
| 19 G B   @   ∽ ∼ & Ŀ @ X   A 4 4   @   @ + O   @   % ♥ → ■ ヾ  (E FE + E 8   + ) π                 |                                   |                          |                  |                            |              |                                       |                   |
|                                                                                                   |                                   |                          |                  |                            |              |                                       |                   |
|                                                                                                   |                                   |                          |                  |                            |              |                                       |                   |
| Devices<br>$-4$<br>$\times$<br>Device<br><b>Profinet Device</b><br>$\overline{\phantom{a}}$       | PLC_PRG<br>ا≣ا                    |                          |                  | <b>M OUT_1_BYTE X</b>      |              |                                       |                   |
| <b>E BL20 PG EN V3 PN Slave</b><br><b>E</b> G   Device [connected] (BL20-PG-EN-<br>General        | Channels                          |                          |                  |                            |              |                                       |                   |
| <b>B-BI PLC Logic</b>                                                                             | Variable                          | <b>Mapping</b>           | Ch               | <b>Address</b>             | Type         |                                       | <b>Current Va</b> |
| PNIODev-Module I/O Mapping<br><b>E Application</b> [run]                                          | <sup>E</sup> <sup>.</sup> Counter | к.                       | Out <sub>8</sub> | %OB3                       | <b>USINT</b> | 231                                   |                   |
| <b>M</b> Library Manager                                                                          | 50                                |                          | <b>Bit0</b>      | %OX3.0                     | <b>BOOL</b>  | <b>TRUE</b>                           |                   |
| <b>Status</b><br>PLC_PRG (PRG)                                                                    | ۰,                                |                          | Bit1             | $%$ OX3.1                  | <b>BOOL</b>  | <b>TRUE</b>                           |                   |
| <b>E-144</b> Task Configuration<br>Information                                                    | ×.                                |                          | Bit <sub>2</sub> | %QX3.2                     | <b>BOOL</b>  | <b>TRUE</b>                           |                   |
| <b>E</b> & MainTask                                                                               | ×.                                |                          | Bit3             | %QX3.3                     | <b>BOOL</b>  | <b>FALSE</b>                          |                   |
| <b>ED PLC_PRG</b>                                                                                 | ×.                                |                          | Bit4             | $%$ OX3.4                  | <b>BOOL</b>  | <b>FALSE</b>                          |                   |
| Gateway_LED_APPL (Gatewa                                                                          | $\mathbf{z}_\phi$                 |                          | Bit5             | $%$ QX3.5                  | <b>BOOL</b>  | <b>TRUE</b>                           |                   |
| <b>D</b> -GE III Local_IO_BL20 (Local IO BL)                                                      | $\overline{\phantom{a}}$          |                          | Bit <sub>6</sub> | %QX3.6                     | <b>BOOL</b>  | <b>TRUE</b>                           |                   |
| Gill BL20 E 8DO 24VDC 0 \$                                                                        | $\mathbf{r}_0$                    |                          | Bit7             | 960X3.7                    | <b>BOOL</b>  | <b>TRUE</b>                           |                   |
| <b>G</b> III BL20 E 8DI 24VDC P (B                                                                |                                   |                          |                  |                            |              |                                       |                   |
| <b>G</b> IT BL20_2AI_THERMO_PI (E                                                                 |                                   |                          |                  |                            |              |                                       |                   |
|                                                                                                   |                                   |                          |                  |                            |              |                                       |                   |
| <b>GILBL20 E SAIU I 4PT NI</b>                                                                    |                                   |                          |                  |                            |              |                                       |                   |
| <b>B</b> & Ethernet                                                                               |                                   |                          |                  |                            |              |                                       |                   |
| <b>E-Art</b> Profinet_Device (Profinet                                                            |                                   |                          |                  |                            |              |                                       |                   |
| <b>BIT IN_1_BYTE (IN 1 BYT</b><br>$\leftarrow$<br>Ш                                               |                                   |                          |                  |                            |              |                                       |                   |
| Reset Mapping<br>Always update variables: Use parent device setti                                 |                                   |                          |                  |                            |              |                                       |                   |
|                                                                                                   |                                   |                          |                  |                            |              |                                       |                   |
| m.                                                                                                | = Create new variable<br>k.       |                          |                  | = Map to existing variable |              |                                       |                   |
| POUs   PD Modules   P Devices                                                                     | $\overline{a}$                    |                          | $\mathbf{m}$     |                            |              |                                       | b.                |
| Messages - Total 0 error(s) Devices hg(s), 21 message(s)                                          |                                   |                          |                  |                            |              |                                       | - <del>1</del> X  |
| $\Box$ <b>O</b> 0 error(c) $\Box$ 0 warning(c) $\Box$ 21 metcane(c) $\parallel$ $\times$<br>Ruild |                                   |                          |                  |                            |              |                                       |                   |
| Watch 1                                                                                           |                                   |                          |                  |                            |              |                                       | $- 4 x$           |
| August and aug<br><b>Concession</b><br>$T_{\text{source}}$<br>$M = 1.1 -$                         |                                   | Department of the United |                  | Proposed the completed     |              |                                       |                   |
| m.                                                                                                |                                   |                          |                  |                            |              |                                       | ٠                 |
| Watch 1 4 Breakpoints   8 Cross Reference List                                                    |                                   |                          |                  |                            |              |                                       |                   |

Fig. 35: PROFINET-device data mapping

## **NOTE**

The PROFINET-device shows an error as long as a connection to the PROFINET-master is established.

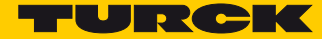

## 5.5.2 Configuring the PROFINET-device in the PROFINET-master

The following example shows the PROFINET-device configuration in TIA-Portal V13 from Siemens. The PROFINET-CODESYS-device is configured as standard PROFINET-slave in TIA-Portal. Hardware in the example:

■ PLC: S7 CPU315-2 PN/DP, 315-2EH13-0AB0

■ BL20-PG-EN-V3, FW 1.0.5.0

### Installing the GSDML-file

- Install the device's GSDML-file (GSDML-V2.3-TURCK-CDS3\_PN\_Device-...-...xml) in the PROF-INET configuration software. It can be downloaded from**[www.turck.com](http://pdb2.turck.de/en/EN/products/00000035000058e90002003a)**
- $\rightarrow$  The device is added to the hardware catalog "CDS 3 PN Device".

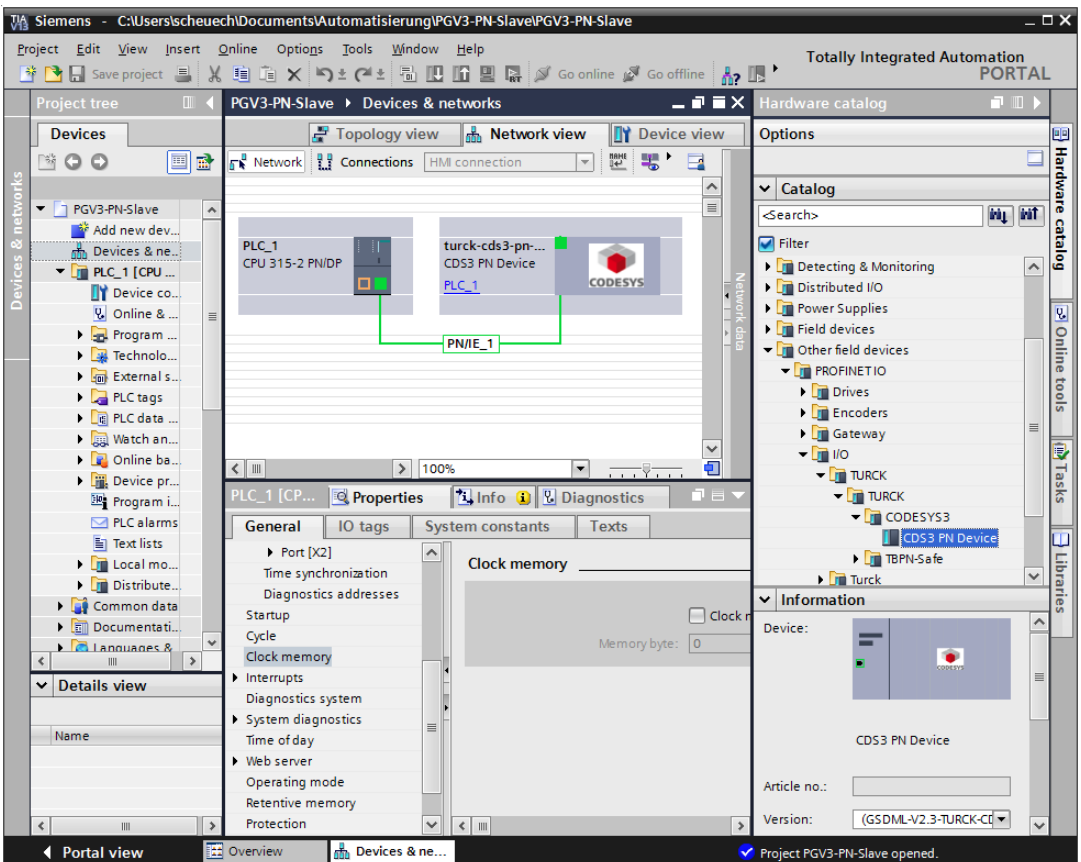

Fig. 36: Configuring the PROFINET-device in TIA-Portal

### Configuring the PROFINET-parameters

Like for all other PROFINET-slave, the PROFINET-interface has to be configured for the CDS3 PN-Device" in the project.

Set all necessary IP-settings and assign a PROFINET-device name or use the device name which has already been assigned to the device.

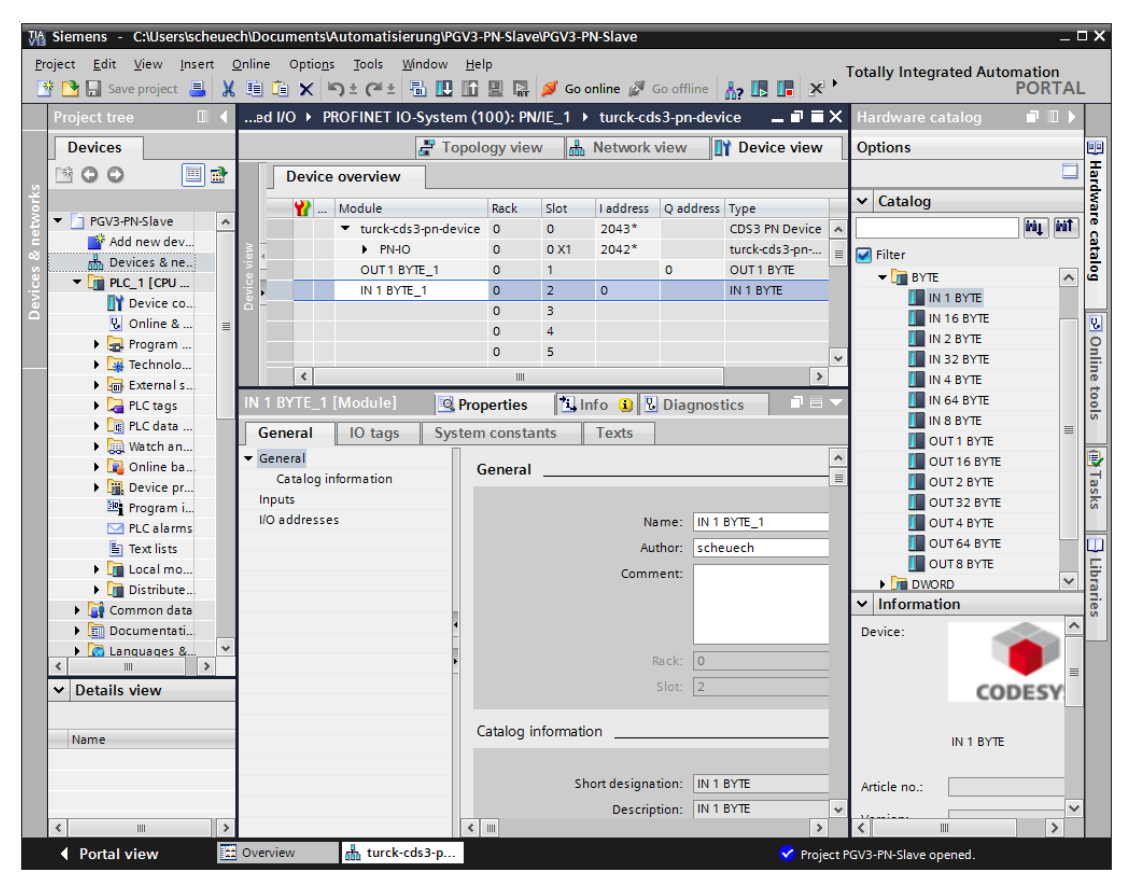

Fig. 37: Settings PROFINET-interface (CDS3 PN Device)

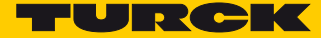

#### <span id="page-55-0"></span>Configuring the in- and output data

Configure the in- and output data, which have to be exchanged with the CODESYS-device.

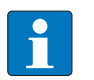

#### **NOTE**

The configuration of the data in TIA-Portal has to be done in reverse order compared to the configuration in CODESYS. Input data in TIA-Portal are output-data in CODESYS, and vice versa.

The configured data lengths have to match.

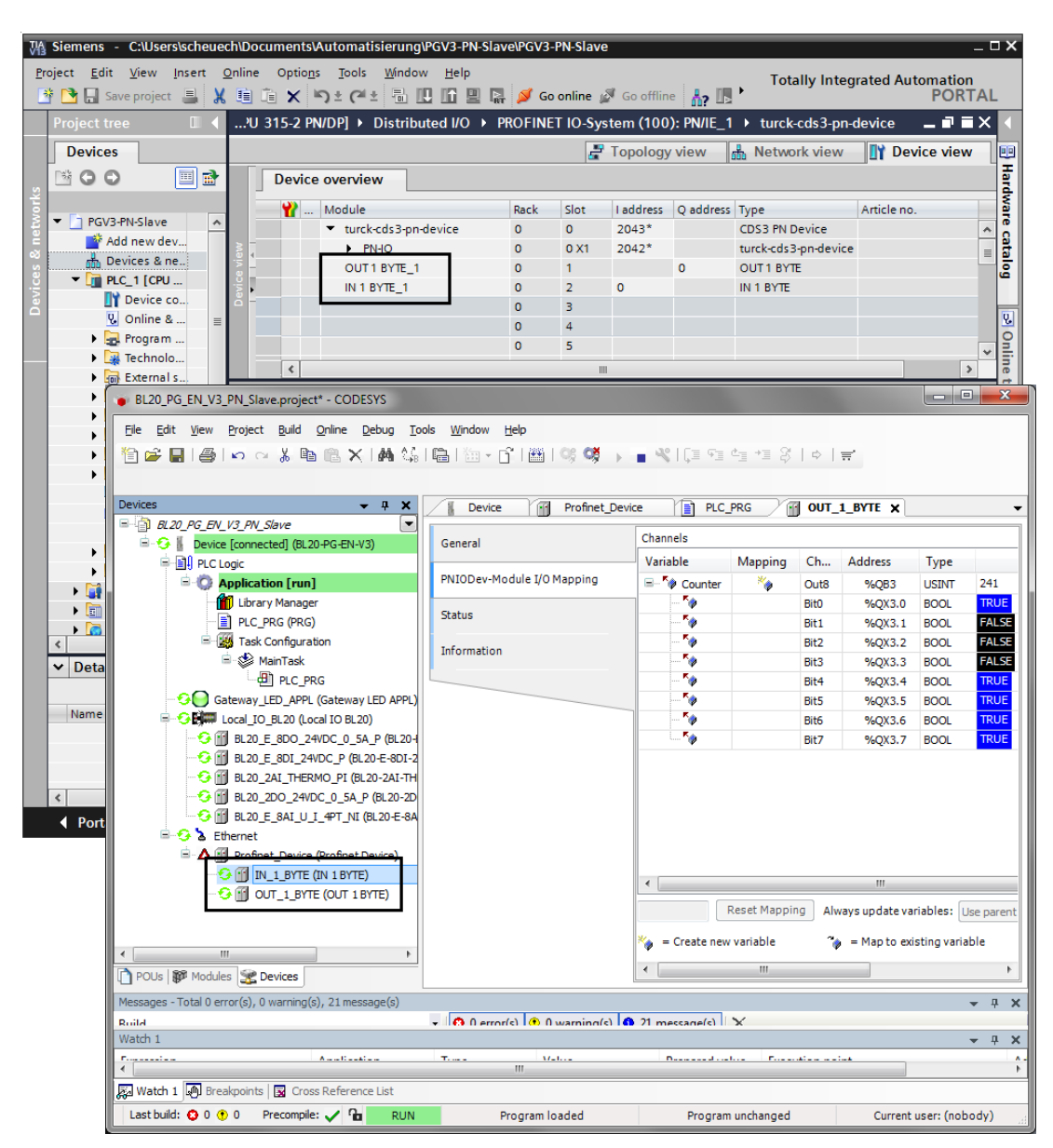

Fig. 38: Configuration of in- and output data in TIA-Portal/CODESYS

<span id="page-56-0"></span>5.6 EtherNet/IP Slave (Device)

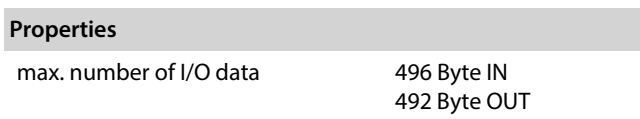

## 5.6.1 Configuring the EtherNet/IP-device in CODESYS

 Add the Ethernet\_IP\_Slave to the Ethernet interface using the "Add Device"-function and con-figure the length of the in- and output data, which have to be exchanged with the higherlevel EtherNet/IP-PLC.

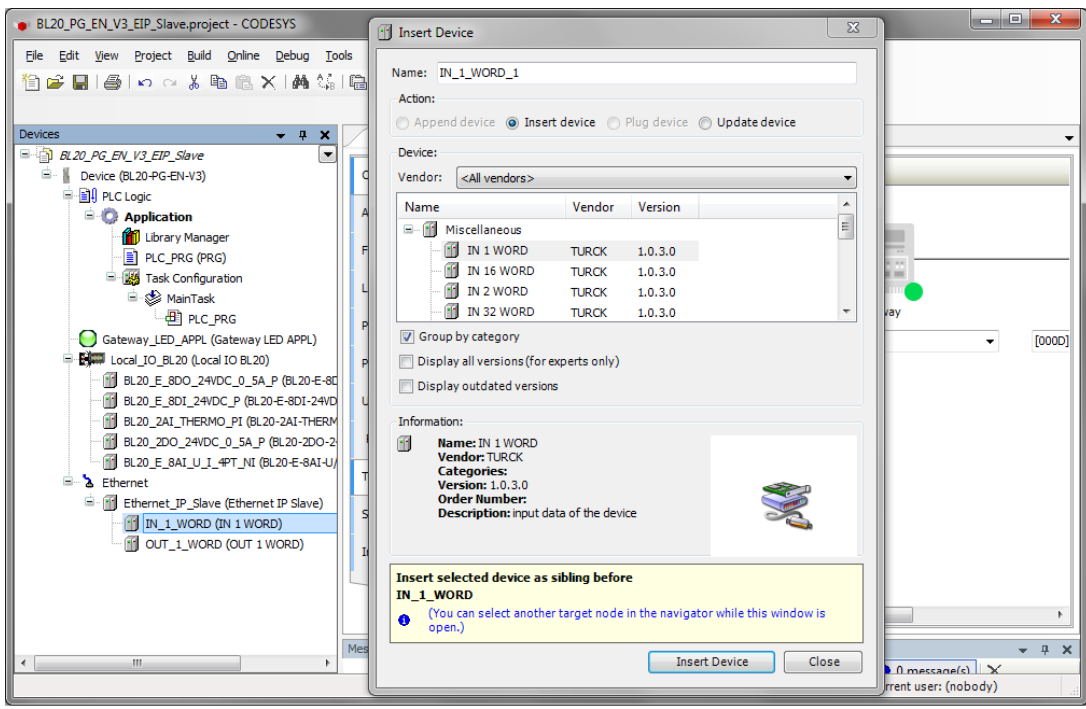

Fig. 39: Configuring the Ethernet/IP-slave

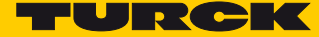

Which data will be mapped into the configured input and output data, depends on assignments in the PLC program or in the I/O mapping of the PG-V3 or of the local I/Os.

| BL20_PG_EN_V3_EIP_Slave.project* - CODESYS                                                                                                    |                                     |                                                   |                                                 |                     |                                      |                 | a e                                                | $\mathbf{x}$    |
|----------------------------------------------------------------------------------------------------|-------------------------------------|---------------------------------------------------|-------------------------------------------------|---------------------|--------------------------------------|-----------------|----------------------------------------------------|-----------------|
| File Edit View Project Build Online Debug Tools Window                                                                                           | Help                                |                                                   |                                                 |                     |                                      |                 |                                                    |                 |
| 19 G B   @   K & & & @ X   A & {&   @   @ + ^ ^   @   % \$ ★ } ■ ヾ  [ = *= *= *= * = *   +   = '                                                 |                                     |                                                   |                                                 |                     |                                      |                 |                                                    |                 |
|                                                                                                    |                                     |                                                   |                                                 |                     |                                      |                 |                                                    |                 |
|                                                                                                    |                                     |                                                   |                                                 |                     |                                      |                 |                                                    |                 |
| <b>Devices</b><br>$-1$<br>$\times$                                                                                                    | Ethernet IP Slave<br>Device         |                                                   | $\bullet$ OUT 1 WORD $\times$ $\bullet$ PLC PRG |                     |                                      | FH <sub>1</sub> | BL20_E_8DI_24VDC_P                                 | 16 v            |
| $\overline{\phantom{0}}$<br>B BL20_PG_EN_V3_EIP_Slave                                                                                            |                                     | Channels                                          |                                                 |                     |                                      |                 |                                                    |                 |
| E G   Device [connected] (BL20-PG-EN-V3)                                                                                                    | EIPS-Module I/O Mapping             | Variable                                          | Mapping                                         |                     | Chan Address                         | Type            | <b>Default Value</b>                               |                 |
| <b>D D</b> PLC Logic                                                                                                    | <b>Status</b>                       |                                                   |                                                 |                     |                                      |                 |                                                    |                 |
| <b>E Application</b> [run]                                                                                                    |                                     | ⊟ <sup> k</sup> <sup>∌</sup> counter<br><b>Ke</b> | ×,                                              | Out16               | %0W2                                 | <b>UINT</b>     |                                                    | 115             |
| <b>M</b> Library Manager                                                                                                    | Information                         | ×.                                                |                                                 | Bit <sub>0</sub>    | %OX4.0                               | <b>BOOL</b>     |                                                    | <b>TRUE</b>     |
| <b>FI PLC PRG (PRG)</b>                                                                                                    |                                     | ×.                                                |                                                 | Bit <sub>1</sub>    | %OX4.1                               | <b>BOOL</b>     |                                                    | <b>TRUE</b>     |
| <b>E-184 Task Configuration</b><br><b>E-SS</b> MainTask                                                                                          |                                     | ×.                                                |                                                 | Bit2                | %QX4.2                               | <b>BOOL</b>     |                                                    | <b>FALSE</b>    |
| <b>B</b> PLC_PRG                                                                                                    |                                     | K <sub>O</sub>                                    |                                                 | Bit3                | %QX4.3                               | <b>BOOL</b>     |                                                    | <b>FALSE</b>    |
|                                                                                                    |                                     | K <sub>O</sub>                                    |                                                 | Bit4                | $%$ OX4.4                            | <b>BOOL</b>     |                                                    | <b>TRUE</b>     |
| Ge Gateway_LED_APPL (Gateway L                                                                                                    |                                     | Kg.                                               |                                                 | Bit5                | %0X4.5                               | <b>BOOL</b>     |                                                    | <b>TRUE</b>     |
| ■ G E B Local_IO_BL20 (Local IO BL20)                                                                                                    |                                     | ×.                                                |                                                 | Bit <sub>6</sub>    | %QX4.6                               | <b>BOOL</b>     |                                                    | <b>TRUE</b>     |
| G III BL20_E_8DO_24VDC_0_5A                                                                                                    |                                     |                                                   |                                                 | Bit7                | %QX4.7                               | <b>BOOL</b>     |                                                    | <b>FALSE</b>    |
| G III BL20_E_8DI_24VDC_P (BL20                                                                                                    |                                     | ×.                                                |                                                 | Bit <sub>8</sub>    | %QX5.0                               | <b>BOOL</b>     |                                                    | ALS!            |
| <b>GIFF</b> BL20 2AI THERMO PI (BL2)                                                                                                    |                                     | 50                                                |                                                 | Bit9                | %QX5.1                               | <b>BOOL</b>     |                                                    | AL <sub>S</sub> |
| Gill BL20 2DO 24VDC 0 5A P                                                                                                    |                                     | Kg                                                |                                                 | <b>Bit10</b>        | %OX5.2                               | <b>BOOL</b>     |                                                    | AL <sub>S</sub> |
| $-$ 3   1   BL20 E 8AI U I 4PT NI (B                                                                                                    |                                     | ×.                                                |                                                 | <b>Bit11</b>        | %OX5.3                               | <b>BOOL</b>     |                                                    | FALSI           |
| <b>B</b> Ethernet                                                                                                    |                                     | ×,                                                |                                                 | Bit <sub>12</sub>   | %OX5.4                               | <b>BOOL</b>     |                                                    | FALS            |
| <b>E</b> G III Ethernet_IP_Slave (Etherne                                                                                                    |                                     | K <sub>O</sub>                                    |                                                 | Bit <sub>13</sub>   | %OX5.5                               | <b>BOOL</b>     |                                                    | <b>FALSE</b>    |
| $\bigoplus$ $\bigcap$ IN 1 WORD (IN 1 WOR                                                                                                    |                                     | $\blacksquare$                                    |                                                 | Ш                   |                                      |                 |                                                    |                 |
| $-$ 3 If out 1 word (out 1)                                                                                                    |                                     |                                                   | Reset Mapping                                   |                     |                                      |                 | Always update variables: Use parent device setting |                 |
|                                                                                                    |                                     | $\frac{1}{2}$ = Create new variable               |                                                 |                     | $\hat{a}$ = Map to existing variable |                 |                                                    |                 |
| $\mathbf{H}$ .<br>Þ                                                                                                    |                                     | $\leftarrow$                                      |                                                 | m.                  |                                      |                 |                                                    |                 |
| POUs   POUS   PRIMOdules   SP Devices                                                                                                    |                                     |                                                   |                                                 |                     |                                      |                 |                                                    |                 |
| Watch 1                                                                                                    |                                     |                                                   |                                                 |                     |                                      |                 |                                                    | $- 4 x$         |
| <b>Concession</b>                                                                                                    | Annual Constitution<br>Tomas.<br>m. | $M = 1$                                           |                                                 | Daniel and contains | The continue of close                |                 |                                                    |                 |
| Watch 1 4 Breakpoints   8 Cross Reference List                                                                                                   |                                     |                                                   |                                                 |                     |                                      |                 |                                                    |                 |
| Last build: $\bullet$ 0 $\bullet$ 0<br>Precompile: $\sqrt{}$<br>ி<br><b>RUN</b><br>Program loaded<br>Program unchanged<br>Current user: (nobody) |                                     |                                                   |                                                 |                     |                                      |                 |                                                    |                 |

Fig. 40: EtherNet/IP-slave data mapping

## 5.6.2 Configuring the EtherNet/IP-slave in EtherNet/IP PLC

The following example describes the configuration of the EtherNet/IP-slave in "RSLogix5000" V20.1. from Rockwell Automation.

The EtherNet/IP-slave is configured as standard EtherNet/IP-slave (Communications Adapter) in RSLogix.

Hardware in the example:

- Controller. Logix 5572 (Allen Bradley)
- EtherNet/IP-Bridge 1756EN2TR (Allen Bradley)
- BL20-PG-EN-V3, FW 1.0.5.0

#### Installing the EDS-file

- Install the device's EDS-file (Turck CDS3.eds) in the configuration software. It can be downloaded from **[www.turck.com](http://pdb2.turck.de/en/EN/products/00000035000058e90002003a)**
- $\rightarrow$  The device is added to the device catalog in RSLogix as "CDS 3 Ethernet/IP Slave".

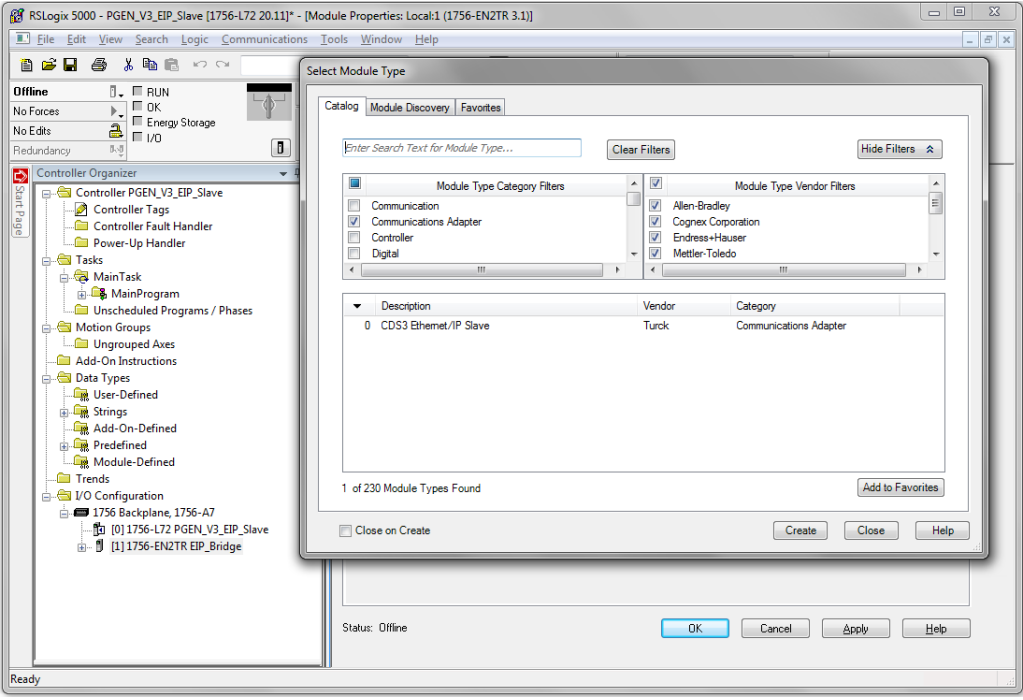

Fig. 41: "CDS 3 Ethernet/IP Slave" in the device catalog in RSLogix5000

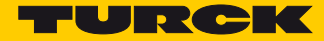

### Slave configuration

- RS RSLogix 5000 PGEN\_V3\_EIP\_Slave [1756-L72 20.11]\* [Module Properties: Local:1 (1756-EN2TR 3.1)]  $\begin{tabular}{c|c|c|c} \hline \quad \quad & \quad \quad & \quad \quad \\ \hline \quad \quad & \quad \quad & \quad \quad \\ \hline \quad \quad & \quad \quad & \quad \quad \\ \hline \end{tabular}$  $\overline{\mathbb{Z}}$ Eile Edit View Search Logic Communications Tools Window Hel  $B$  x  $\begin{smallmatrix}\n\bullet\bullet\bullet\bullet\end{smallmatrix}\n\begin{smallmatrix}\n\bullet\end{smallmatrix}\n\begin{smallmatrix}\n\bullet\end{smallmatrix}\n\end{smallmatrix}\n\begin{smallmatrix}\n\bullet\end{smallmatrix}\n\begin{smallmatrix}\n\bullet\end{smallmatrix}\n\end{smallmatrix}$ New Module  $\begin{array}{c}\n\hline\n\end{array}$   $\begin{array}{c}\n\hline\n\end{array}$   $\begin{array}{c}\n\hline\n\end{array}$   $\begin{array}{c}\n\hline\n\end{array}$   $\begin{array}{c}\n\hline\n\end{array}$   $\begin{array}{c}\n\hline\n\end{array}$   $\begin{array}{c}\n\hline\n\end{array}$   $\begin{array}{c}\n\hline\n\end{array}$   $\begin{array}{c}\n\hline\n\end{array}$   $\begin{array}{c}\n\hline\n\end{array}$   $\begin{array}{c}\n\hline\n\end{array}$  Offline General\* Connection | Module Info | Internet Protocol | Port Configuration  $\mathbb{P}$ No Forces  $\overline{\mathsf{No}\, \mathsf{Edits}}$ Type: 0 CDS3 Ethernet/IP Slave  $\boxed{0}$ .<br>Bedundanc  $\overline{\mathbb{R}^3}$ .<br>Vendor: Turck Controller Organiz EIP Bridge Parent: Controller PGEN\_V3\_EIP\_Slave<br>
Controller Tags<br>
Controller Tags<br>
Controller Fault Handler BL20\_PG\_EN\_V3 Ethernet Address .<br>Na<u>m</u>e: **GRA**  $\circledcirc$  Private Network: 192.168.1. Description: Controller Fault Ha<br>Power-Up Handler<br>p∴© Tasks  $192 : 168 : 145 : 13$ <sup>O</sup> IP Address: and Trasks<br>- **Company MainTask**<br>- **Company MainProgram**<br>- Unscheduled Programs / Phases Host Name: Motion Groups<br>
<u>Add-On Instructions</u><br>
<u>Add-On Instructions</u> Module Definition and - On Instructions<br>
and - On Instructions<br>
and User-Defined<br>
and Strings<br>
and - On Perfect<br>
and Perfect<br>
and Instruction<br>
and Instruction<br>
and Instruction<br>
and Instruction<br>
and Instruction<br>
and Instruction<br>
and Instruct  $2.7$ Revision: Electronic Keying: Compatible Module Connections: Exclusive Owner Module Definition  $-x$  $\frac{1}{\sqrt{2}}$  I/O Configuration <u>A</u><br>
∴ 1756 Backplane, 1756-A7<br>
— 1756 Backplane, 1756-A7<br>
— 1711756-EN2TR EIP\_Bridge<br>
<del>— 1</del>9 [1] 1756-EN2TR EIP\_Bridge  $\boxed{2 \times \sqrt{2}}$ Revision:  $Cancel$   $Help$ Electronic Keying: Compatible Module  $\overline{\phantom{0}}$ Connections: Size Name Tag Suffix Input: 256 BL20\_PG\_EN\_V3:H  $\begin{tabular}{|c|c|c|c|} \hline & Apply & Heip \\ \hline \end{tabular}$  $\mathbf{t}^{\top}$ **Exclusive Owner** Output: 256 BL20\_PG\_EN\_V3:01 ect a co Ready The disabled controls cannot be changed while online. OK Cancel Help
- $\blacktriangleright$  Enter the device name and the device's IP address.

Fig. 42: Settings at the "CDS3 Ethernet/IP Slave"

Configuring the in- and output data

The device is automaticallyconfigured with a data width of 256 byte in- and 256 byte output data.

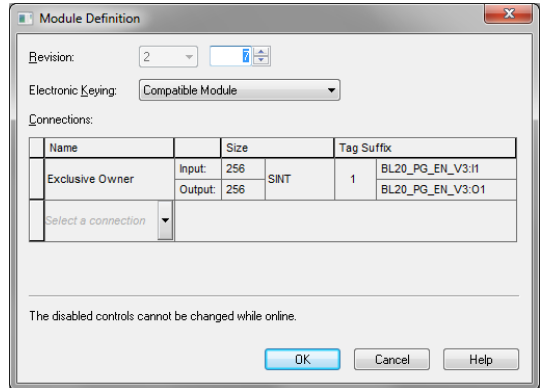

Fig. 43: EtherNet/IP-Connection "CDS3 Ethernet/IP Slave"

Configuring the in- and output data which have to be exchange with the CODESYS-device is thus not necessary. The Controller Tags are automatically generated.

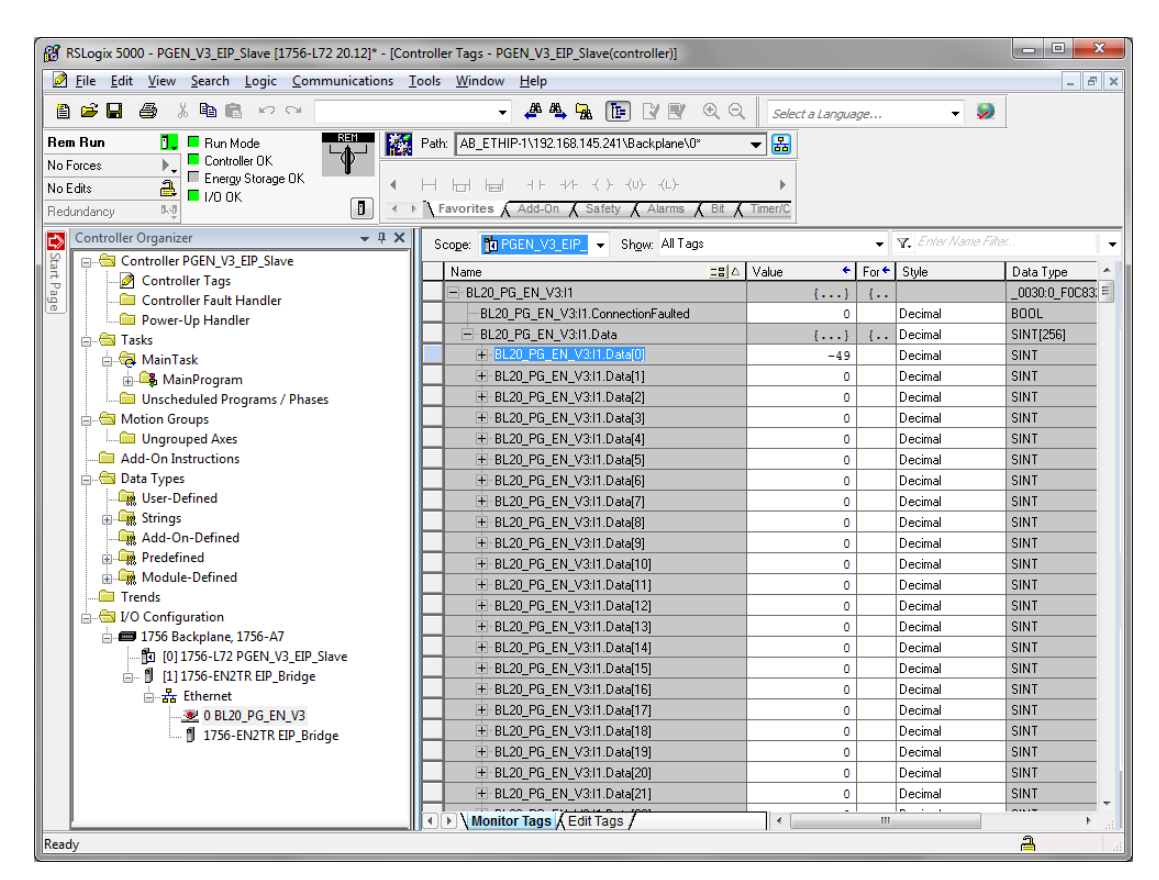

Fig. 44: Automatically generated Controller Tags of the "CDS3 Ethernet/IP Slave"

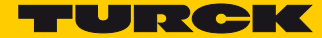

## 6 USB Host port functions

The USB Host port serves for connecting USB storage devices for the storage, restore and transfer of CODESYS applications as well as for updating the device firmware.

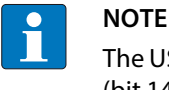

The USB Host function can be deactivated using the web-server of the CODESYS program (bit 14 of the device parameter object).

### 6.1 Compatible storage devices

The USB Host port is generally suitable to connect commercially available USB storage devices.

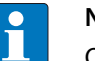

#### **NOTE**

Only use USB memory sticks formatted to FAT or FAT32. The use of memory sticks formatted to NFTS is not possible.

Depending on the current consumption of the devices, compatibility problems may occur in isolated cases.

In order to guarantee error-free operation, we recommend to use industrially tested storage devices. Ident-Nr. 6827348 - USB 2.0 Industrial Memory Stick.

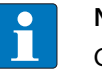

#### **NOTE**

Connecting other USB devices like for example hard disks, keyboards, computer mouses etc. is not possible.

### <span id="page-61-0"></span>6.2 Functions of the USB Host port

For further information, see **[Function overview \(page 63\)](#page-63-0)**.

■ Read access

The read access does not require a user intervention. The CODESYS program continues to run.

- **–** BACKUP\_1: Storing the CODESYS application on the storage device
- **–** BACKUP\_2: Storing the CODESYS application and further device data on the storage device
- **–** USB\_DATA: Storing of CODESYS recipes and/or log-fileson the storage device.
- Write access

The write requires user intervention (press the SET-button for at least 3 seconds). The CODESYS program is stopped.

- **–** RESTORE\_1: Loading the CODESYS application from the storage device to the device.
- **–** RESTORE\_2: Loading the CODESYS application and further device from the storage device to the device.
- **–** USB\_DATA\_WRITE: Loading of CODESYS recipes and/or log-files from the storage device to the device
- **–** FW\_UPDATE

#### 6.2.1 General hints/prerequisites

- The storage device is formatted in FAT (FAT or FAT32).
- The storage device does contain only **one** folder. If the storage device contains more than one folder, not function is executed. TheRUN-LED displays errors, see **[Behavior of the RUN-LED in](#page-66-0)  [case of an error \(page 66\)](#page-66-0)**.
- The folder name defines the function to be executed (for further information, see [Function over](#page-63-0)**[view \(page 63\)](#page-63-0)**.
- Folder names must not contain special characters.
- Boot application:
	- The names of the CODESYS-application and the file names of the boot application (\*.app and \*.crc) have to be identical and must not be renamed.
- Read access:

Press the SET-button within 30 seconds after having plugged the storage device. If not, the function is not executed an the storage device is unmounted.

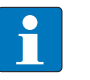

#### **NOTE**

The storage device must not be plugged during normal operation. A restart or reset of the device with the storage device being plugged can destroy the running application.

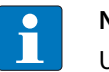

#### **NOTE**

Unplug the storage device only if the RUN-LED flashes orange (read/write operation finished) or red/green (error).

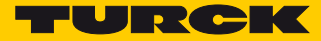

### <span id="page-63-0"></span>6.2.2 Function overview

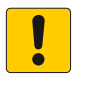

## **ATTENTION!**

Using CODESYS recipes

**Corrupt data due to manipulation of data in USB\_Data file directory**

▶ Only use 1:1-copies with Backup\_2/Restore\_2 when using recipes:

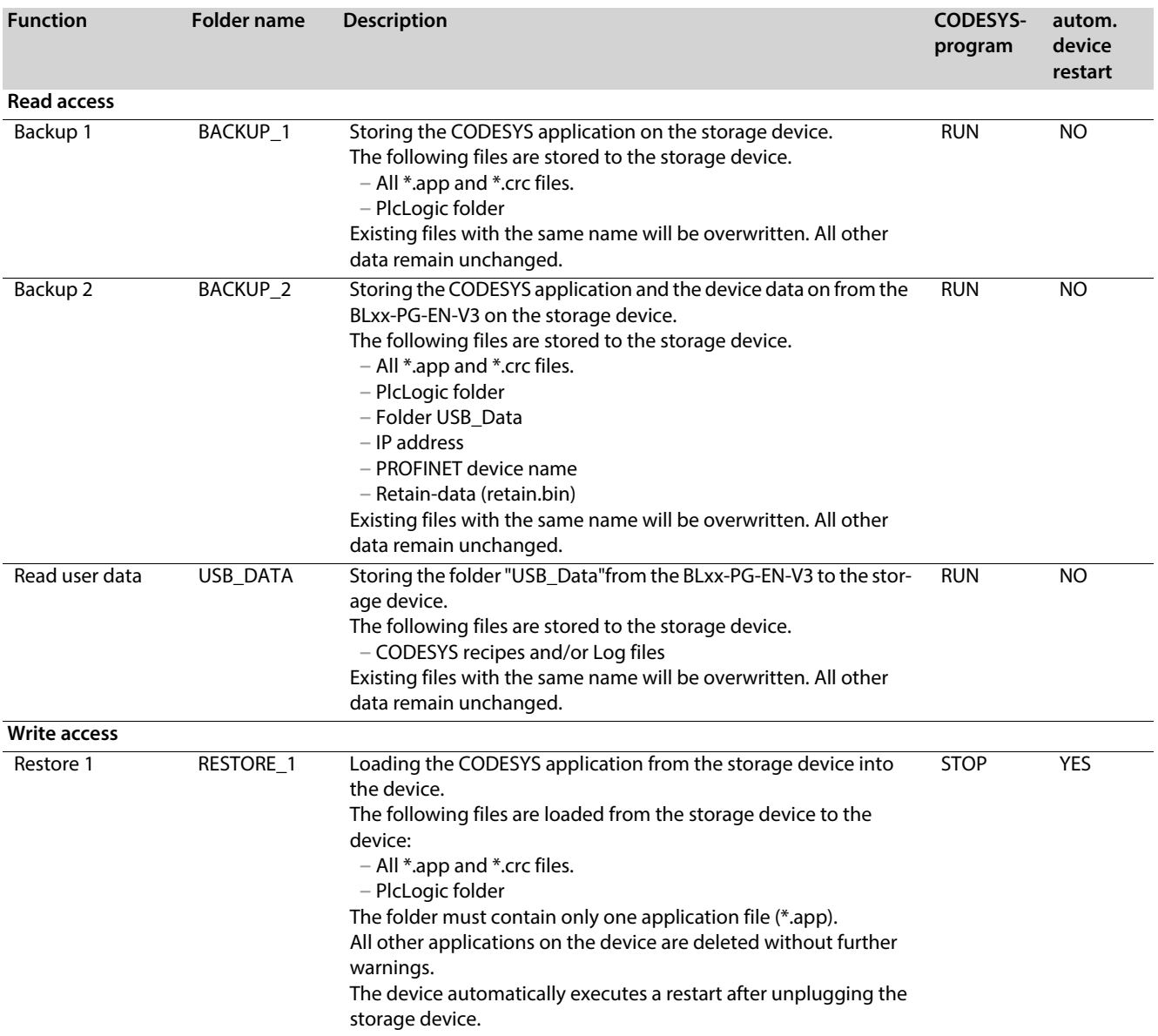

## USB Host port functions

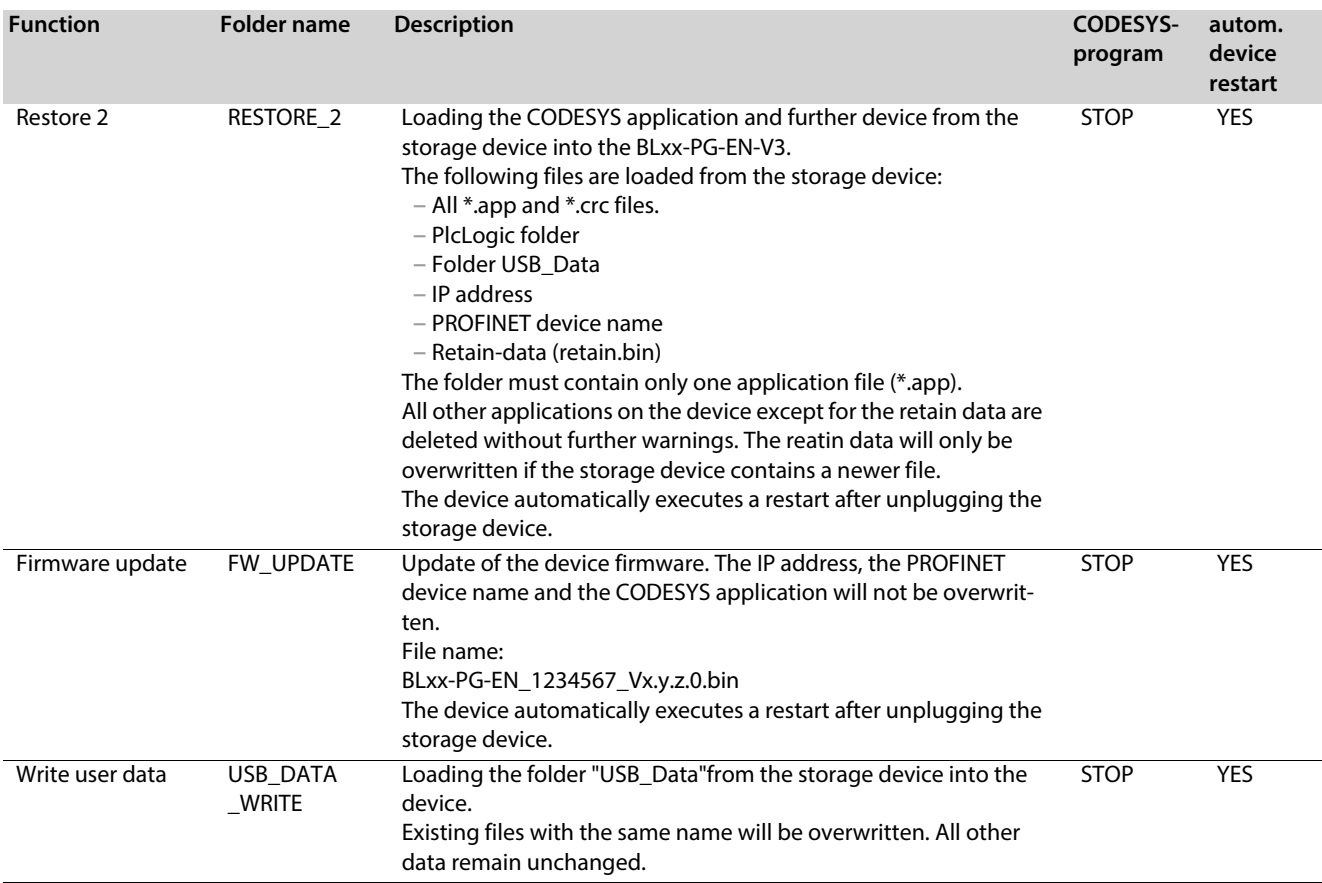

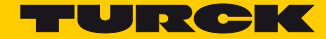

### 6.2.3 Executing the functions

#### **BACKUP\_1/BACKUP\_2**

- $\triangleright$  Plug the storage device into the USB Host port.
- $\rightarrow$  The RUN-LED flashes with 4 Hz.
- $\rightarrow$  The backup is executed.
- $\rightarrow$  The RUN-LED flashes orange with 1 Hz.
- $\rightarrow$  The backup is completed.
- > Unplug the storage device.

#### **USB\_DATA**

- $\triangleright$  Plug the storage device into the USB Host port.
- $\rightarrow$  The RUN-LED flashes with 2 Hz.
- $\rightarrow$  The data are stored to the storage device.
- The RUN-LED flashes orange with 1 Hz.
- $\rightarrow$  The storing is completed.
- $\blacktriangleright$  Unplug the storage device.

#### **RESTORE\_1/RESTORE\_2**

- $\triangleright$  Plug the storage device into the USB Host port.
- $\rightarrow$  The RUN-LED flashes with 0.5 Hz.
- Press the SET-button within the next 30 seconds for at least 3 seconds.
- The RUN-LED flashes in the following order **2x green pause (1 Hz) 2 x green**- **pause (1 Hz)** .
- $\rightarrow$  Loading of data is executed.
- $\rightarrow$  The RUN-LED flashes orange with 1 Hz. The loading is completed.
- > Unplug the storage device.
- $\rightarrow$  The device is automatically restarted.

#### **FW\_UPDATE**

- $\triangleright$  Plug the storage device into the USB Host port.
- $\rightarrow$  The RUN-LED flashes with 0.5 Hz.
- Press the SET-button within the next 30 seconds for at least 3 seconds.
- The RUN-LED flashes in the following order **3x green pause (1 Hz) 3 x green**- **pause (1 Hz)** .
- $\rightarrow$  Loading of data is executed.
- $\rightarrow$  The RUN-LED flashes orange with 1 Hz. The firmware update is completed.
- > Unplug the storage device.
- $\rightarrow$  The device is automatically restarted.

#### **USB\_DATA\_WRITE**

- $\triangleright$  Plug the storage device into the USB Host port.
- $\rightarrow$  The RUN-LED flashes with 0.5 Hz.
- Press the SET-button within the next 30 seconds for at least 3 seconds.
- The RUN-LED flashes with 2 Hz. The data are stored to the BLxx-PG-EN-V3.
- $\rightarrow$  The RUN-LED flashes orange with 1 Hz. The storing is completed.
- > Unplug the storage device.
- $\rightarrow$  The device is automatically restarted.

### <span id="page-66-0"></span>6.2.4 Behavior of the RUN-LED in case of an error

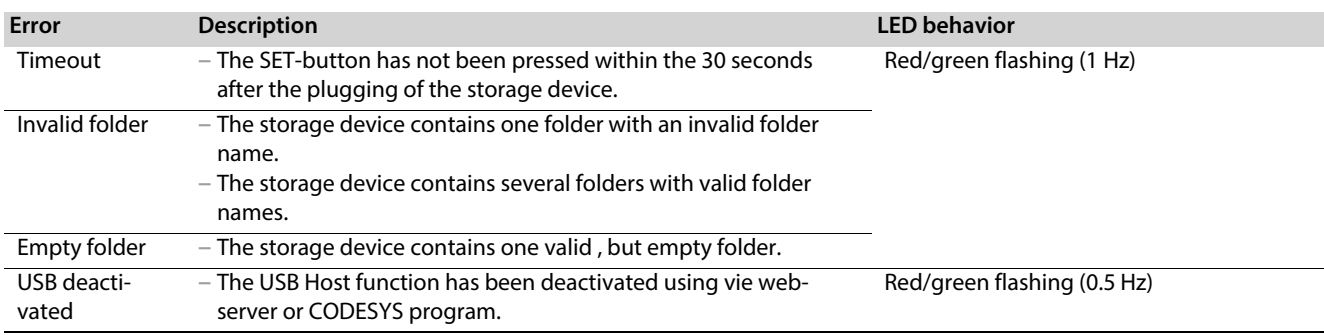

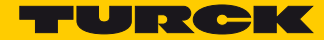

## 7 The web server

## 7.1 Web server - remote access/configuration

## <span id="page-67-0"></span>7.2 Safety in the web server

In the web server, a default-password is assigned to the Turck devices for the administrator access. **We strongly recommend to use an individual password, in order to avoid possible misuse by a** 

#### **third party!**

This should be done in the context of the network security concept for the complete facility in which the modules are placed.

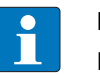

#### **NOTE**

Please change the password as described in **[Change Admin Password \(page 71\)](#page-71-1)**.

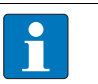

### **NOTE**

The password is transfered as plain text.

## 7.3 IP address

In the delivery status, neither an address nor a PROFINET name is stored in the devices.

In order to be able to access the device via web server, the web server can be opened using the IP address 192.168.1.254.

If the PC used for the configuration is situated in the same IP network, page

http://192.168.1.254

can be opened in order to initially change some settings.

### 7.4 Home

The web server's start page shows general device information, network settings, etc. The "PLC Information" part contains information concerning the CODESYS program status.

The menu items "Station Diagnostics", "Ethernet Statistics" and "Links" can also be accessed readonly without an administrator access.

|                                                                          |                                                                                                    |                     | o e<br>$\mathbf{x}$      |
|--------------------------------------------------------------------------|----------------------------------------------------------------------------------------------------|---------------------|--------------------------|
| http://192.168.1.13/info.l $\Omega = C$                                  | Gateway Information                                                                                   | $\times$            | ← ★ 焱                    |
| Datei<br>Bearbeiten<br>Ansicht Favoriten<br>Extras ?                     |                                                                                                    |                     |                          |
| <b>BL20-PG-EN-V3</b><br>Embedded Website of TURCK's programmable Gateway |                                                                                                    |                     |                          |
|                                                                          |                                                                                                    |                     |                          |
|                                                                          |                                                                                                    | Password<br>[Login] | Industrial<br>Automation |
| <b>Gateway Information &gt;</b><br><b>Gateway Information</b>            |                                                                                                    |                     |                          |
| <b>Gateway Diagnostics</b>                                               | <b>Gateway Information</b>                                                                            |                     |                          |
| <b>Ethernet Statistics</b><br><b>Links</b>                               | Type                                                                                                  | BL20-PG-EN-V3       |                          |
|                                                                          | <b>Identification Number</b>                                                                          | 6827393             |                          |
| Slot 1 - BL20-E-8DO-24VDC-0.5A-P<br>Slot 2 - BL20-E-8DI-24VDC-P          | <b>Firmware Revision</b>                                                                              | V1.0.5.0            |                          |
| Slot 3 - BL20-2AI-THERMO-PI                                              | <b>Bootloader Revision</b>                                                                            | V1.0.0.0            |                          |
| Slot 4 - BL20-2DO-24VDC-0.5A-P<br>Slot 5 - BL20-E-8AI-U/I-4PT/NI         | <b>EtherNet/IP Revision</b>                                                                           | V2.7.0.0            |                          |
|                                                                          | <b>PROFINET Revision</b>                                                                              | V1.3.21.0           |                          |
|                                                                          | Rotary Switch Mode                                                                                    | Rotary              |                          |
|                                                                          | <b>PROFINET Station Name</b>                                                                          | pgv3                |                          |
|                                                                          | <b>Network Settings</b>                                                                               |                     |                          |
|                                                                          | Ethernet Port 1 setup                                                                                 | Autonegotiate       |                          |
|                                                                          | <b>Ethernet Port 2 setup</b>                                                                          | Autonegotiate       |                          |
|                                                                          | <b>IP Address</b>                                                                                     | 192.168.1.13        |                          |
|                                                                          | Netmask                                                                                               | 255.255.255.0       |                          |
|                                                                          | <b>Default Gateway</b>                                                                                | 192.168.1.1         |                          |
|                                                                          | <b>MAC Address</b>                                                                                    | 00:07:46:07:fe:f3   |                          |
|                                                                          | <b>LLDP MAC Address 1</b>                                                                             | 00:07:46:07:fe:f4   |                          |
|                                                                          | <b>LLDP MAC Address 2</b>                                                                             | 00:07:46:07:fe:f5   |                          |
|                                                                          | <b>PLC Information</b>                                                                                |                     |                          |
|                                                                          | <b>Runtime Version</b>                                                                                | V3.5.6.30           |                          |
|                                                                          | <b>Application Name</b>                                                                               | <b>Application</b>  |                          |
|                                                                          | <b>Application Status</b>                                                                             | loaded              |                          |
|                                                                          | <b>Run Stop Status</b>                                                                                | run                 |                          |
|                                                                          |                                                                                                    |                     |                          |
|                                                                          | For comments or questions, please email TURCK Support<br>URL http://www.turck.com * Revision V2.0.0.0 |                     | $\checkmark$             |

Fig. 45: Start page of the web server of BL20-PG-EN-V3

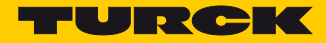

## 7.5 Gateway Diagnostics

Diagnostic messages of the device are displayed on the "Station Diagnostics"-page.

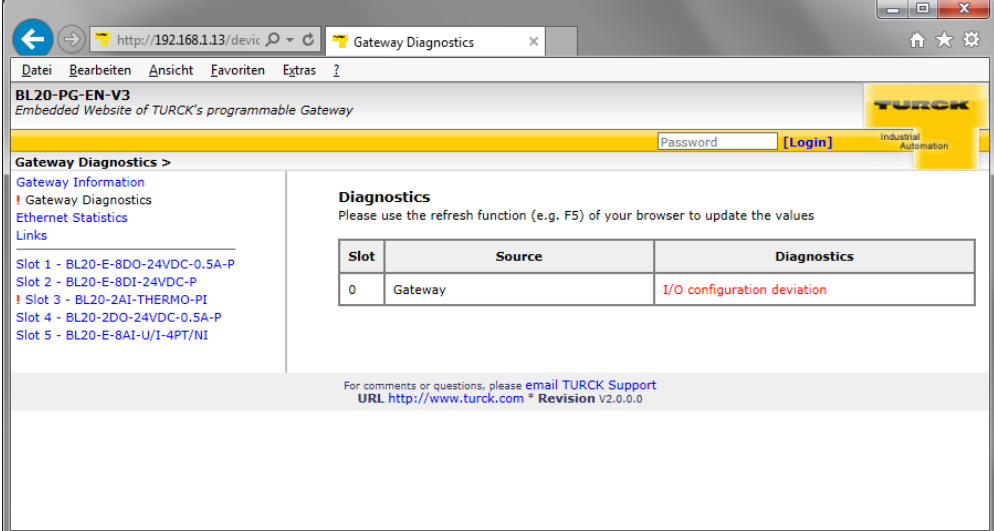

Fig. 46: Diagnostics in the web server

## 7.6 Ethernet Statistics

The page "Ethernet Statistics" shows information like the port-status, telegram and error counters etc. The page can above all be useful for analyzing network problems.

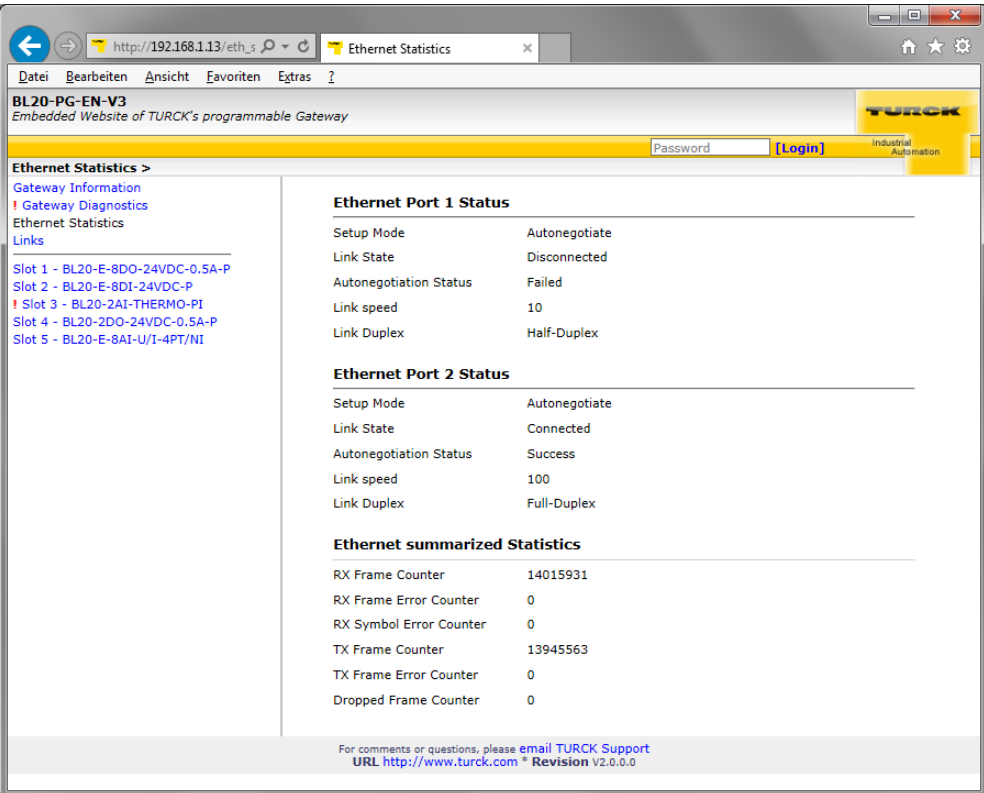

Fig. 47: Ethernet Statistics

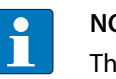

**NOTE**

The "Ethernet summarized statistics" contain the statistics for both Ethernet ports.

## 7.7 Links

This page contains for example a link to the product page on the TURCK-homepage.

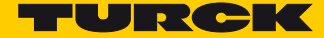

### 7.8 Login/password

In order to obtain administrator rights and thus full access to the extended functions of the web server (Network Configuration, Station Configuration, etc.), you have to log-on to the web server as administrator.

For the first login use the default password "password".

The default-password should be be changed by the administrator. To do so, please follow the instructions under **[Change Admin Password \(page 71\)](#page-71-1)**.

### **NOTE**

Executing the "Reset to Factory Defaults" also resets the password to "password".

| http://192.168.1.13/info.l $\mathcal{Q} \times \mathcal{C}$              | <b>Gateway Information</b>   | $\times$      | $\mathbf{x}$<br>$\Box$<br>o<br>令 ★ 算 |
|--------------------------------------------------------------------------|------------------------------|---------------|--------------------------------------|
| Ansicht Favoriten<br>Bearbeiten<br>Datei                                 | Extras ?                     |               |                                      |
| <b>BL20-PG-EN-V3</b><br>Embedded Website of TURCK's programmable Gateway |                              |               | 11020204<br>⌒                        |
|                                                                          |                              | <br>[Login]   | Industrial<br>Automation             |
| <b>Gateway Information &gt;</b>                                          |                              |               |                                      |
| Gateway Information<br>! Gateway Diagnostics                             | <b>Gateway Information</b>   |               |                                      |
| <b>Ethernet Statistics</b><br>Links                                      | Type                         | BL20-PG-EN-V3 |                                      |
| Slot 1 - BL20-E-8DO-24VDC-0.5A-P                                         | <b>Identification Number</b> | 6827393       |                                      |
| Slot 2 - BL20-E-8DI-24VDC-P                                              | <b>Firmware Revision</b>     | V1.0.5.0      |                                      |
| I Slot 3 - BL20-2AI-THERMO-PI<br><b>Parameters</b>                       | <b>Bootloader Revision</b>   | V1.0.0.0      |                                      |
| Inputs                                                                   | <b>EtherNet/IP Revision</b>  | V2.7.0.0      |                                      |
| Slot 4 - BL20-2DO-24VDC-0.5A-P                                           | <b>PROFINET Revision</b>     | V1.3.21.0     |                                      |
| Slot 5 - BL20-E-8AI-U/I-4PT/NI                                           | <b>Rotary Switch Mode</b>    | Rotary        |                                      |
|                                                                          | <b>PROFINET Station Name</b> | pgv3          |                                      |

Fig. 48: Web server "password"

### <span id="page-71-1"></span><span id="page-71-0"></span>7.9 Change Admin Password

## **NOTE**

For security aspects when working with the web server, please observe the notes under **[Safety in the web server \(page 67\)](#page-67-0)**.

## **NOTE**

The password for the web server is synchronized to the password for the SFTP access. Changing the web server password also changes the see password for the SFTP access (page **[page 36](#page-36-0)**).

Please define an individual password for administrator rights.

Default password: "password"

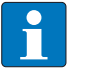

### **NOTE**

Executing the "Reset to Factory Defaults" (see also [Reset to Factory Defaults \(page 74\)](#page-74-0)) also resets the password to "password".
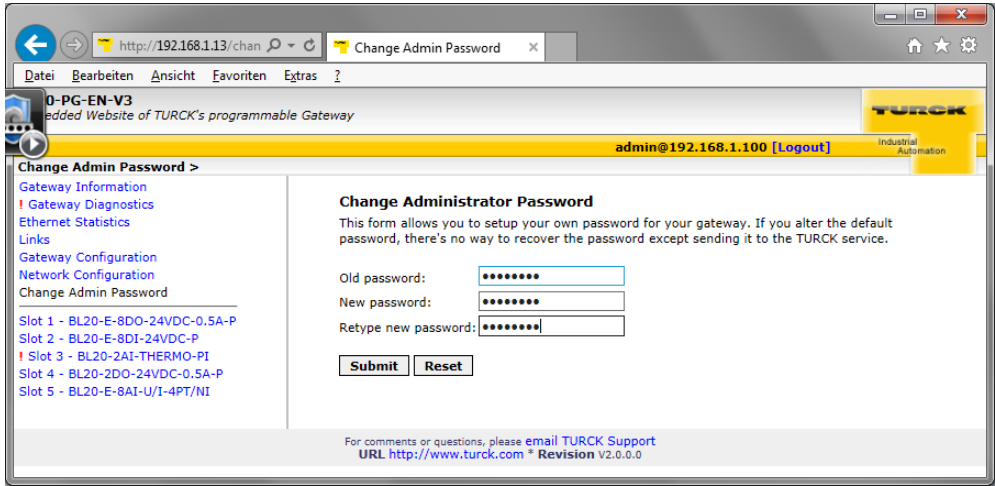

Fig. 49: Change Admin Password

### **Change password**

- $\blacktriangleright$  Change the password for the station in the web server.
- Write the changes into the device via "Submit".
- Restart the device (voltage reset or pressing the set-button).
- $\rightarrow$  The device has accepted the new settings, the settings have become active.

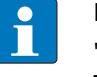

## **NOTE**

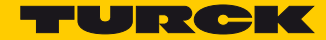

# 7.10 Network Configuration

On the "Network Configuration"-page, network-relevant settings can be changed.

## 7.10.1 Change network parameters (port settings, IP address, etc.)

The device's network settings can be changed under "Network Configuration" only by users having administrator rights.

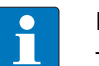

## **NOTE**

The access of the web server to the station is only possible, if the station already has an IP address, **[Device addressing and operation mode setting \(page 19\)](#page-19-0)**.

After a reset to factory settings, the device can be accessed using the IP address 192.168.1.254. This IP address is not stored permanently in the device.

If the device is set to "ROTARY" mode (**[Address setting via rotary coding switches](#page-20-0)  [\(Static rotary\) \(page 20\)](#page-20-0)**), than the last byte of the IP address can not be changed via the web server.

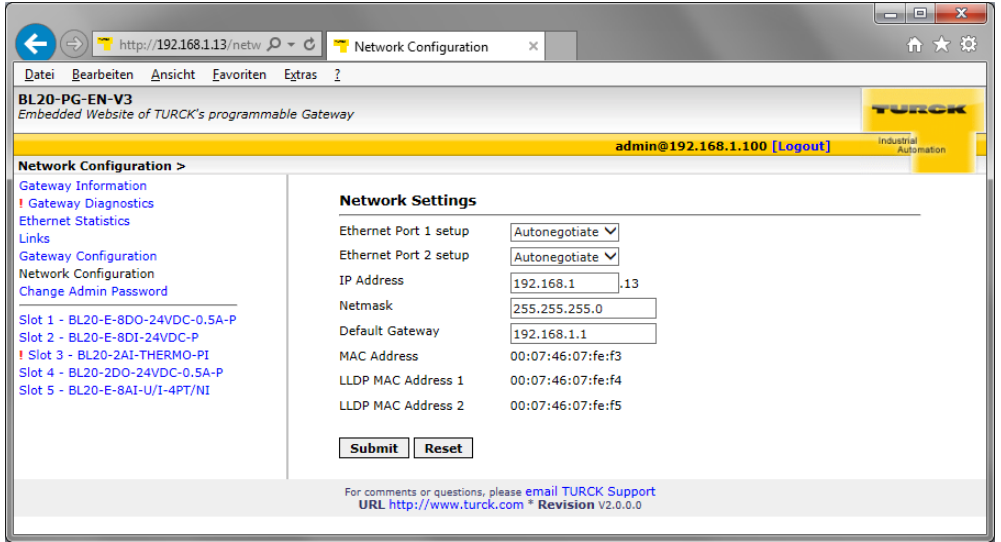

Fig. 50: Web server with Network Configuration

#### **Change network parameters**

- $\blacktriangleright$  Change the network parameters in the web server.
- Write the changes into the device via "Submit".
- $\rightarrow$  The device has accepted the new settings, the settings have become active.

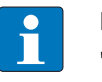

#### **NOTE**

# <span id="page-74-0"></span>7.11 Gateway Configuration

#### 7.11.1 Configuration of the field bus interface

The "Gateway Configuration"-page serves for parameterizing the device's fieldbus interface:

- Deactivating the USB Host port or the web server
- Assigning a PROFINET device name

## 7.11.2 Reboot

"Reboot" executes a power-cycle at the device.

## <span id="page-74-1"></span>7.11.3 Reset to Factory Defaults

Resets the device to the default settings (factory settings), see also **[F\\_Reset \(Reset to factory set](#page-23-0)[ting\) \(page 23\)](#page-23-0)**.

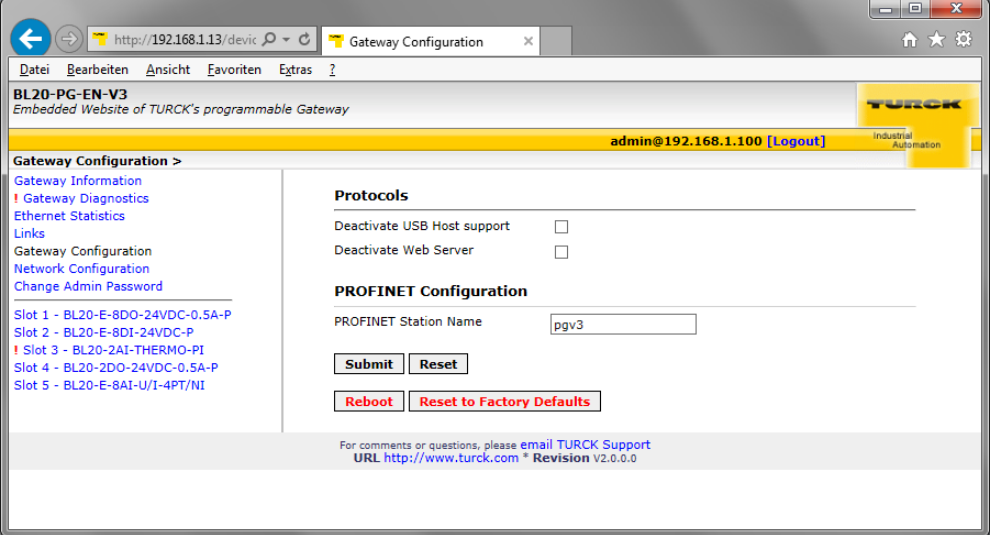

Fig. 51: Web server "Gateway Configuration"

## **Gateway Configuration**

- $\blacktriangleright$  Change the configuration in the web server.
- $\triangleright$  Write the changes into the device via "Submit".
- $\rightarrow$  The device has accepted the new settings, the settings have become active.

## **NOTE**

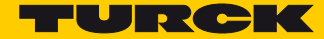

## 7.12 Slot Parameters

## 7.12.1 Parameterization of the in-/ outputs

The "Parameters"-page is used to parameterize the module's I/O-channels.

#### **NOTE** Ť

Parameter changes by the web server are valid in the device until the CODESYS program is downloaded to the device again, the device is restarted or parameters are changed in CODESYS by online change.

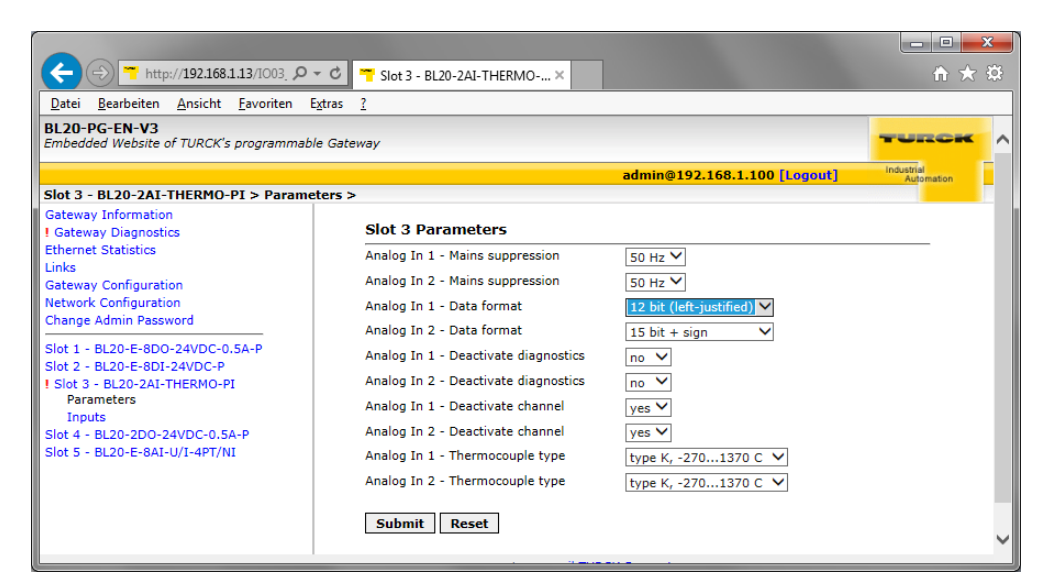

Fig. 52: Web server "Parameters"

#### **Change parameters**

- $\triangleright$  Change the module parameters in the web server.
- $\triangleright$  Write the changes into the device via "Submit".
- Restart the device (voltage reset or pressing the set-button).
- $\rightarrow$  The device has accepted the new settings, the settings have become active.

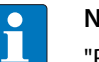

## **NOTE**

## 7.13 Using mobile devices

The internal web server has a responsive design. This means, the web functions can also be executed using a mobile device, e.g. a smartphone.

The web content is automatically adapted to the smaller display in order to assure an optimized web server representation.

The Turck device and the mobile device have to be nodes of the same network. Please assure therefore that the IP addresses of both devices are part of the same subnet (e.g. 255.255.255.0).

In addition to that, a WLAN access has to be available for the mobile device.

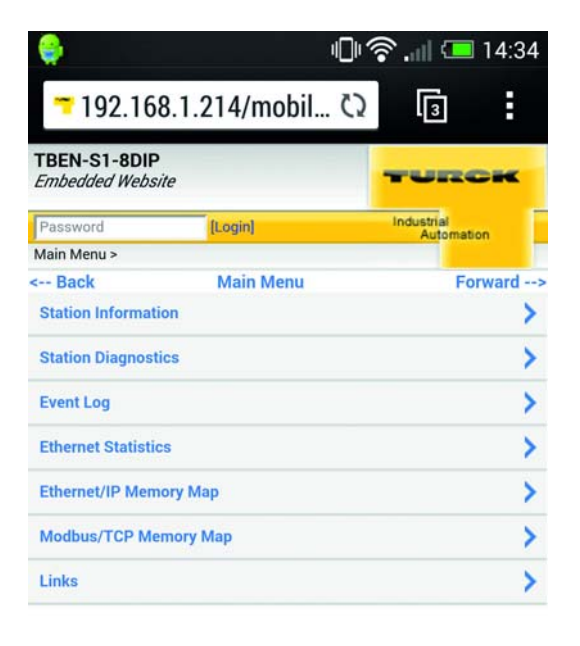

For comments or questions, please email TURCK Support<br>URL http://www.turck.com \* Revision V1.0.0.0

Fig. 53: Access to the web server via smartphone

## 7.14 Web server logout

In order to disconnect a logged in user/PC with administrator rights from the web server, a logout is necessary.

If only the web browser is closed, the last active access is reactivated when opening the web server again from the same PC, which means, possibly with all administrator rights.

## 7.15 Deactivating the web server

# **NOTE**

If, for safety reasons, the web serves has to be deactivated completely, this is possible via the device parameters in CODESYS or in the web server itself (see **[page 74](#page-74-0)**). If the web server is deactivated using the web server itself, further access to it is only possible following a device reset to the factory settings (see **[page 74](#page-74-1)**).

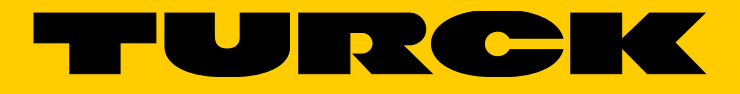

... with 28 subsidiaries and over 60 representations worldwide!

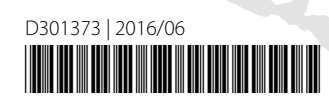

al pro

www.turck.com